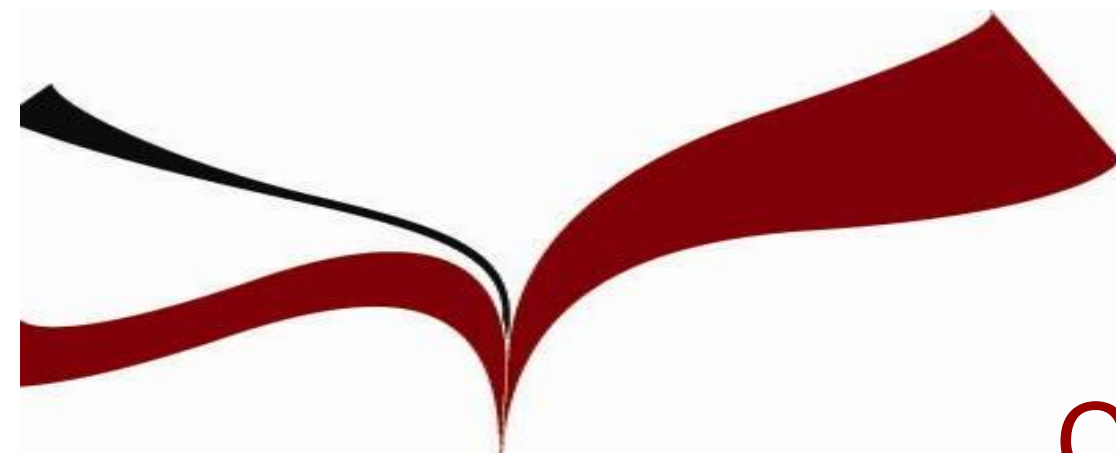

# **Competencias**

# informacionales en Psicología

*Máster oficial: Psicología de la Educación Biblioteca Área de Filosofía y Psicología*

## **Contenidos**

- 1. La Biblioteca y sus **servicios**. Guías por materia (GxM)
- 2. Búsqueda de información científica en Psicología: **Cómo buscar**
- **3. Principales recursos**: multidisciplinares y especializados (Dialnet, RIC, PsycINFO, WOS, Psicodoc).
- **4. Gestor de referencias bibliográficas Mendeley**: crear cuenta, descargar Mendeley, importación de registros… **Cita y crea** tu bibliografía. Más sobre Mendeley: organizar tu biblioteca, editar los pdfs…
- **5. Idus**: depósito de investigación de la US

# 1. La Biblioteca y sus servicios. Guías por **Materia**

## *1. La Biblioteca y sus servicios*

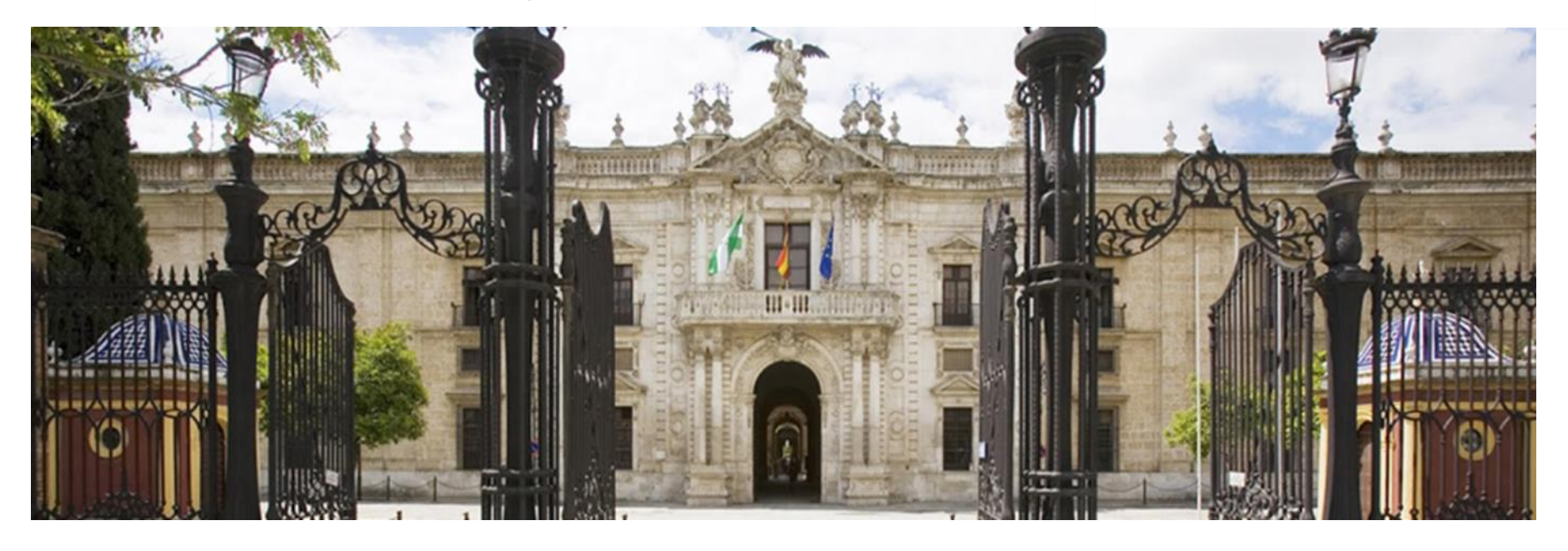

*La BUS es un magnífico sitio para empezar a investigar [http://bib.us.es](http://bib.us.es/)*

*Colecciones: Recursos de información de calidad, adecuados a las titulaciones que se imparten en la Universidad.* 

*¿Conoces nuestros servicios?*

*Biblioteca Filosofía y Psicología <http://bib.us.es/psicologia>*

*Guías por materias. Psicología <http://guiasbus.us.es/psicologia>*

*Guías para el investigador [https://bib.us.es/estudia\\_e\\_investiga/guia](https://bib.us.es/estudia_e_investiga/guias/investigacion) s/investigacion*

*Web para postgrados***:** *[http://bib.us.es/la\\_biblioteca\\_para/posgra](http://bib.us.es/la_biblioteca_para/posgrado) do*

## 1*. La Biblioteca y sus servicios*

## **Sit[io Web para posgrado](http://bib.us.es/la_biblioteca_para/posgrado)**

#### Estudiantes de posgrado/doctorado

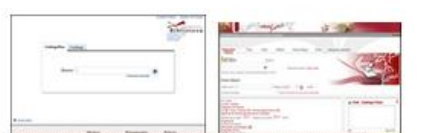

#### Catálogo de la Biblioteca

En sus dos versiones. Fama+ y Fama, es la herramienta fundamental para conocer el fondo bibliográfico y documental que la Biblioteca le ofrece.

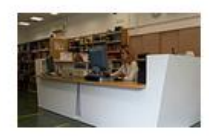

#### Préstamo: plazos, reservas y renovaciones

Además de utilizar todo el fondo documental de la BUS. puedes reservar y renovar a través de Mi cuenta.

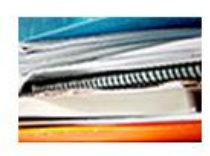

Estrategias para la publicación

Encontrarás consejos para escribir buenos artículos y difundirlos de forma rentable.

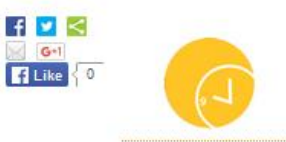

#### Horario de las Bibliotecas

Consulta el horario de todas las Bibliotecas durante el curso  $2014/15.$ 

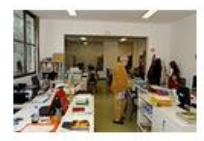

Préstamo interbibliotecario

Le proporcionamos a los miembros de la US documentos que no se encuentren en la biblioteca

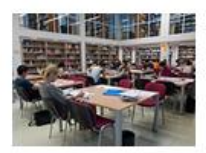

Espacios en la Biblioteca

Disponemos de salas de consultas, salas de trabajo en grupo. puestos de trabajo individual, áreas de autoaprendizaje... +

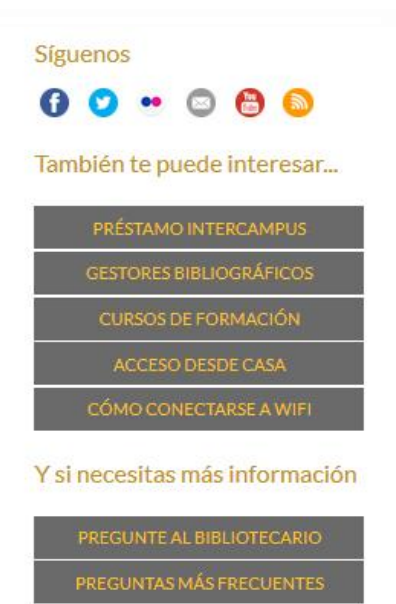

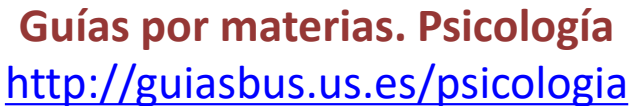

**Objetivo: ayudar a encontrar y gestionar información científica de calidad**

a de Be Quia de Consenzi

Cultural City Guia de Matemáticas ncias de la Salu

Guia de Clencias de la Salut

Guia de Comonia y Empri

Guia de Tunism

Gula de Arquitectu

Guia de Informatica

Guia de Ingeniería Guia de Ingeniera Agro

Suia de Economía y Empireso Pi<br>Suía de Equicación y Actividad Pi

pacific y Cancias de

Quite de Filippone Quià de Historia Guia de Lengua y Lit iua de Lengo Antiguo

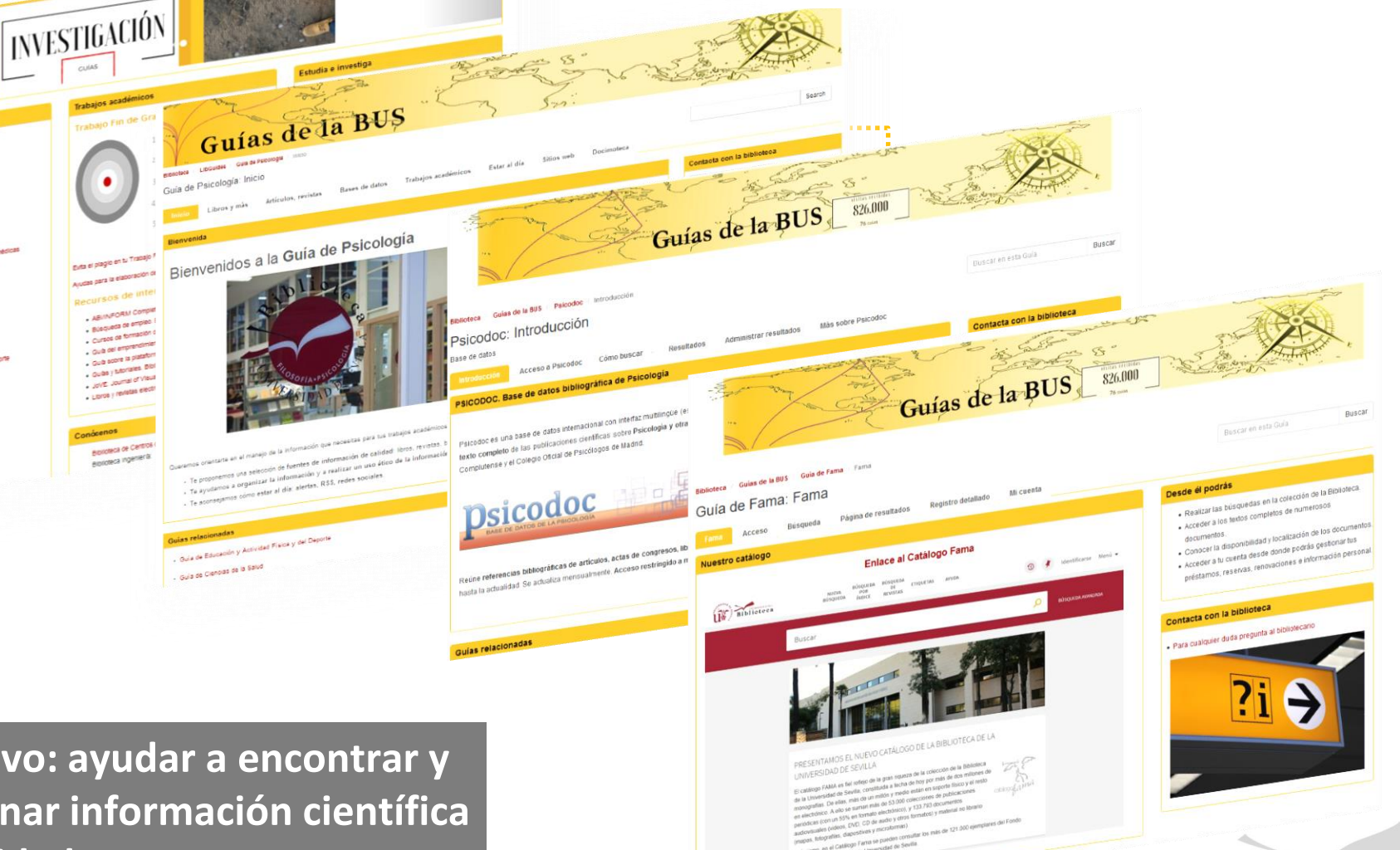

### *Pestaña Libros y más*

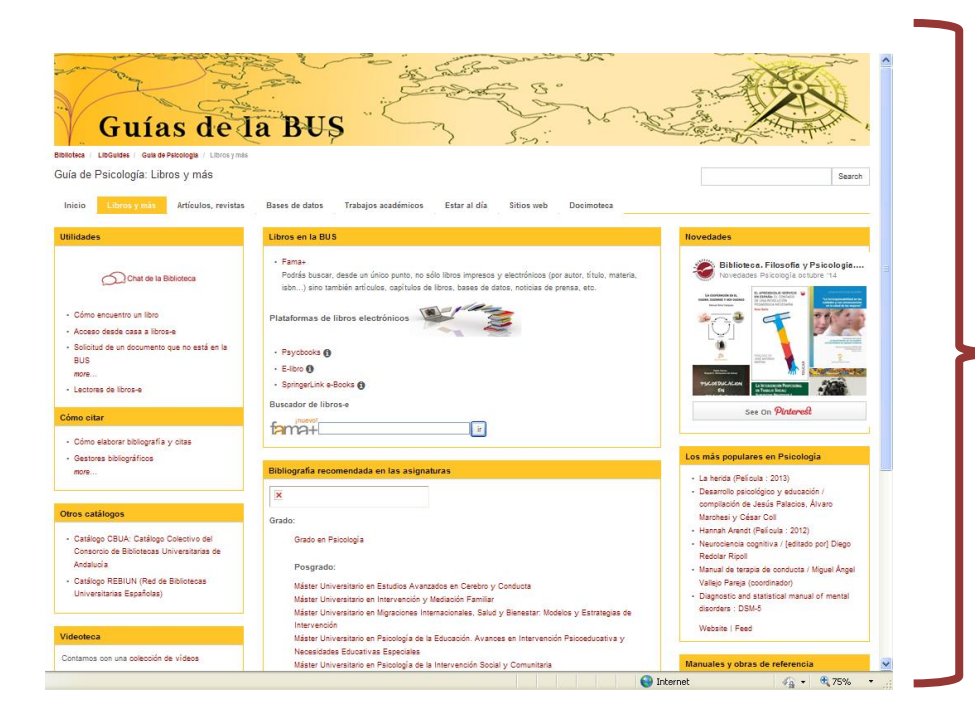

- Catálogo de la BUS y otros Colectivos
- **Bibliografía** recomendada,
	- novedades de Psicología
- Principales paquetes de libros-e para Psicología (acceso desde casa con el UVUS)

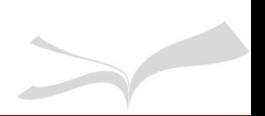

## *Pestaña Artículos, Revistas*

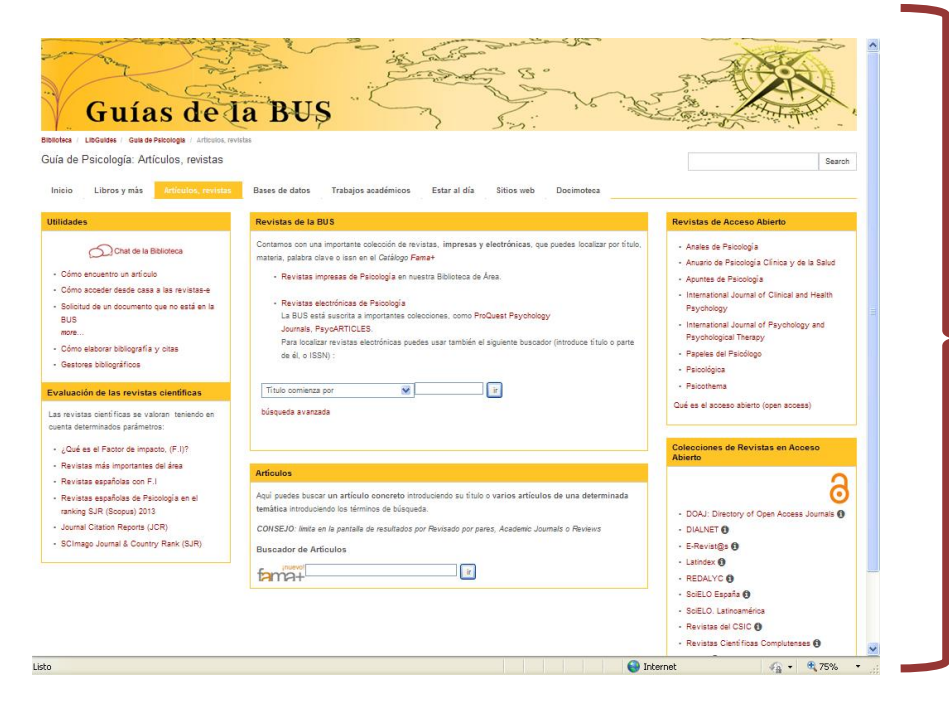

- Paquetes de revistas-e suscritas más importantes para Psicología: Psycarticles…
- Revistas más importantes de tu área
- Acceso remoto: UVUS
- Más información

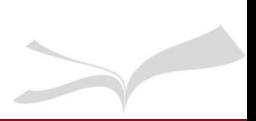

*Pestaña Bases de Datos*

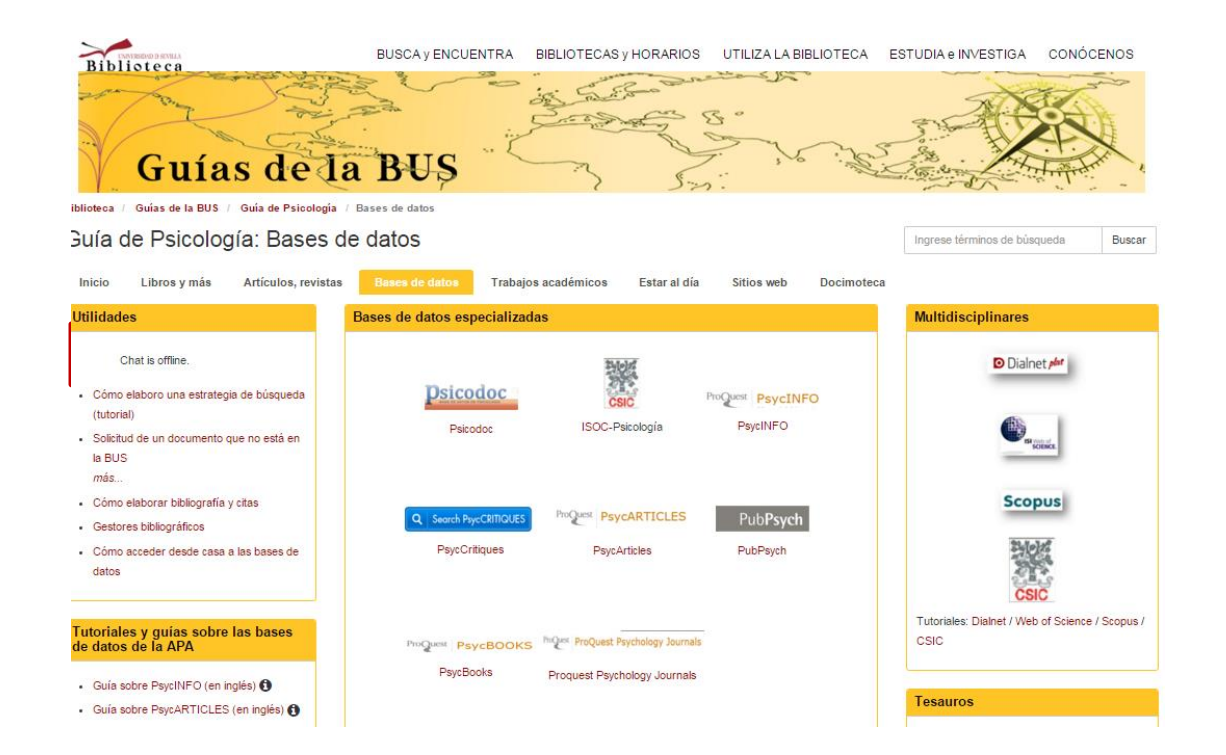

*Bases de Datos más importantes con guías, tutoriales…*

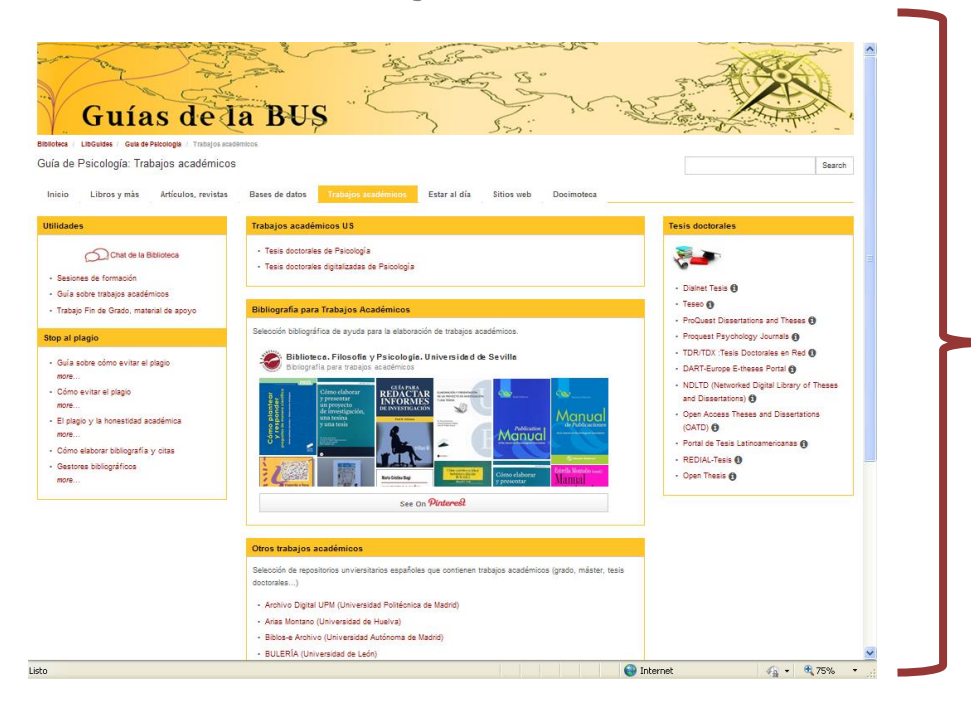

#### *Pestaña Trabajos Académicos*

- Consultar Trabajos Académicos…
- Bases de datos de TESIS…
	- Bibliografía para crear trabajos académicos

**Guías por materias en Psicología** <http://guiasbus.us.es/psicologia>

• …

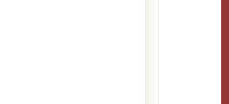

### *Pestaña Estar al Día*

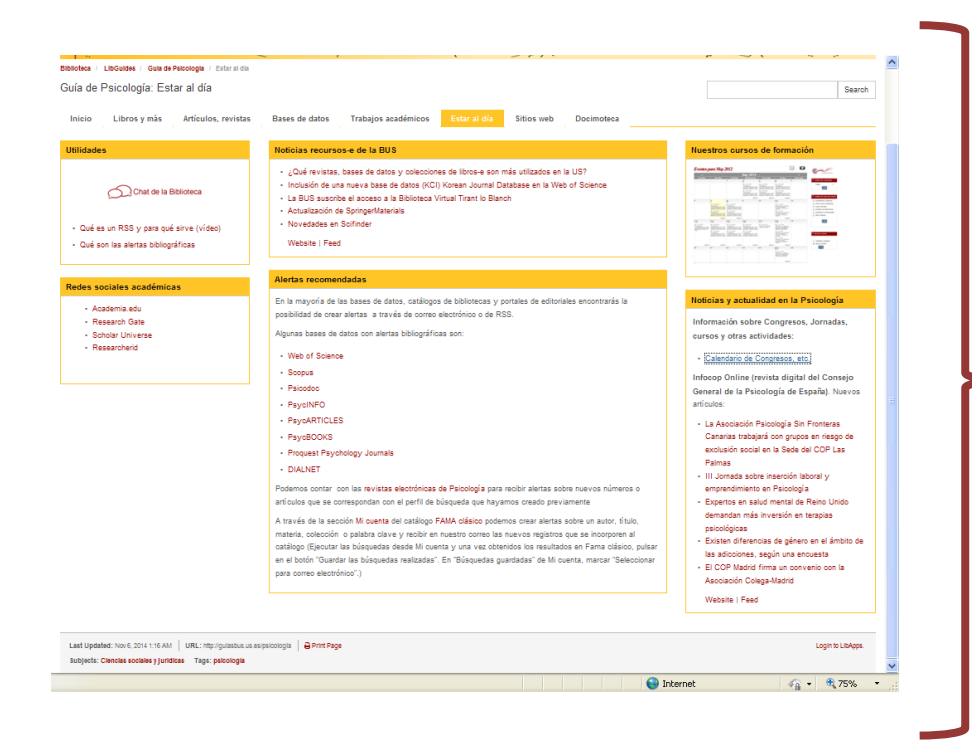

Servicios de novedades bibliográficas y alertas. Tipos:

- Alertas de sumarios de revistas
- Alertas de búsquedas
- Alertas de artículos citados
- Alertas de novedades editoriales

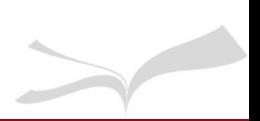

## *Pestaña Sitios Web Pestaña Docimoteca*

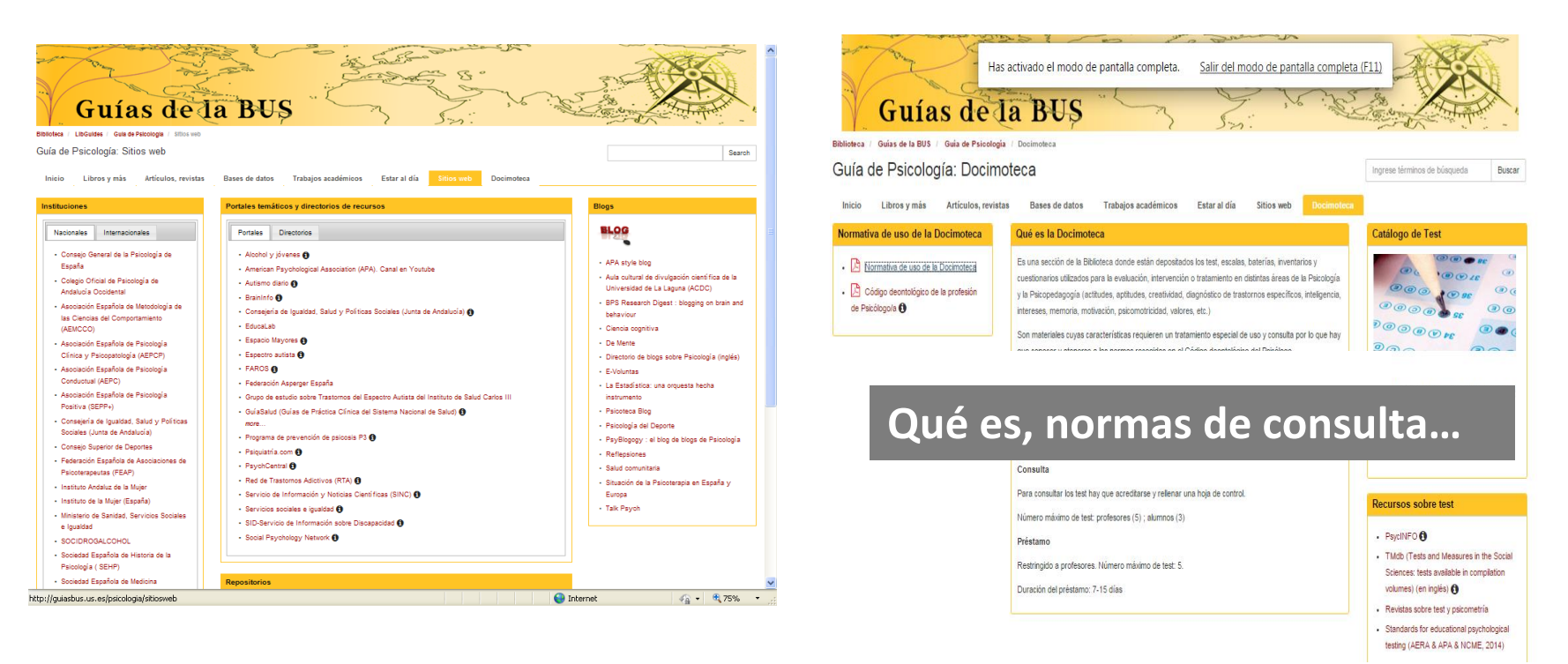

# 2. Búsqueda de información científica. Cómo buscar

## *2. Búsqueda de información científica*

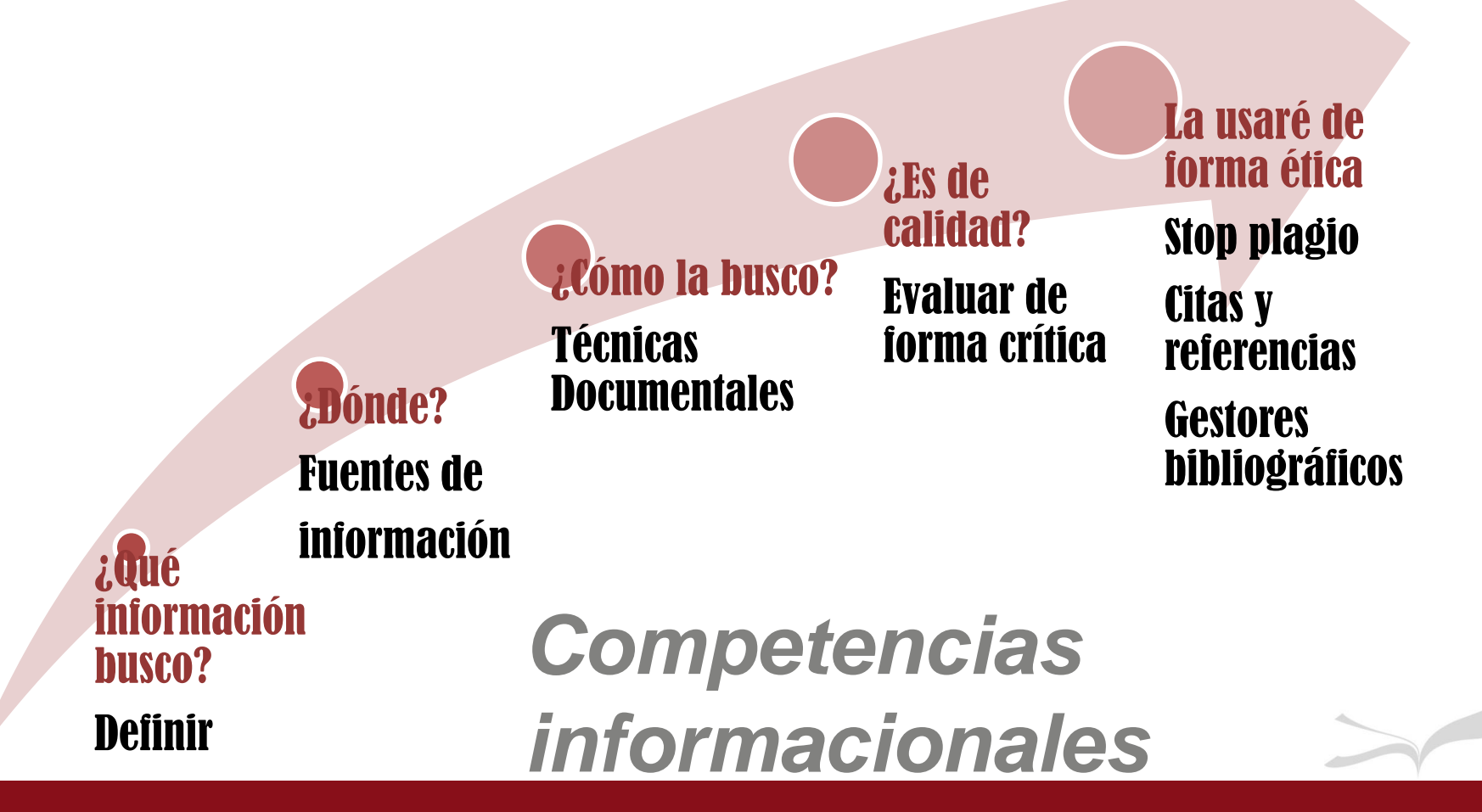

## *2. Búsqueda de información científica. Concepto*

La búsqueda de información es un proceso similar a un diálogo en el que hay que ir pasando por diferentes etapas hasta lograr un resultado satisfactorio.

 Cuanto más sistemática y planificada sea una búsqueda mejores serán sus resultados.

 Requiere una metodología concreta antes y durante la ejecución.

## *2. Búsqueda de información científica. Planificación*

1. Pon por escrito tu necesidad de información

**Ejemplo:** *Necesito artículos científicos sobre Cuidadores de pacientes con demencia y donde se hayan empleado test*

#### 2. Define los términos de búsqueda:

- ❖ Desglosa las distintas ideas y conceptos.
- Busca palabras alternativas y sinónimos para cada uno de los términos. Para ello nos podemos ayudar de herramientas como diccionarios especializados, diccionarios bilingües, etc.

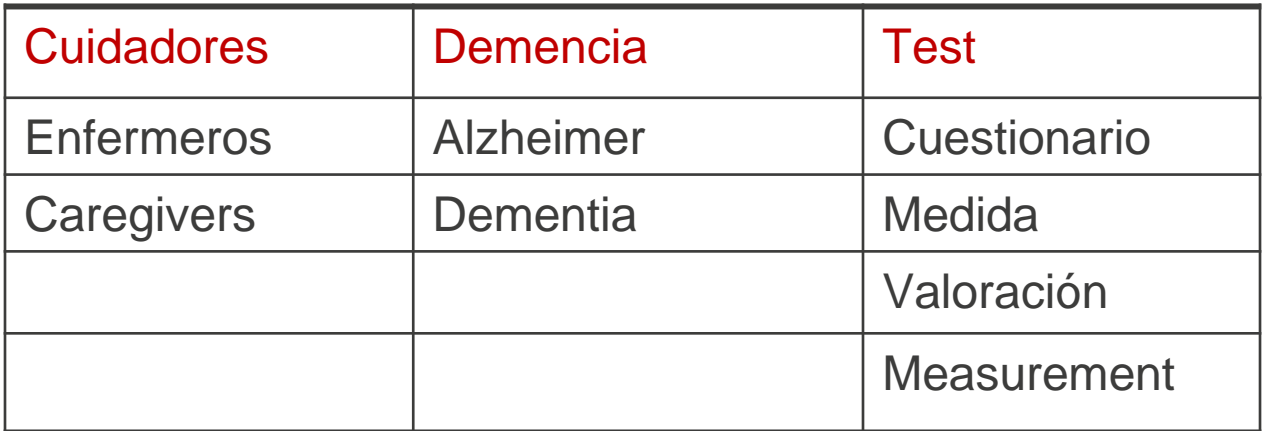

## *2. Búsqueda de información científica. Dónde busco*

#### **Catálogos**

Identifican todos los documentos existentes en una determinada Biblioteca y también dan acceso a los recursos electrónicos suscritos por la misma. Se pueden buscar los libros y las revistas por su título, pero normalmente no se localizan los títulos de los artículos de revista ni de los capítulos de los libros.

#### **Bases de datos**

Suelen ser productos comerciales o de instituciones, que recopilan información de artículos de revistas, capítulos de libros, actas de congresos, etc. Tienen numerosas herramientas de búsqueda y en muchas ocasiones dan acceso al texto completo. Temáticamente hay bases de datos especializadas y multidisciplinares.

#### **Buscadores de Internet**

Buscan cualquier documento presente en la red pero sin tener en cuenta previamente la calidad del mismo. Conviene usar buscadores específicos para el mundo de la investigación científica como Google Académico.

*2. Búsqueda de información científica. Dónde busco*

*- Catálogos (Fama+, CBUA, Rebiun, WorldCat …)*

- *- Bases de datos:*
	- *BD Especializadas : Psicodoc y Psycinfo* **(Psicología),** *ERIC* **(Educación),** *PubMed* **(Salud)**
	- *BD Multidisciplinares: Dialnet, Scopus, Web of Science, Google Scholar*

# *Fuentes de información*

*2. Búsqueda de información científica. Acceso a bases de datos de la Biblioteca*

#### Acceder siempre a través de la página web de la Biblioteca bib.us.es/psicologia

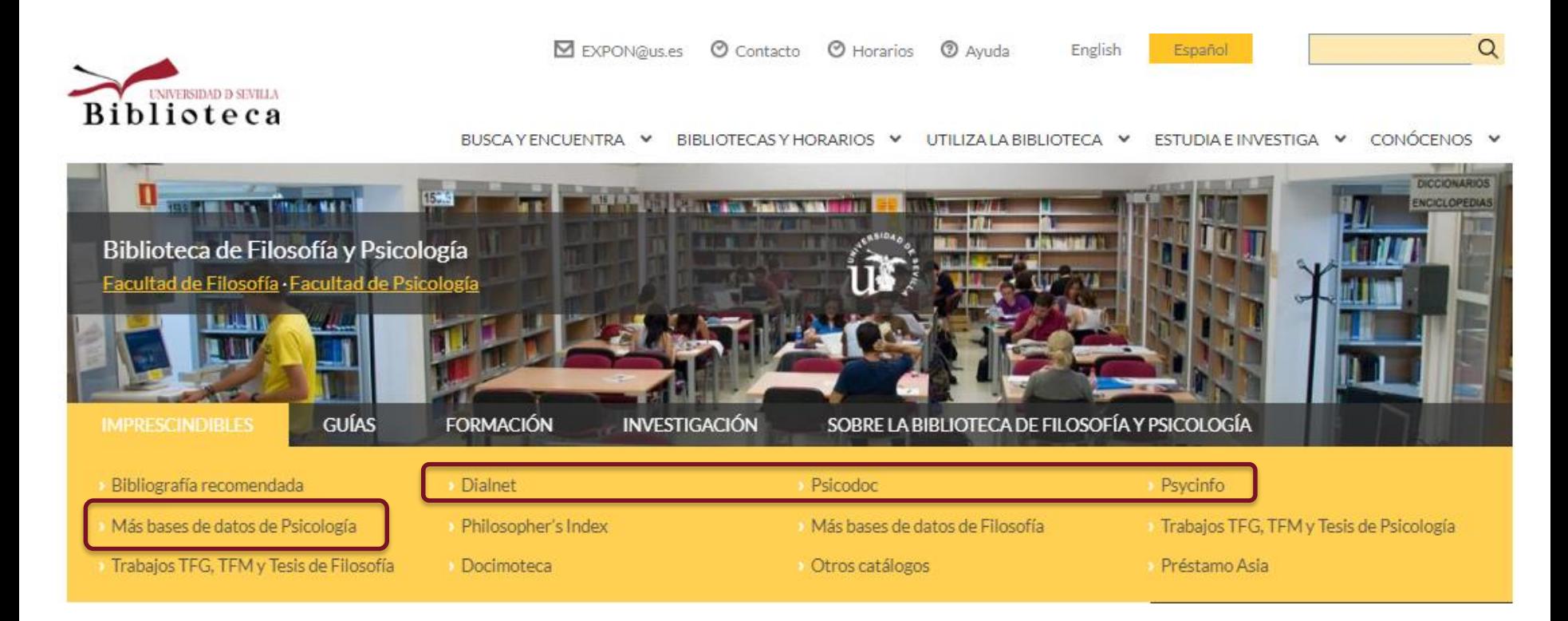

## *2. Búsqueda de información científica. Acceso a bases de datos de la Biblioteca*

Cuando estemos fuera de la Biblioteca el sistema nos mostrará una pantalla de acreditación para identificarnos como miembros de la Comunidad Universitaria. Introduciendo nuestro uvus y contraseña podremos acceder.

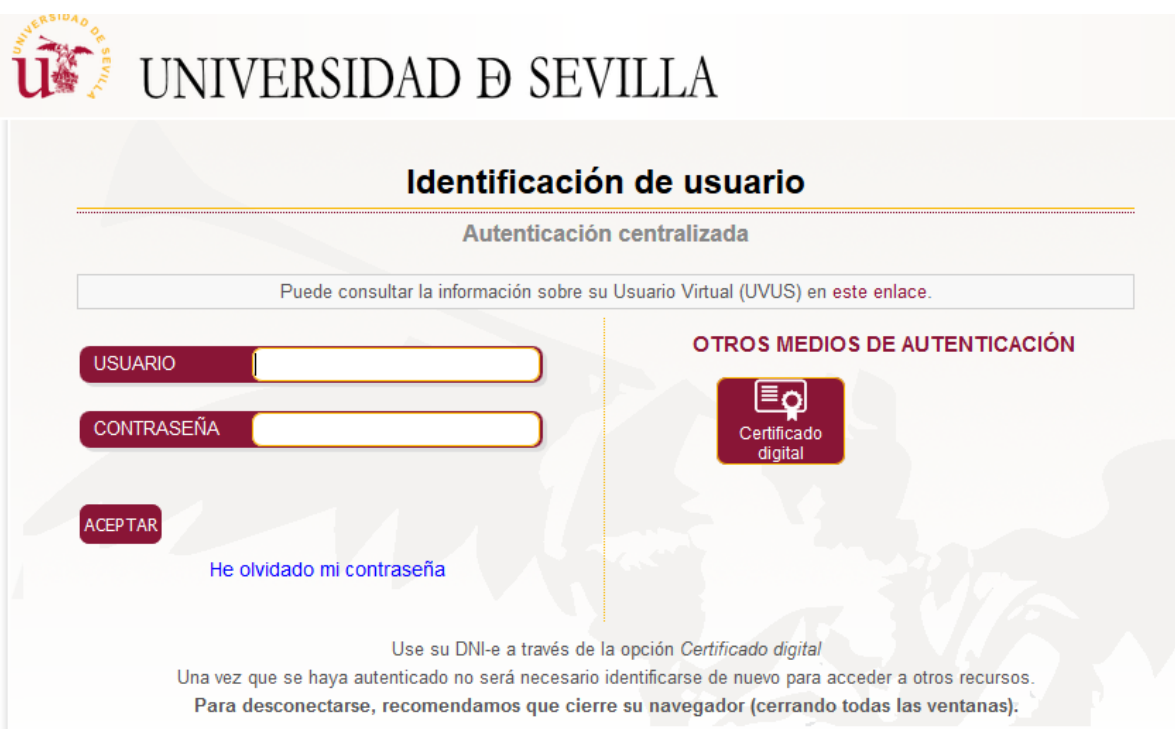

## *2. Búsqueda de información científica. Cómo busco*

**Búsqueda simple**: un casillero para escribir y a veces algunas opciones para especificar algún aspecto como el campo de búsqueda o limitar por texto completo

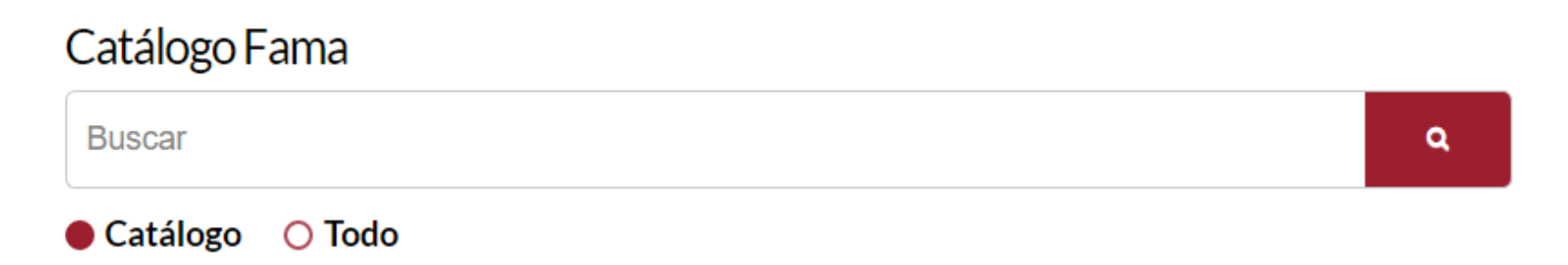

## *2. Búsqueda de información científica. Cómo busco*

## **Búsqueda avanzada**: múltiples casilleros y opciones, para hacer más concreta la búsqueda

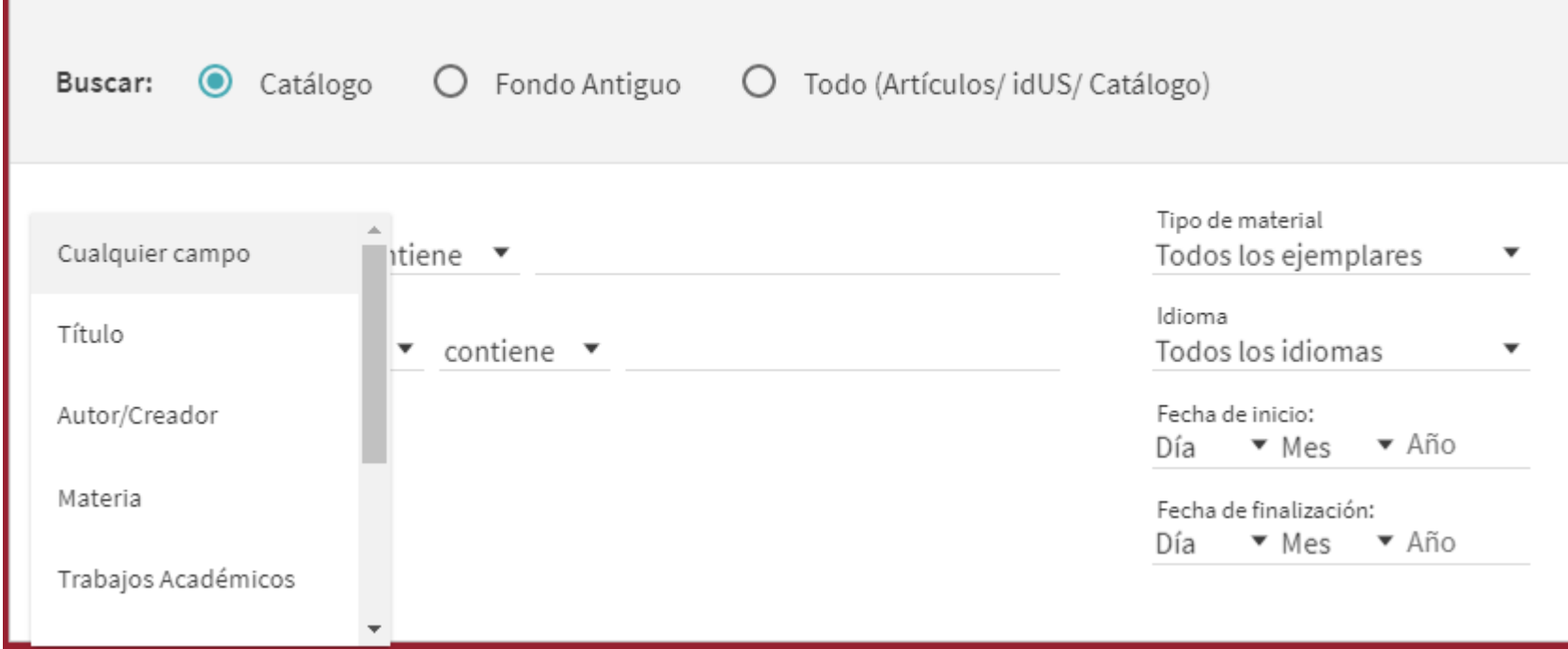

## *2. Búsqueda de información científica. Operadores booleanos*

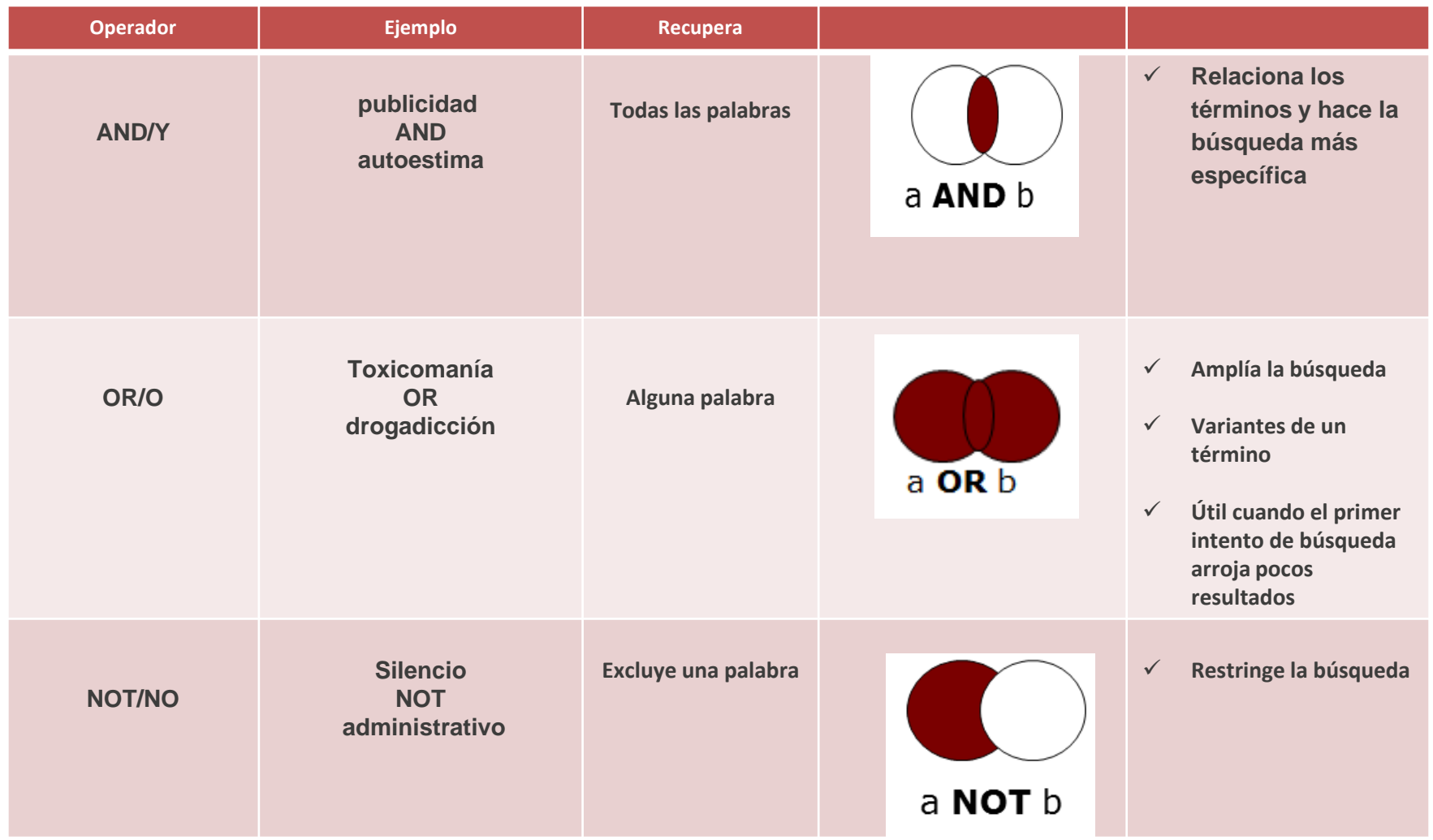

*Relaciones lógicas entre los términos utilizando los operadores*

## *2. Búsqueda de información científica. Otros operadores: truncados, comodines…*

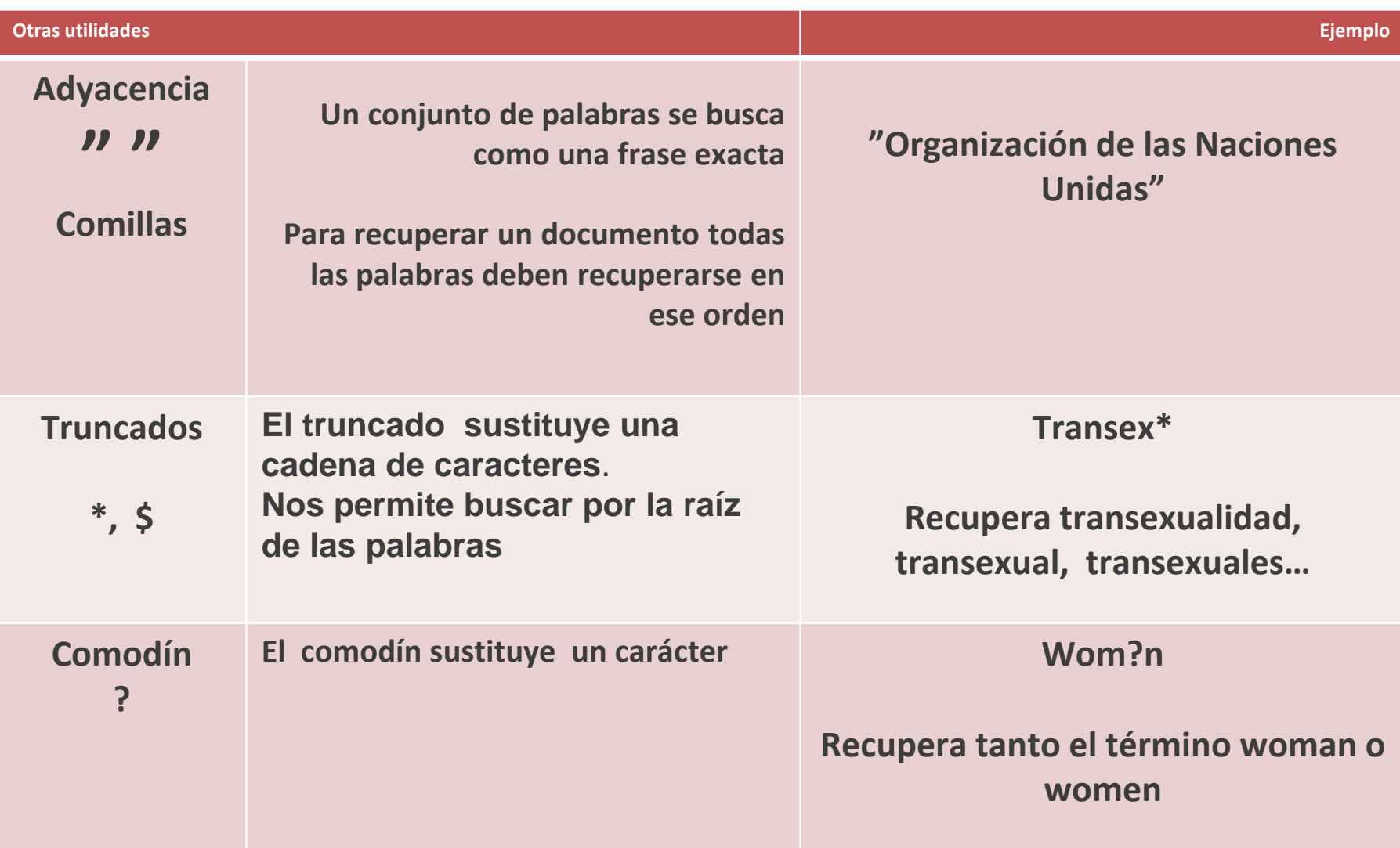

*2. Búsqueda de información científica. Filtros*

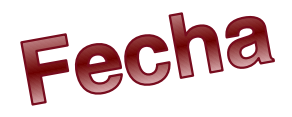

**Texto completo** 

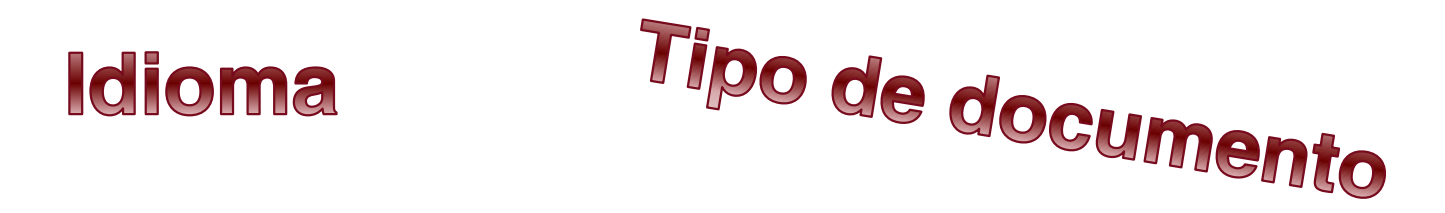

Generalmente están en la búsqueda avanzada.  $\triangle$ **A veces se pueden usar con posterioridad a la** búsqueda.

## *2. Búsqueda de información científica*

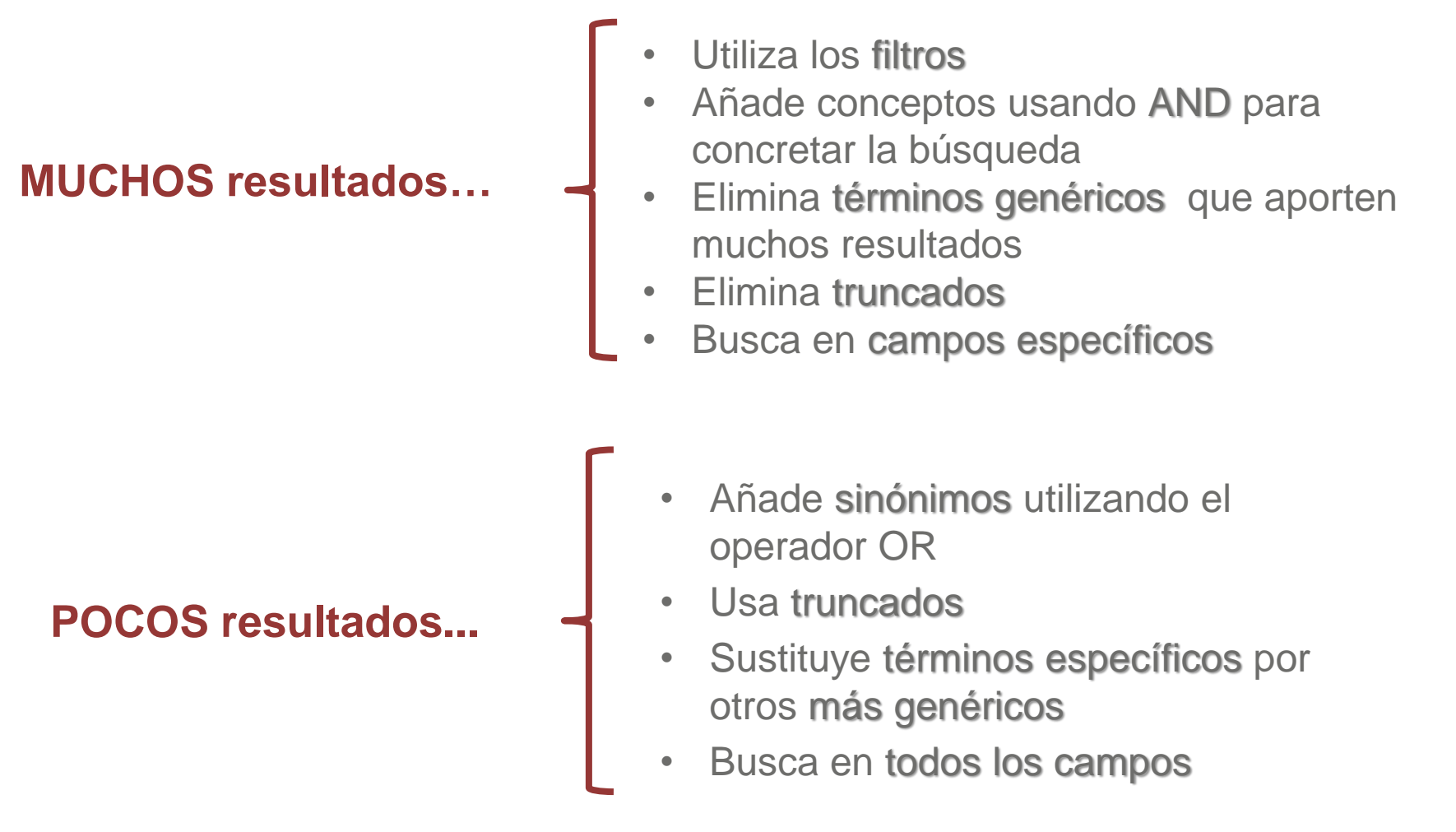

## *Evalúa los resultados obtenidos*

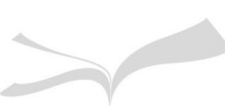

## *2. Búsqueda de información científica. Administra los resultados*

*Administrar (Grabar, imprimir, enviar, mandar a un gestor de referencias, crear alerta, …)*

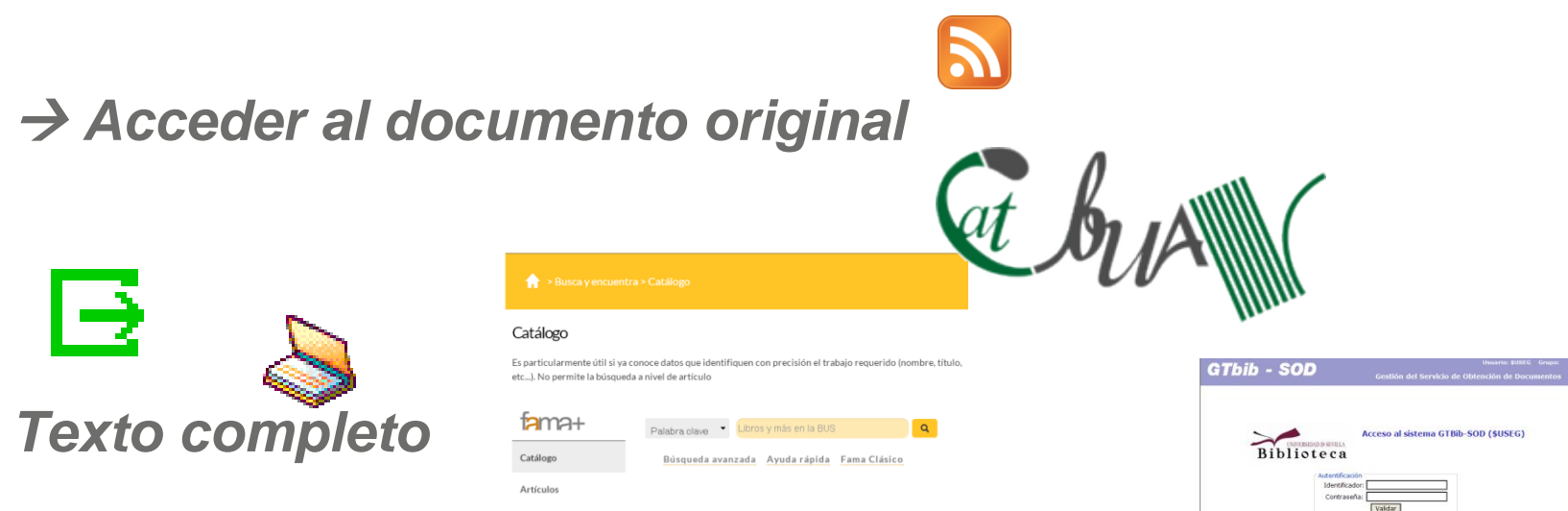

*Gestionar las referencias bibliográficas Guarda, envía por correo-e…*

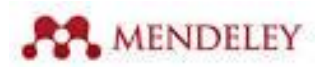

Si aún no es usuario de este sistema puede darse de alt rdoire. Para ello rellene el

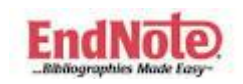

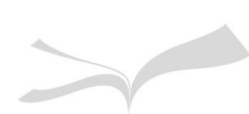

3 .Principales recursos: Multidisciplinares y especializados:

# Dialnet,ERIC PsycINFO, WOS, Psicodoc

*Fruto de la colaboración de 55 Bibliotecas Universitarias españolas (entre ellas la BUS) La mayor hemeroteca de artículos científicos en español en Internet. Centrada fundamentalmente en los ámbitos de las Ciencias Humanas, Jurídicas y Sociales*

*5.000.000 millones de documentos pueden consultarse en Dialnet, entre ellos encontramos artículos de revistas, capítulos de libros, tesis doctorales, etc. Un gran porcentaje de estos documentos están disponibles a texto completo.*

## *3. Principales recursos. Dialnet: acceso*

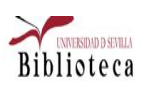

BUSCA VENCUENTRA V BIBLIOTECAS VHORARIOS V UTILIZA LA BIBLIOTECA V ESTUDIA e INVESTIGA V CONÓCENOS V

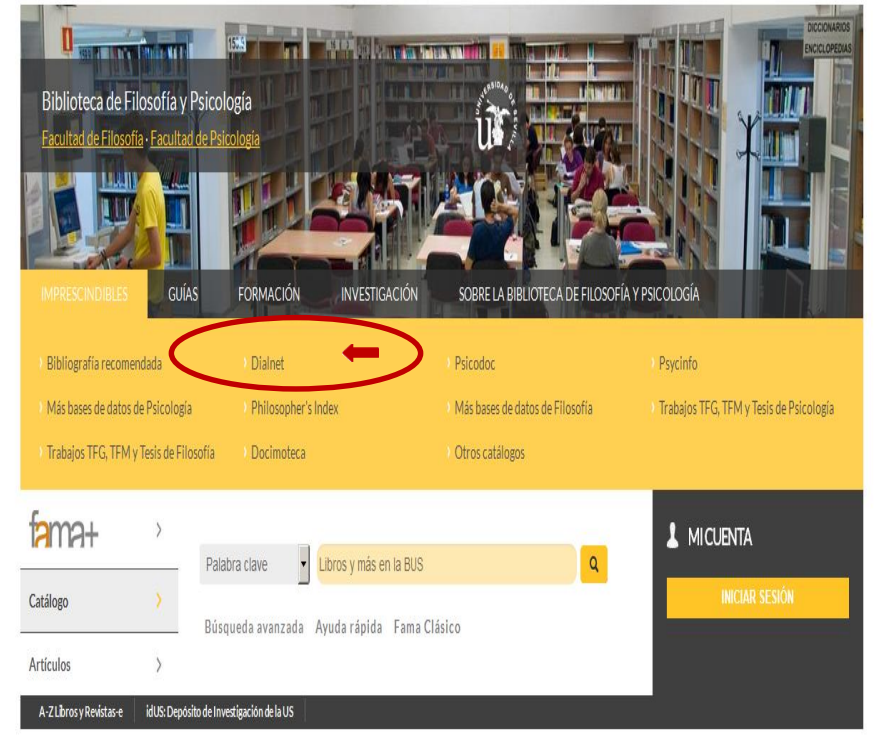

### *Acceso directo a través de Web: <http://bib.us.es/psicologia>*

### *Aparece el registro en el catálogo Fama y accedemos al recurso*

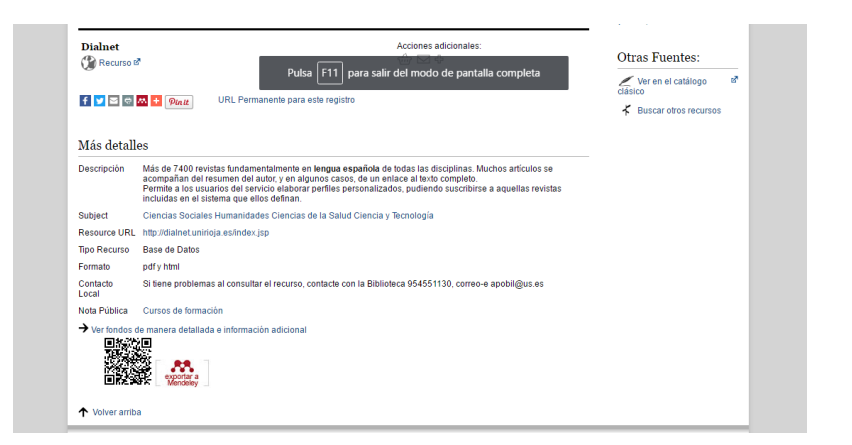

## *3. Principales recursos. Dialnet: acceso*

- *Si entramos en Dialnet dentro de la red Informática de la Universidad, podremos utilizar casi todas las funcionalidades sin necesidad de registrarnos*
- *Si entramos desde fuera de la Universidad, es conveniente que nos registremos para acceder a determinados servicios de Dialnet+: filtros, búsqueda avanzada, alertas, guardar búsquedas, crear listas, etc.*

## *3. Principales recursos. Dialnet plus: búsquedas…*

## **Búsqueda básica:**

*5 buscadores específicos: documentos, autores, revistas, congresos y tesis*

#### **Búsqueda avanzada:**  O Dialnet plus Buscar Revistas Tesis Congresos Autores Registrarse Ayuda Español **título, autor,**   $Riblicteca$ **Busear documentos contiene, fecha de**  Buscar Usuario Iд. Contraseña **publicación…**  P **Buscar revistas** Entra **Buscar** > Olvidó su contraseña Ventajas de registrarse **REVISTAS DOCUMENTOS** ALERTAS **USUARIOS** DOCUMENTO **1** 9.628 28.907.160 1.555.134 45.177 **El** Selección **D** Dialnet ph Buscar Revistas Tesis Congresos Autores Registrarse Ayuda Español v Dialnet plus **Noticias** Colaboradores Bús eda de documentos Descubra las ventajas que ya está disfrutando con Dialnet Plus 19/01/2015 Instituciones colaboradoras Dialnet integra la clasificación CARHUS Colaboradores con página instit Plus+ 2014 **Bibliotec Buscar documentos** Usuario **Buscar**  $\mathbf{R}$ **Buscar documentos**  $\mathbf{x}$ Contraseña Þ) **Vamos a hacer una**  C Todos C Artículos de revistas C Artículos de libros C Tesis C Libros Entrar Contiene las palabras **búsqueda básica:** > Olvidó su contraseña Titulos **D** Ventaias de registrarse **"Violencia familiar"** Resumer **Ex** Selección Publicados entre ei. 2012 - 2016 Autores

Limpian

**Ruscar** 

## *3. Principales recursos. Dialnet plus: resultados*

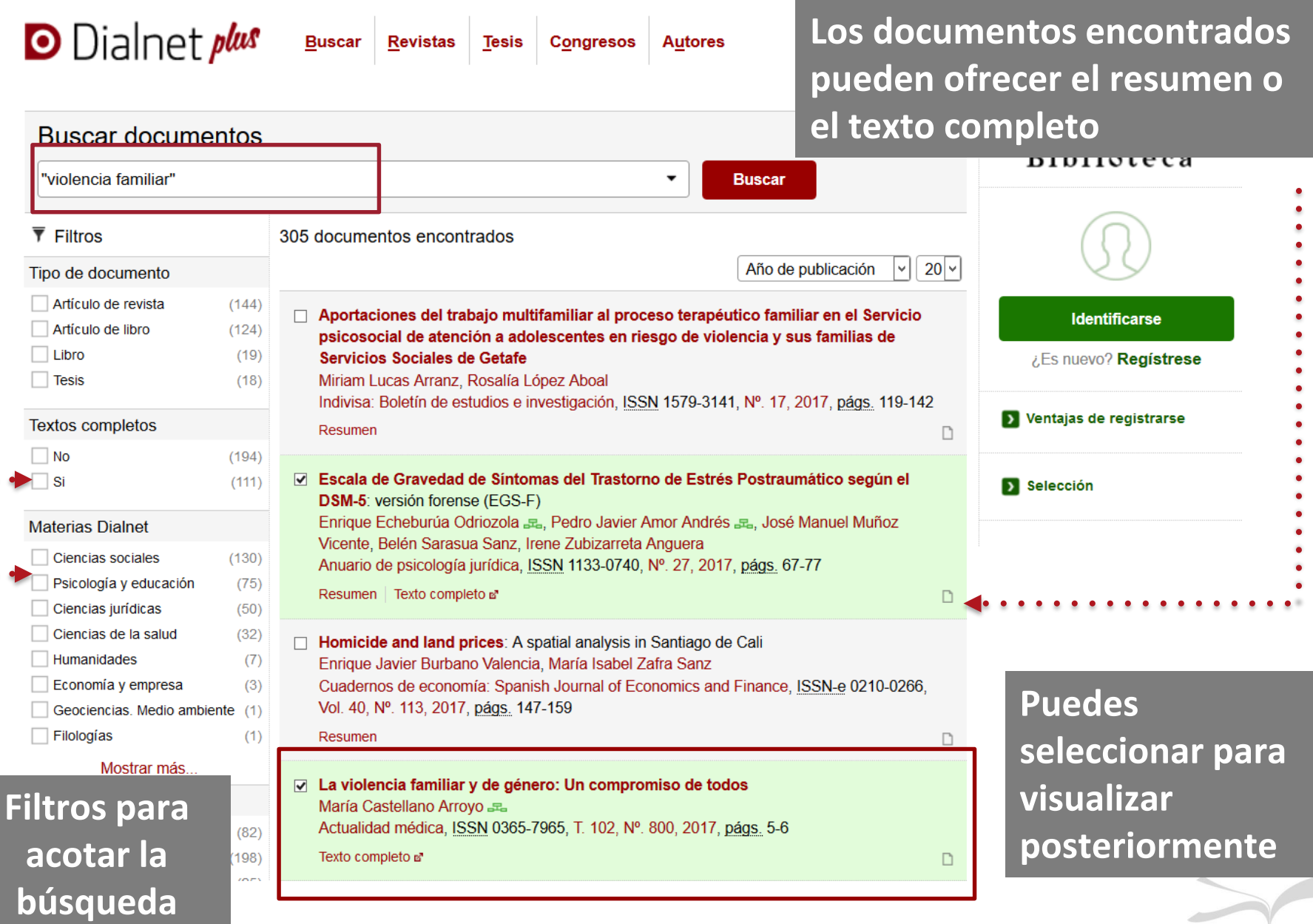

## *3. Principales recursos. Dialnet plus: Importar a Mendeley*

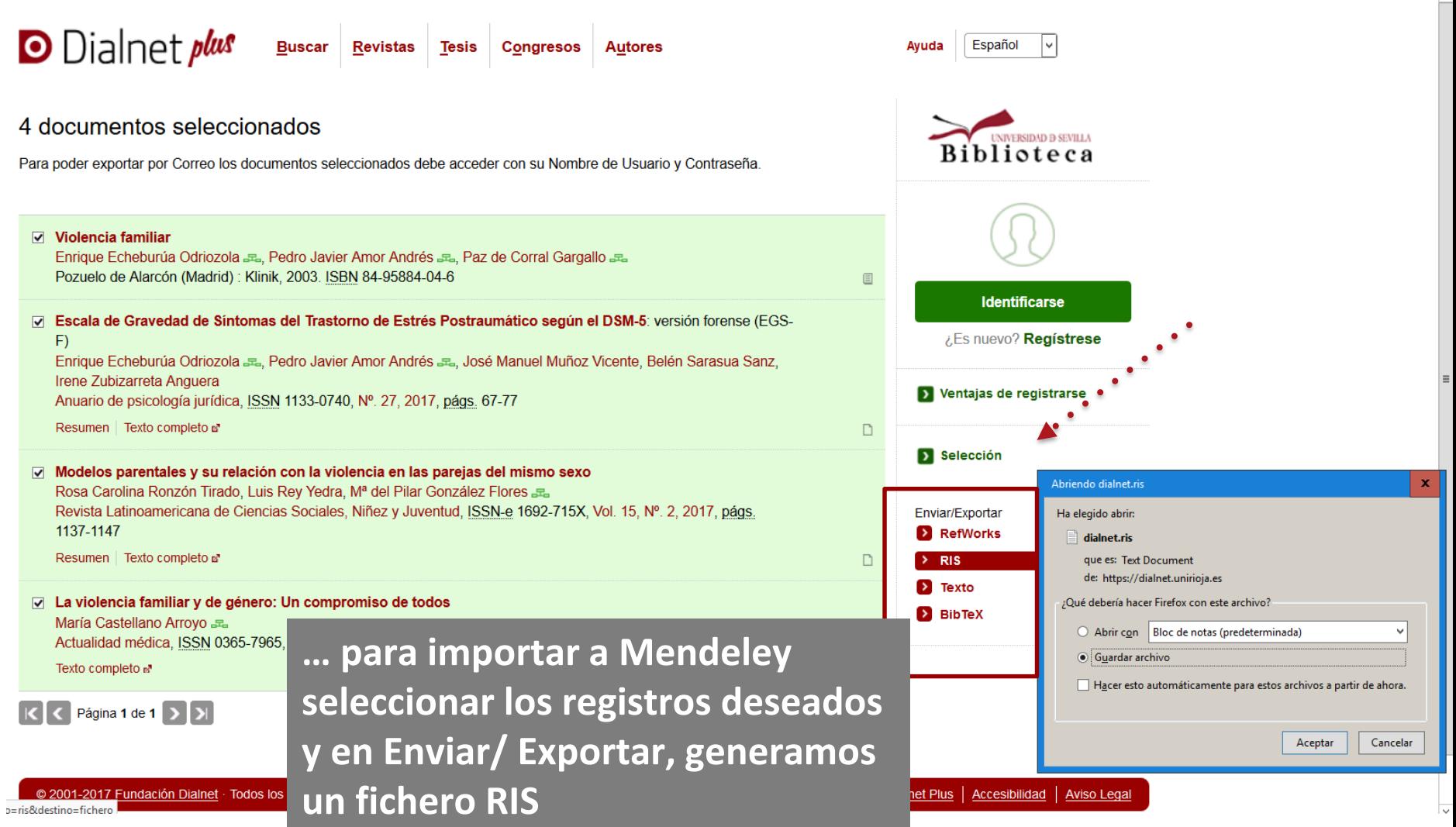

## *3. Principales recursos. Dialnet plus: Alertas*

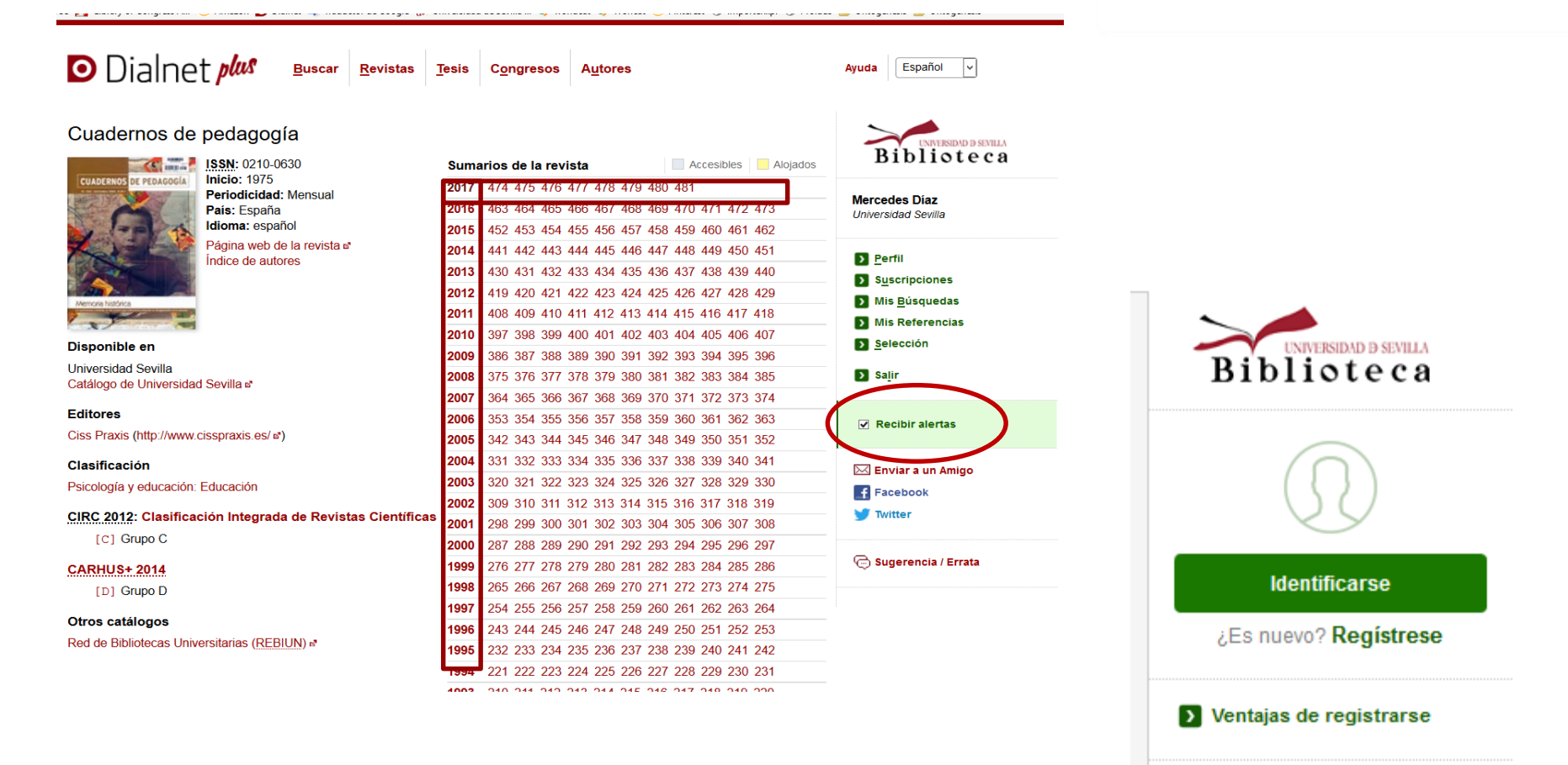

**Ex** Selección

**Para crear alertas es necesario estar registrado**

## *Dialnet plus: Aprende por tu cuenta*

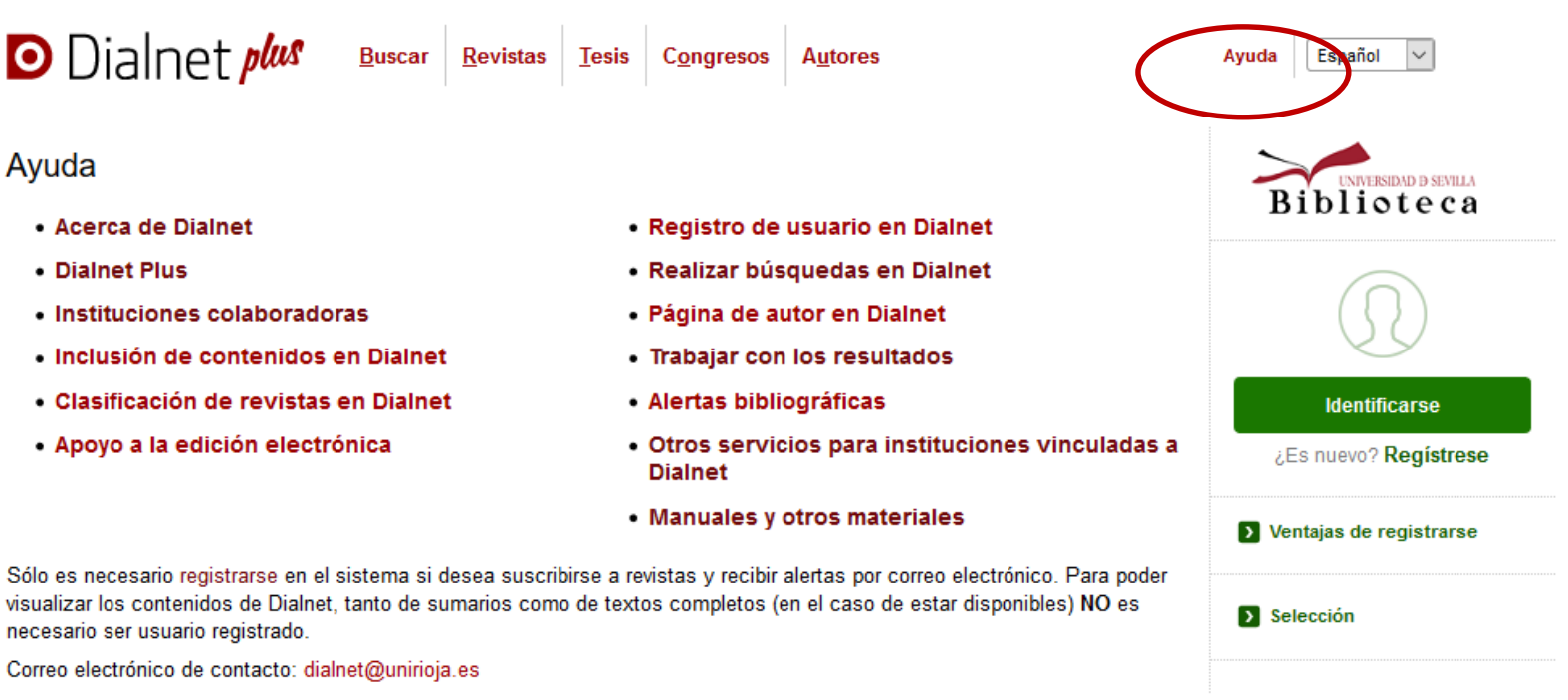

Síguenos en twitter: @dialnet

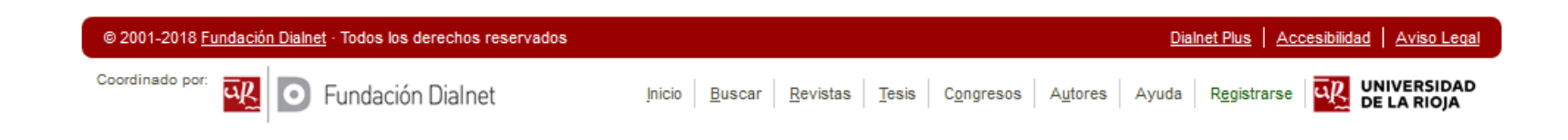

 $\rightarrow$ 

 $\overline{\phantom{a}}$
# *3. Principales recursos. Dialnet plus: operadores booleanos*

**O** Dialnet *plus* Buscar Revistas Issis **Congresos Autores** 

## Uso de operadores lógicos

Los buscadores de Dialnet permiten el uso de varios operadores lógicos. Tenemos que tener en cuenta que cuando introduce más de un término. Dialnet utiliza por defecto el operador "AND", es decir recupera los documentos en los que aparecen todos los términos de búsqueda empleados.

Es importante introducir los operadores "AND" y "OR" en mayúsculas, para asegurar que el sistema los reconozca como tal y realicen su función de operador.

Los operadores que pueden utilizarse son los siguientes:

- \* Comodín múltiple: Encuentra coincidencias con el término para 0 o más caracteres. A la hora de utilizarlo, no se permite usar como primer caracter. Por ejemplo Mar \* , nos devolverá cualquier nombre que empiece por Mar seguido de cualquier término. También puede utilizar los comodines en medio de un término.
- OR: El operador une dos o más términos. Por ejemplo Física OR Química. Nos facilitará la lista de documentos que contengan cualquiera de estos dos términos de búsqueda.
- AND : es el operador por defecto, pero habrá ocasiones en que sea necesario utilizarlo para combinarlo con otros operadores, como "OR"
- . () Paréntesis : a la hora de combinar operadores, lo mejor es delimitar su uso con los paréntesis.

Por ejemplo: (Brasil OR Portugal) AND Historia, nos devolvería cualquier documento que contenga el término "Brasil" o "Portugal", junto con la palabra "Historia".

. "" Dobles comillas: se utiliza para buscar las palabras (y sus derivadas) que se introducen dentro de los mismos, exactamente en el orden en el que aparecen.

*ERIC es la base de datos más importante en el mundo de la Educación.*

*Incluye más de 700.000 citas de artículos de revistas, informes técnicos, descripción de programas y materiales curriculares desde 1966.*

ERIC ofrece cobertura de artículos de revistas, conferencias, reuniones, documentos gubernamentales, tesis, disertaciones, informes, medios audiovisuales, bibliografías, directorios, libros y monografías.

*Incluye además artículos a texto completo*

**PATTERS** 

*Periodicidad mensual*

## *3. Principales recursos. ERIC: acceso*

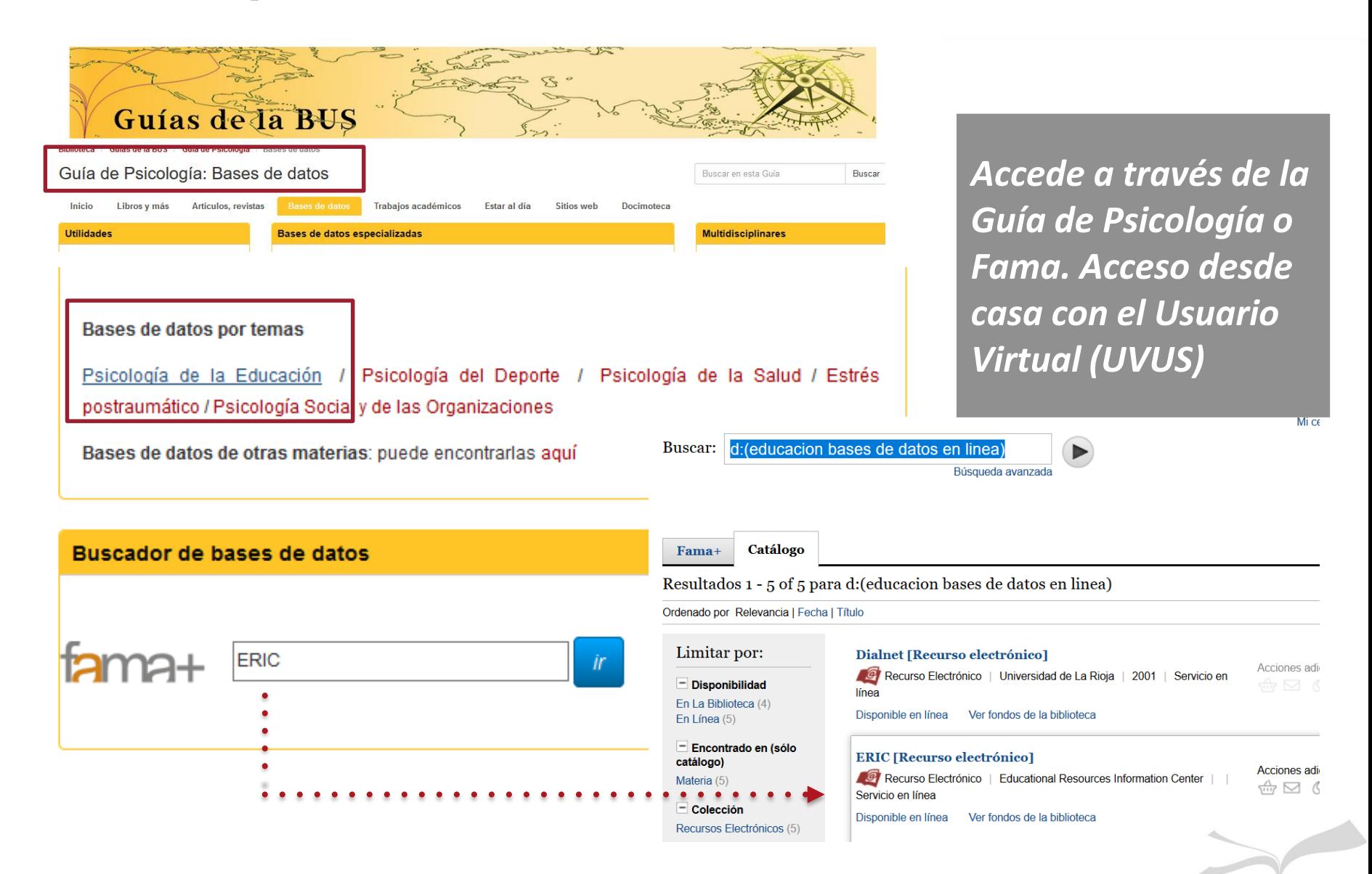

# *3. Principales recursos. ERIC, PsycINFO*

**Proquest es un paquete de base de datos que incluye hasta 24. bases de datos: PsycINFO, ERIC, MEDLINE….**

Buscar áreas temáticas vista de lista

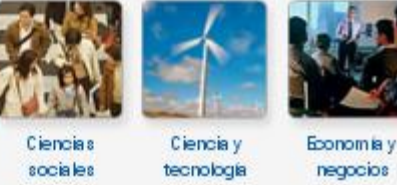

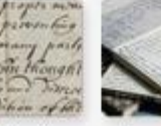

Historia

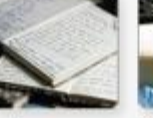

Lengua y

literatura

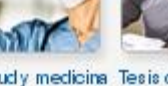

Saludy medicina Tesis doctorales sobie humanidades

## ProQuest

Artes

Todas las bases de datos > Ciencias sociales bases de datos > ERIC | Cambiar bases de datos

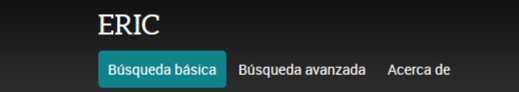

educational advice

## ProQuest

Todas las bases de datos > Ciencias sociales bases de datos > PsycINFO | Cambiar bases de datos

## PsycINFO

Búsqueda básica

Búsqueda avanzada Acerca de

## Ciencias sociales Buscar >

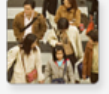

#### Bases de datos

- · ebrary® e-books
- · EconLit
- $-$  ERIC
- Linguistics and Language Behavior Abstracts (LLBA)
- Periodicals Archive Online
- Periodicals Index Online
- Philosopher's Index .
- PILOTS: Published International Literature On Traumatic Stress
- ProQuest Dissertations & Theses Global A&I: The Humanities and Social Sciences Collection
- · PsycARTICLES
- · PsycBOOKS
- Psychology Database
- PsycINFO
- · Social Services Abstracts
- · Sociological Abstracts

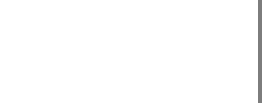

## *3. Principales recursos. ERIC, PsycINFO…*

#### $1/3$

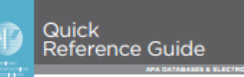

PsycINFO\* is an electronic bibliographic database that provides abstracts and citations for the scholarly literature in the field of psychology and behavioral sciences. It contains over 4 million references of peerreviewed literature from the early 1900s to the present.

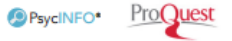

#### **About this Guide**

Access APA PsycNET through your library's webpage. If you need assistance, contact your librarian.

This quick reference guide will demonstrate how to search PsycINFO on ProQuest's platform in Advanced Search mode. Select the Advanced search link to get started.

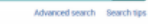

Title Search (Title of article, book, book chapter, or dissertation)

The Document title  $-$  TI field contains the title of the article. Enter a title in the search box and choose Document title - TI from the drop-down menu.

For example, typing "amygdala" and selecting title will bring back results with "amygdala" in the titles. If you know the complete title, you can type that into the Search Box (such as The role of the amyodala in human fear's.

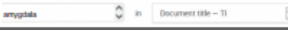

#### **Author Search**

Enter the author's last name, followed by the first initial or first name in the search box.

Select Author - AU from the drop-down menu.

For example, "Maslow A"

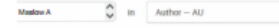

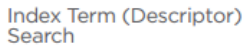

Descriptors are also called Subject Headings. They are taken from the Thesaurus of Psychological Index Terms This forms a controlled vocabulary for the database.

Soloct Subject beading (all) - SU from the drop-down monuand enter your search terms in the Search Box.

For example, "Obsessive Compulsive Disorder"

obsessive compulsive disorder  $\bigcirc$  in Subject heading (all)  $-$  SU  $\sim$ 

You can also search the Thesaurus of Psychological Index Torms. Click on Thesaurus above the search how.

Advanced Search Thesaurus Field codes Search tips

### Source Search

(Journal title, book title)

Type in the source information you are looking for and select Publication title - PUB from the drop-down menu. This will search bibliographic citation information including, book title, and lournal name.

For example, "American Psychologist"

American Psychologist C m Publication title - PUB

#### **Definitions of Selected Fields** Anywhere - all fields in record. Does not include references in PsycINFO or cited references.

Identifiers (Keywords) - IF: includes all words from the Title. Abstract, Descriptors and Identifiers fields. Abstract - AB: brief summary of the article Author affiliation - AF: institutional affiliation of authors. Publisher - PB: organization/company that publishes the lournal or book Tests and measures - TM: indicates which test is used in the methodology of study.

Classification - CL: Classification Code numbers (available at http://www.apa.org/pubs/databases/training/ class-codes.aspx).

*Guía de Proquest: [http://www.apa.org/pubs/data](http://www.apa.org/pubs/databases/training/proquest-qrg.pdf) bases/training/proquest-qrg.pdf*

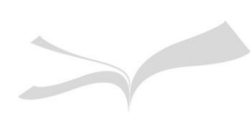

 $-1$ 

## *3. Principales recursos. ERIC: búsqueda simple*

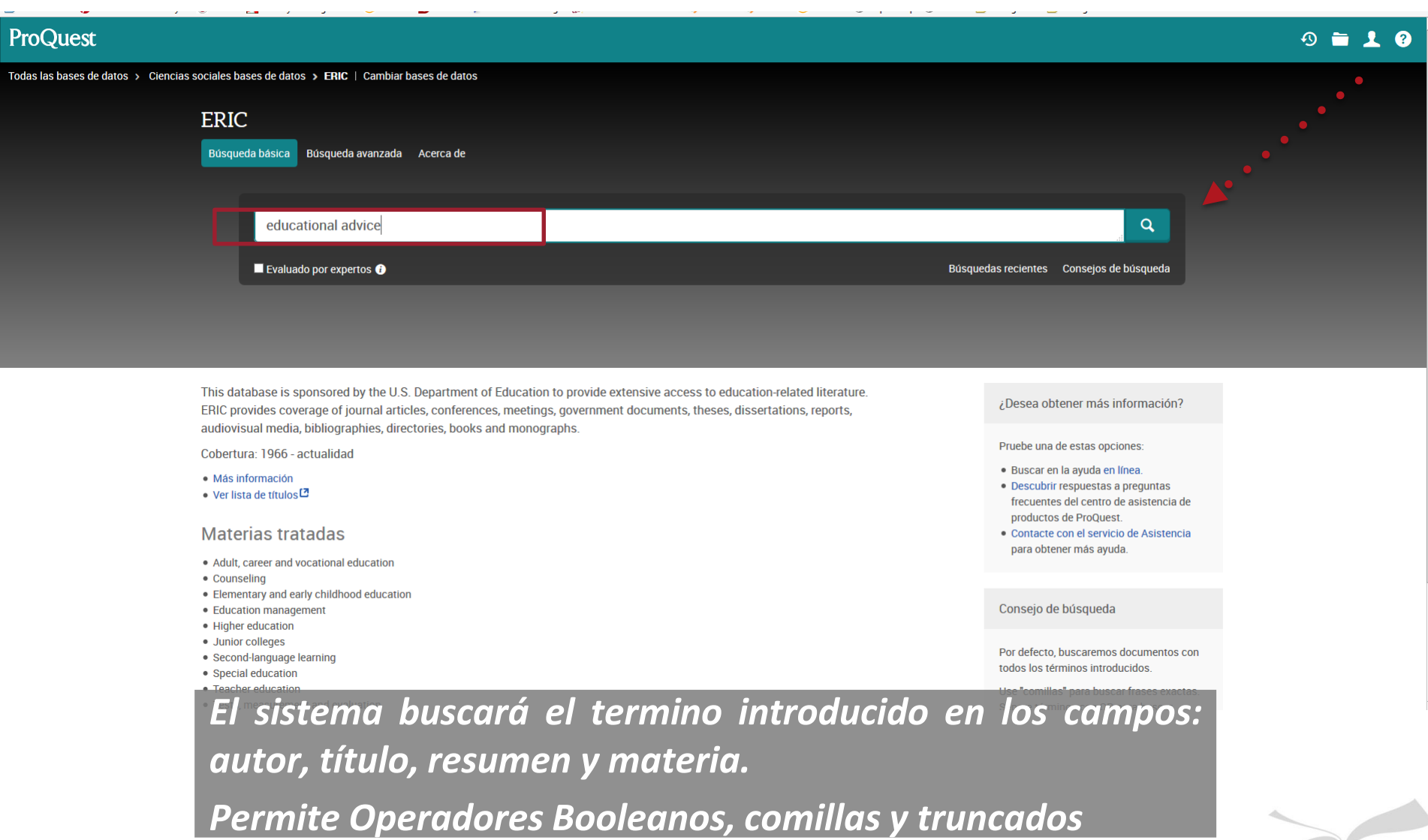

## *3. Principales recursos. ERIC: filtrar resultados*

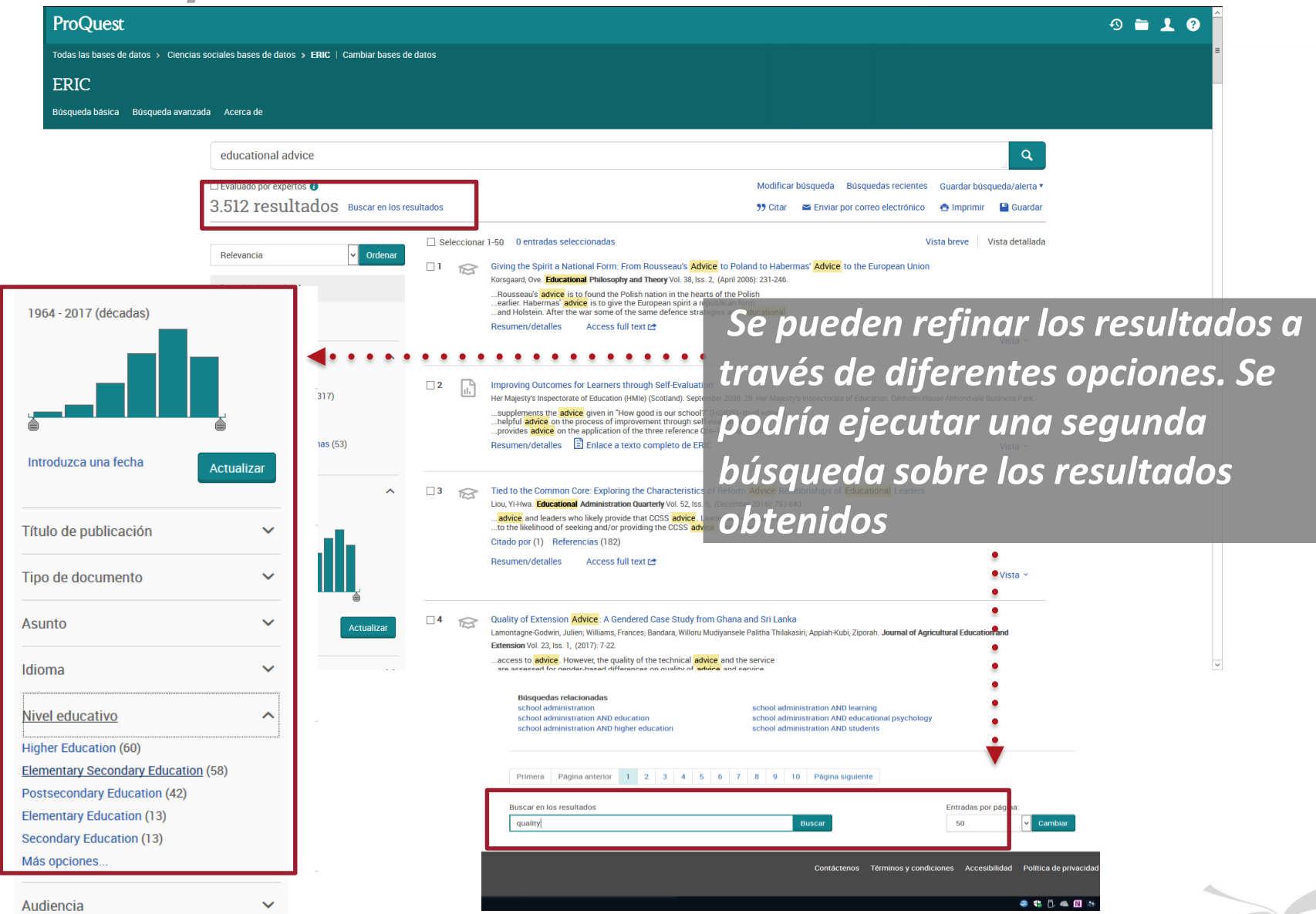

## *3. Principales recursos. ERIC: ver texto completo*

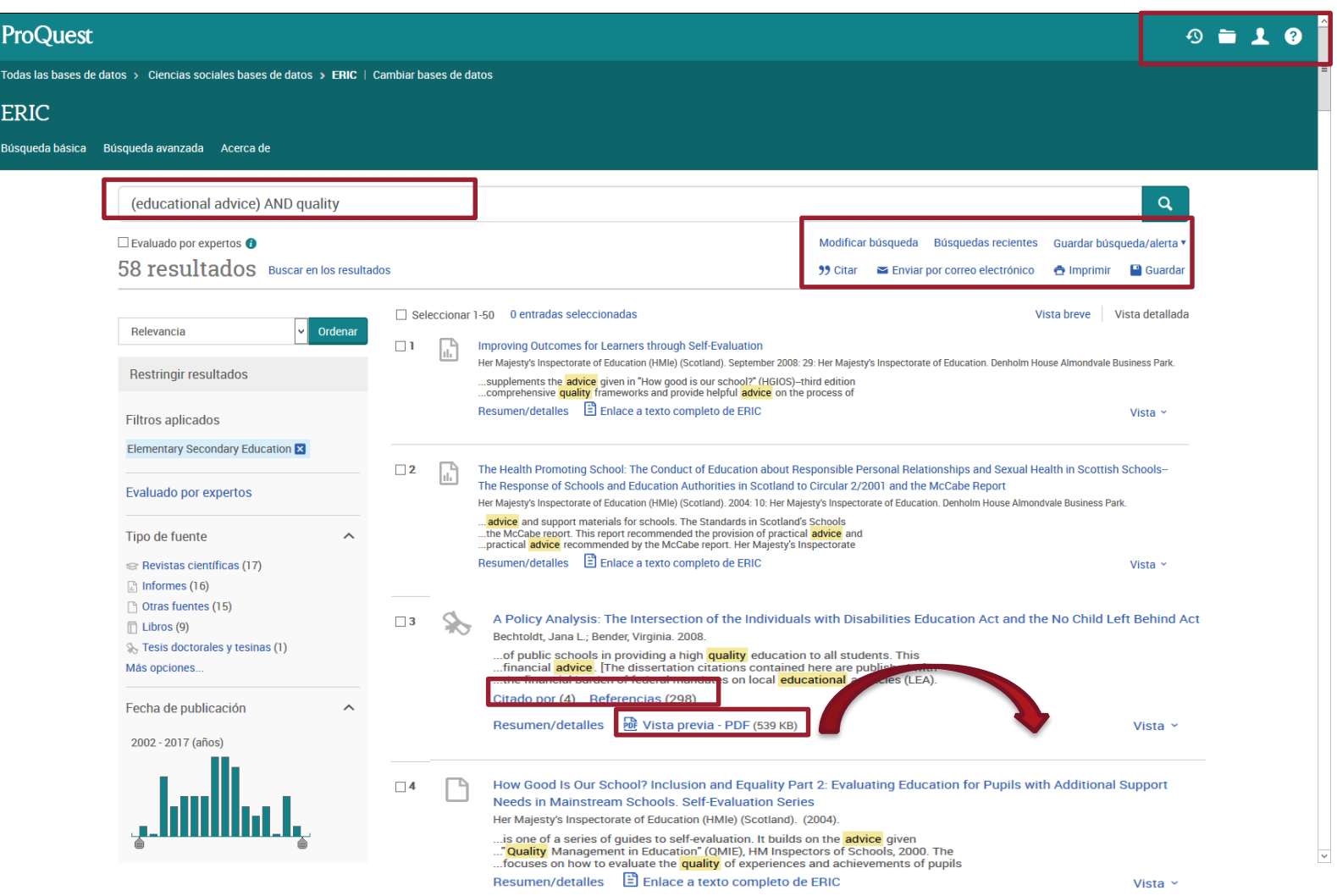

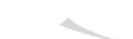

# *3. Principales recursos. ERIC: ver texto completo*

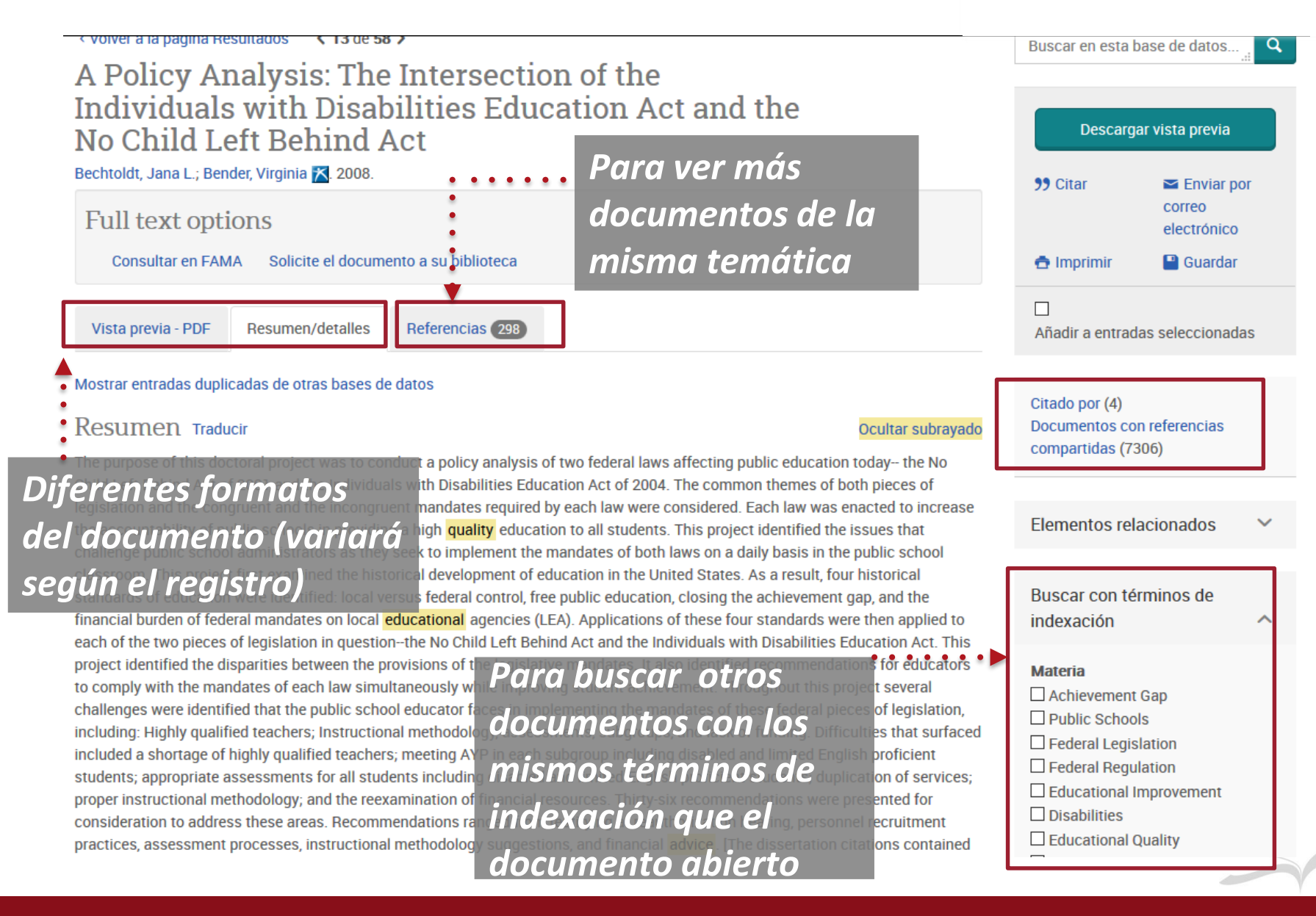

# *3. Principales recursos. ERIC: búsqueda avanzada*

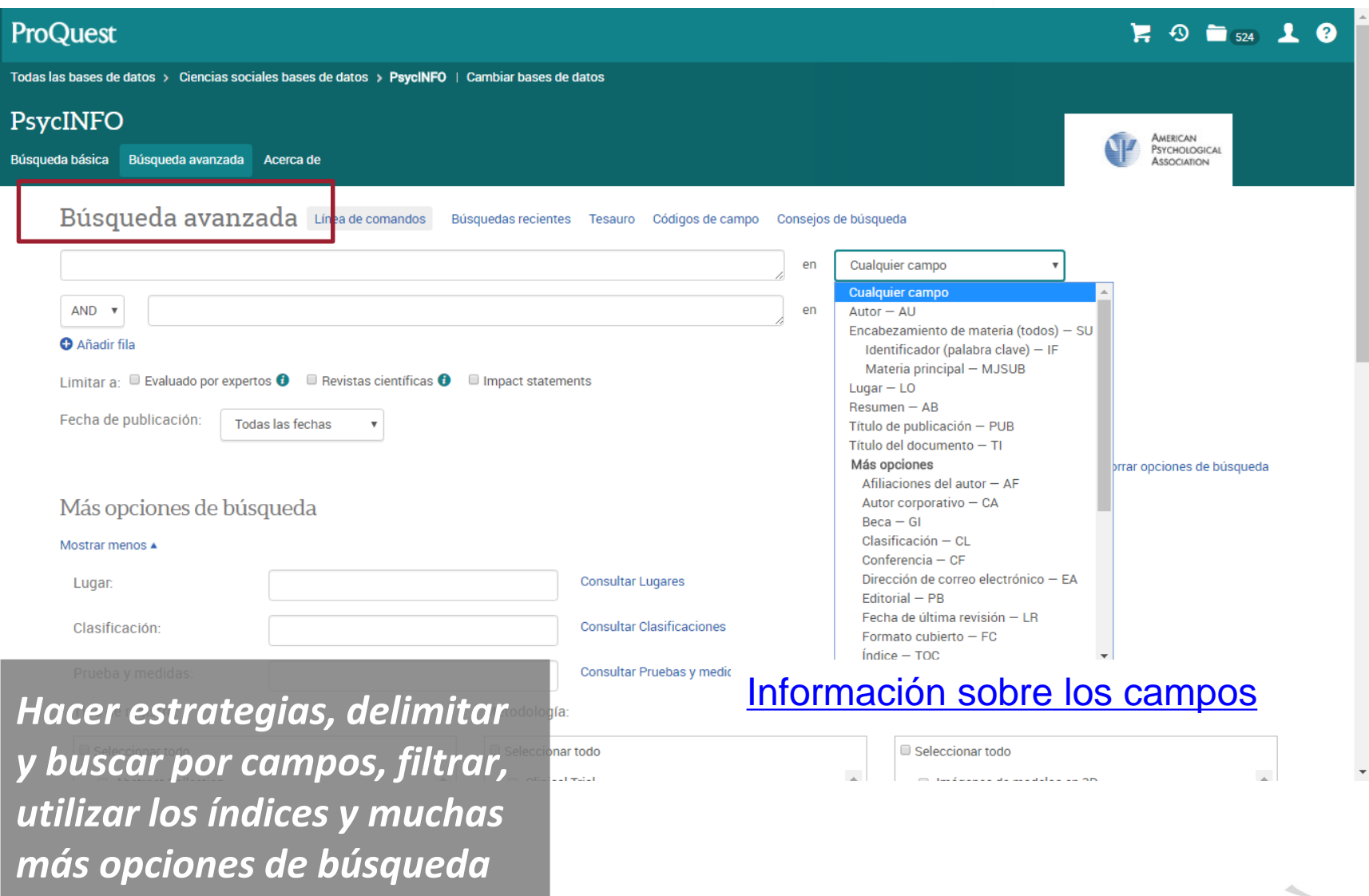

# *3. Principales recursos. ERIC: búsqueda avanzada*

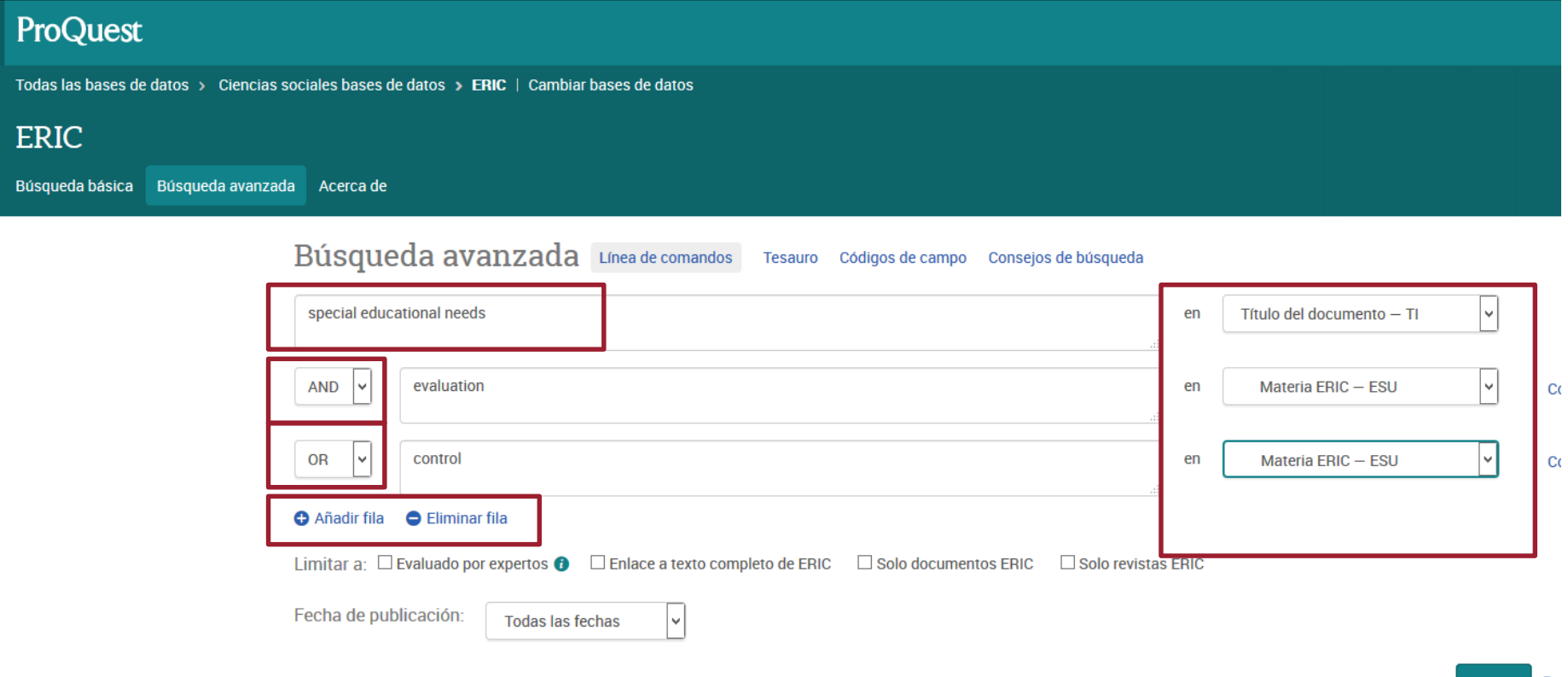

*Añadir filas, usar operadores booleanos, tesauro, nuevos filtros… Y con el resultado…*

# *3. Principales recursos. ERIC: Exportar a Mendeley*

#### Búsqueda básica Búsqueda avanzada Acerca de

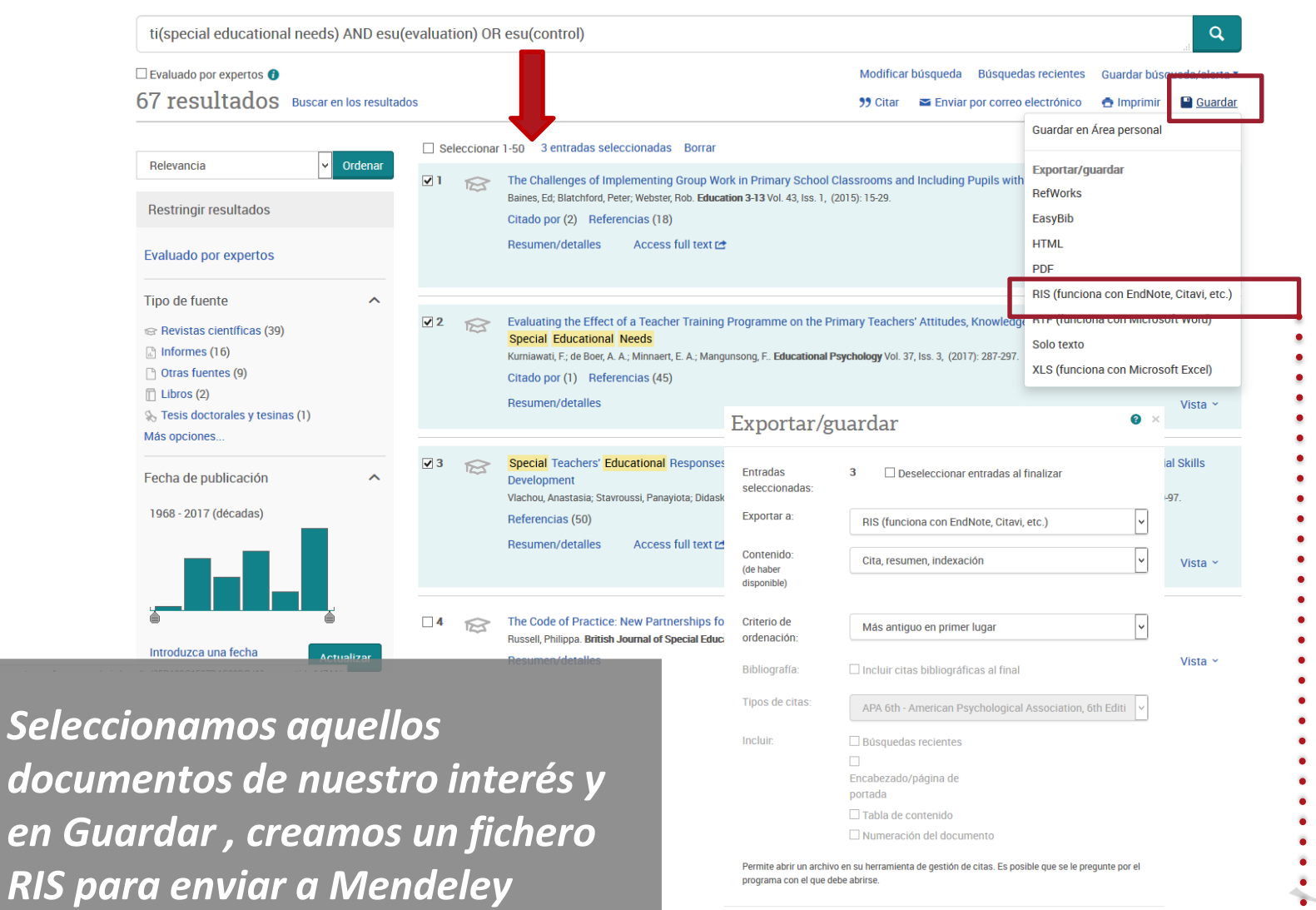

 $\blacksquare$ 

Cancelar Continuar

*PsycINFO: Base de datos de la APA que ofrece información sobre Psicología y otras ciencias relacionadas con ella*

*Casi 4. millones referencias y resúmenes de libros, capítulos, tesis y artículos de revistas de más de 50 países.*

*Más de 2.500 revistas, 99% peer-reviewed*

*PsycINFO es el principal punto de acceso a la literatura académico-científica publicada a nivel internacional desde 1967 hasta el presente*

*Actualización: semanal*

*Al ser una base de datos internacional hay que buscar en inglés*

# *3. Principales recursos. PsycINFO: acceso*

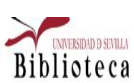

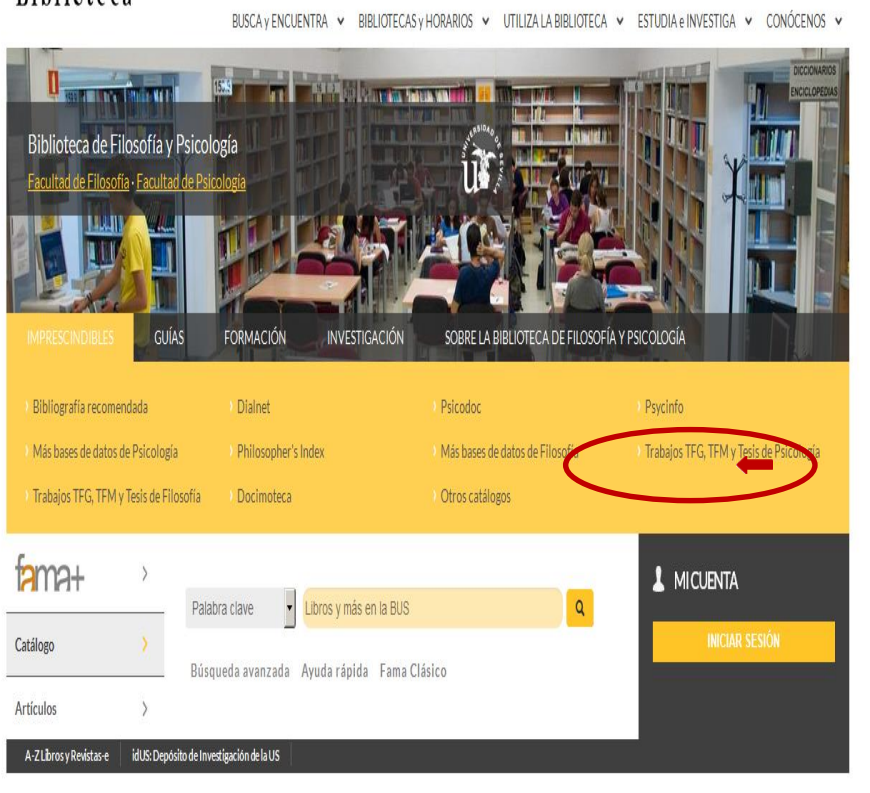

## *Acceso directo a través de Web: <http://bib.us.es/psicologia>*

## *Aparece el registro en el catálogo fama y accedemos al recurso*

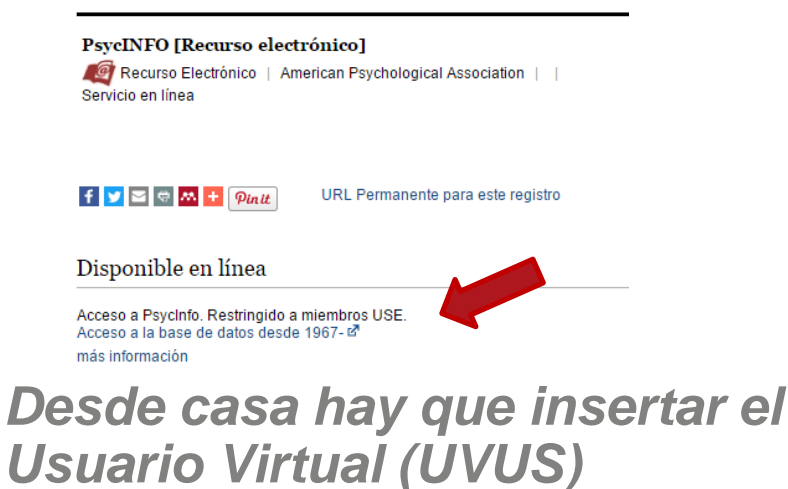

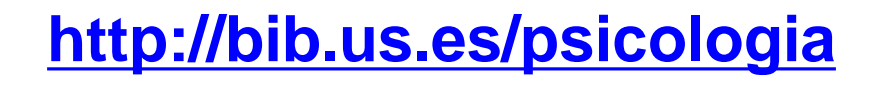

## *3. Principales recursos. PsycINFO: tesauro*

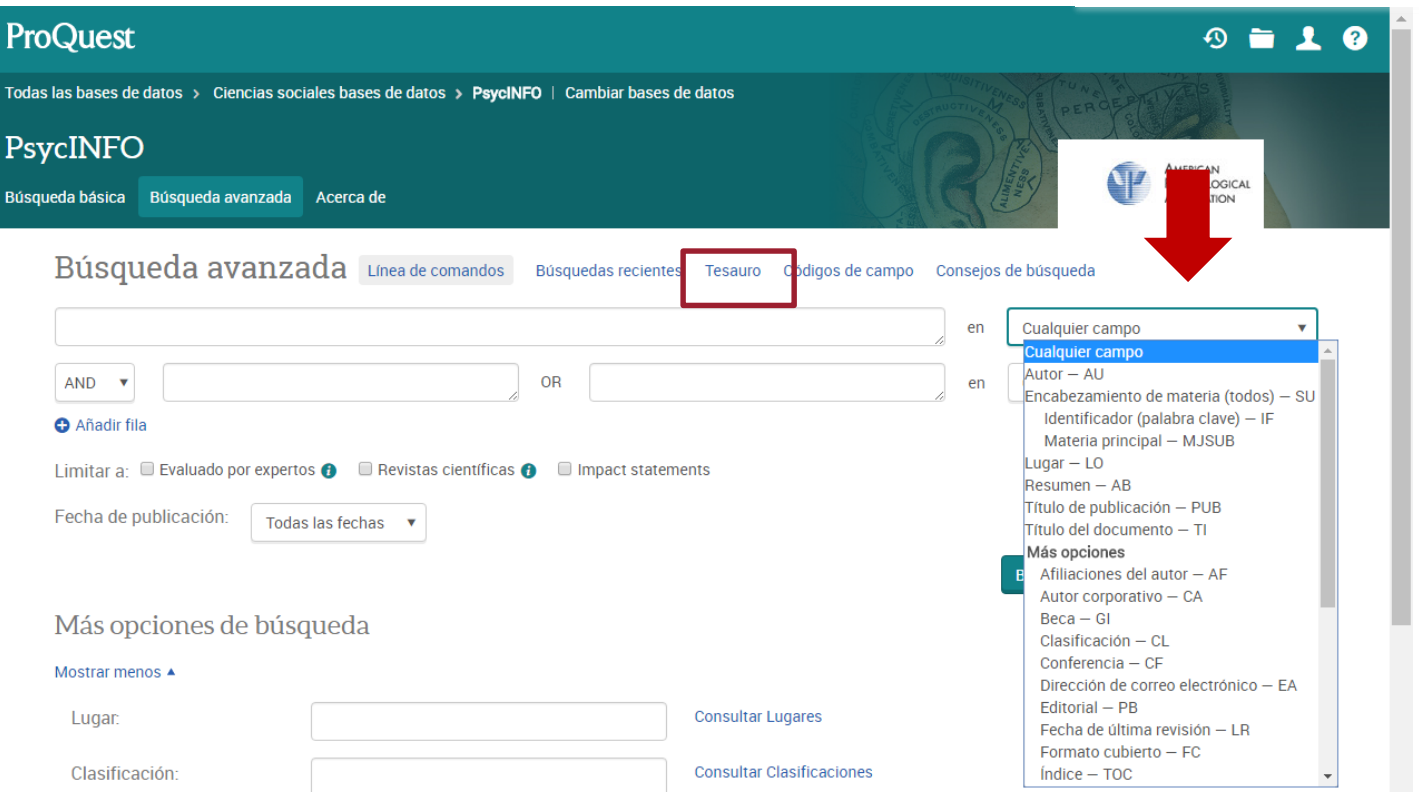

*Antes de realizar una búsqueda por materias, puedes consultar el Tesauro (lista de palabras admitidas para determinar la materia del documento). Acceso al Tesauro a través de Búsqueda avanzada.*

*3. Principales recursos. PsycINFO: tesauro*

*El tesauro es un vocabulario controlado de términos y sus relaciones (jerárquicas, asociativas y sinónimas)*

*Búsqueda por materias / descriptores : campo muy interesante para la búsqueda de información especializada. Nos remitirá a la materia dentro de un índice uniformado* 

## **THESAURUS**

of Psychological Index Terms

*Un descriptor es cada uno de los términos escogidos entre un conjunto de sinónimos para representar (en calidad de término preferido) generalmente de manera unívoca, un concepto susceptible de aparecer con cierta frecuencia en los documentos indizables, y en las consultas que se realicen*

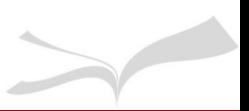

## *3. Principales recursos. PsycINFO: tesauro*

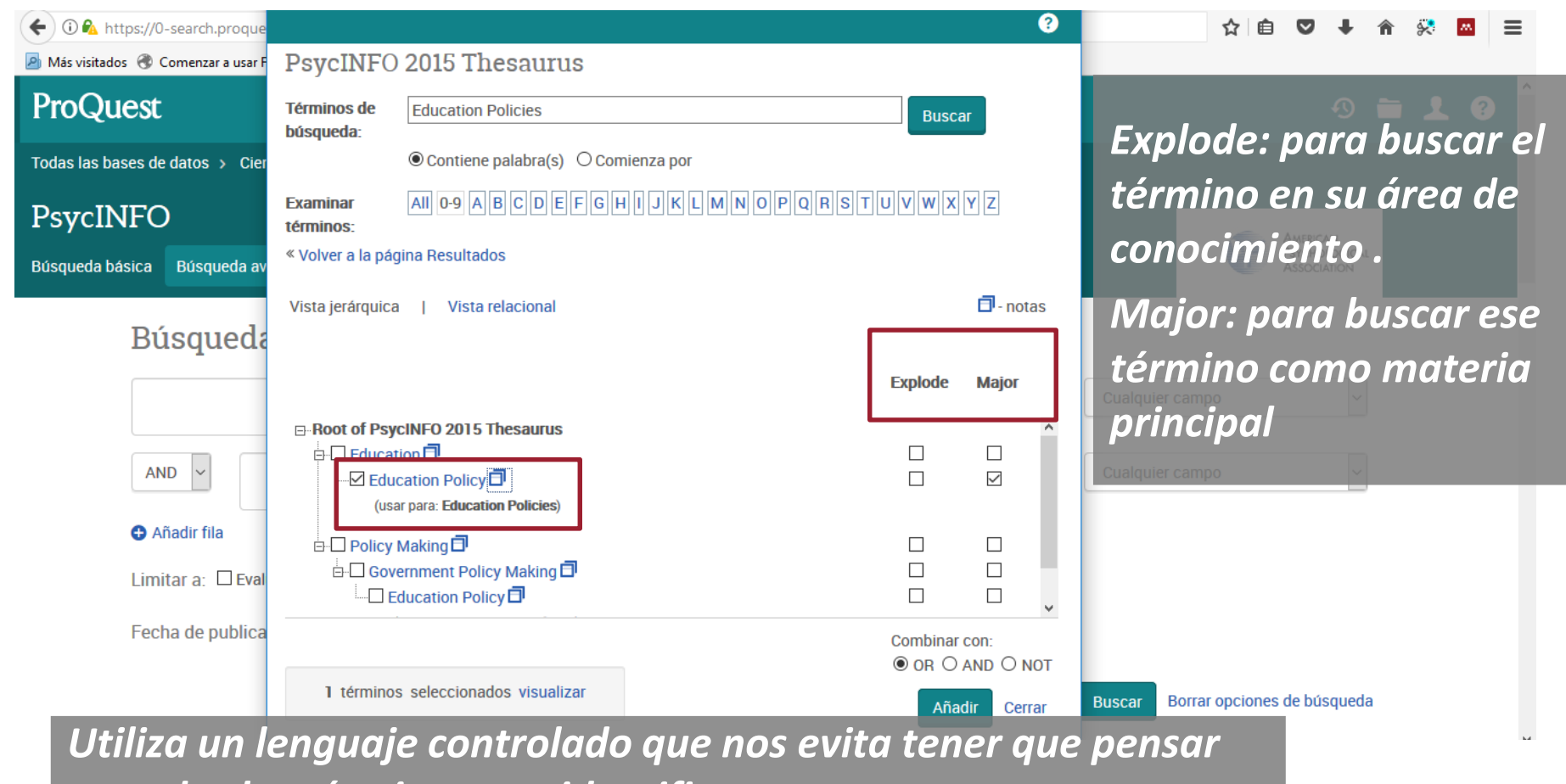

*en todos los términos que identifican a un concepto. Introducir el término en el cajetín o buscar en el listado alfabético*

## *3. Principales recursos. PsycINFO: alertas, guardar búsquedas….*

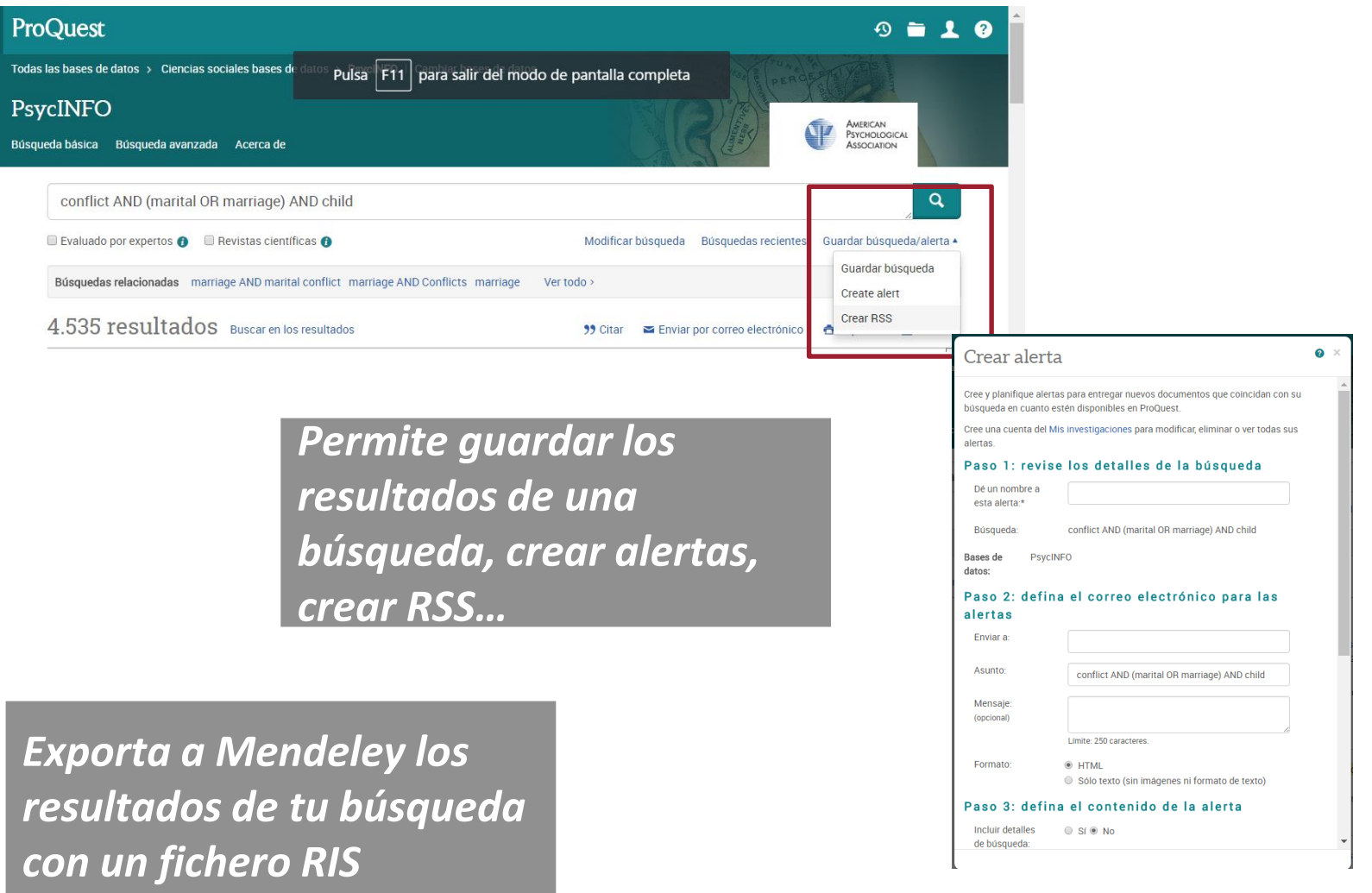

El Web of Knowledge es una plataforma que integra los siguientes productos: Web of Science, ISI Proceedings, Derwent Innovations Index, Journal Citation Reports, ISI Essential Science Indicators y Current Contents Connect. Se puede acceder a ellos de forma individual o haciendo una búsqueda simultánea a través de CrossSearch

## ERIC.

OF SCIENCE SISTEMA ESPAÑOL DE CIENCIA Y TECNOLOGIA

Área de Ciencias Sociales, Humanidades, Tecnología, Ciencias sociales…

Profesores, investigadores, estudiantes matriculados y personal de la Universidad de Sevilla

Acceso mediante dirección IP

## *3. Principales recursos. Web of Science: acceso*

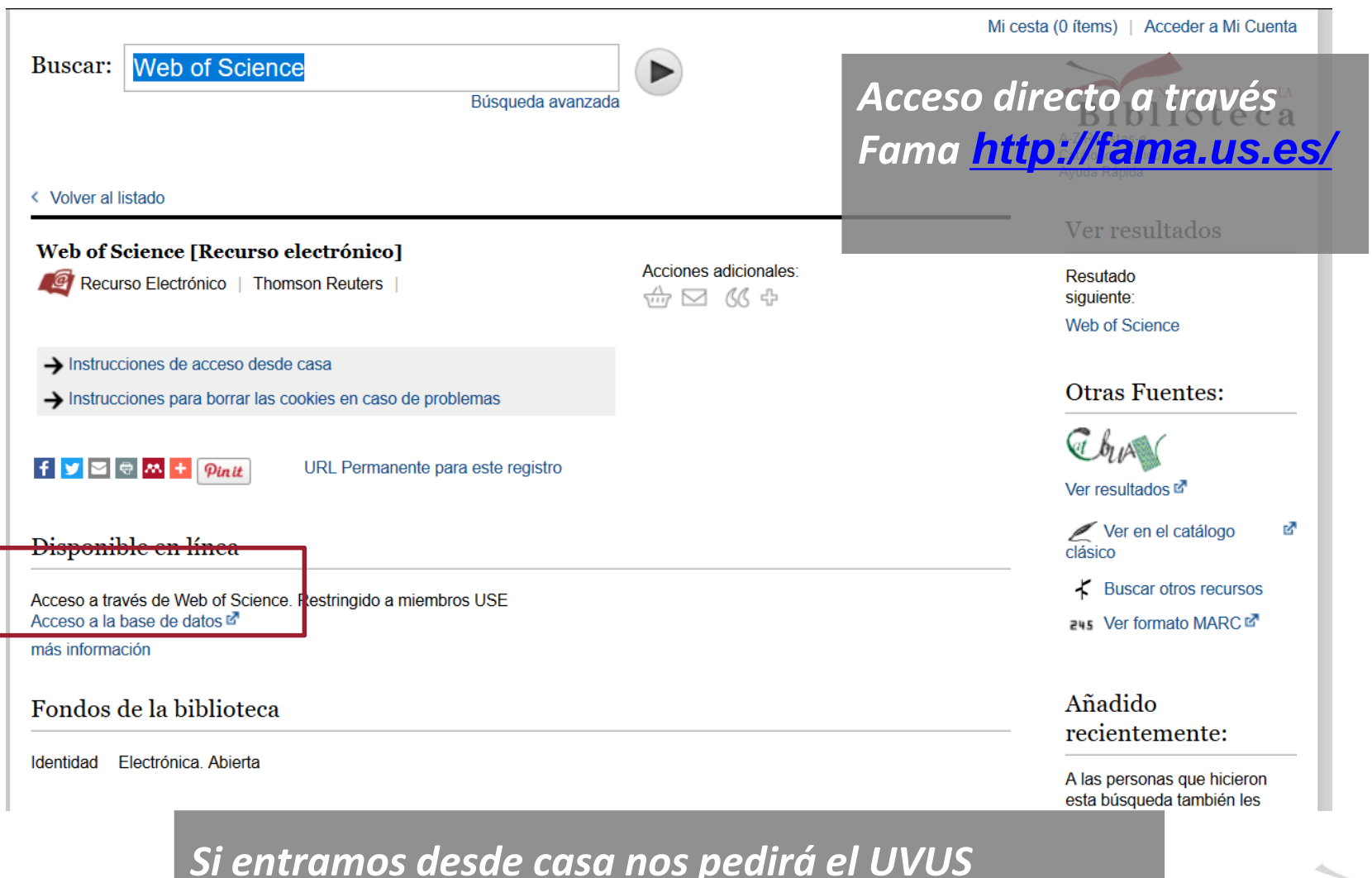

# *3. Principales recursos. Web of Science (WOS)*

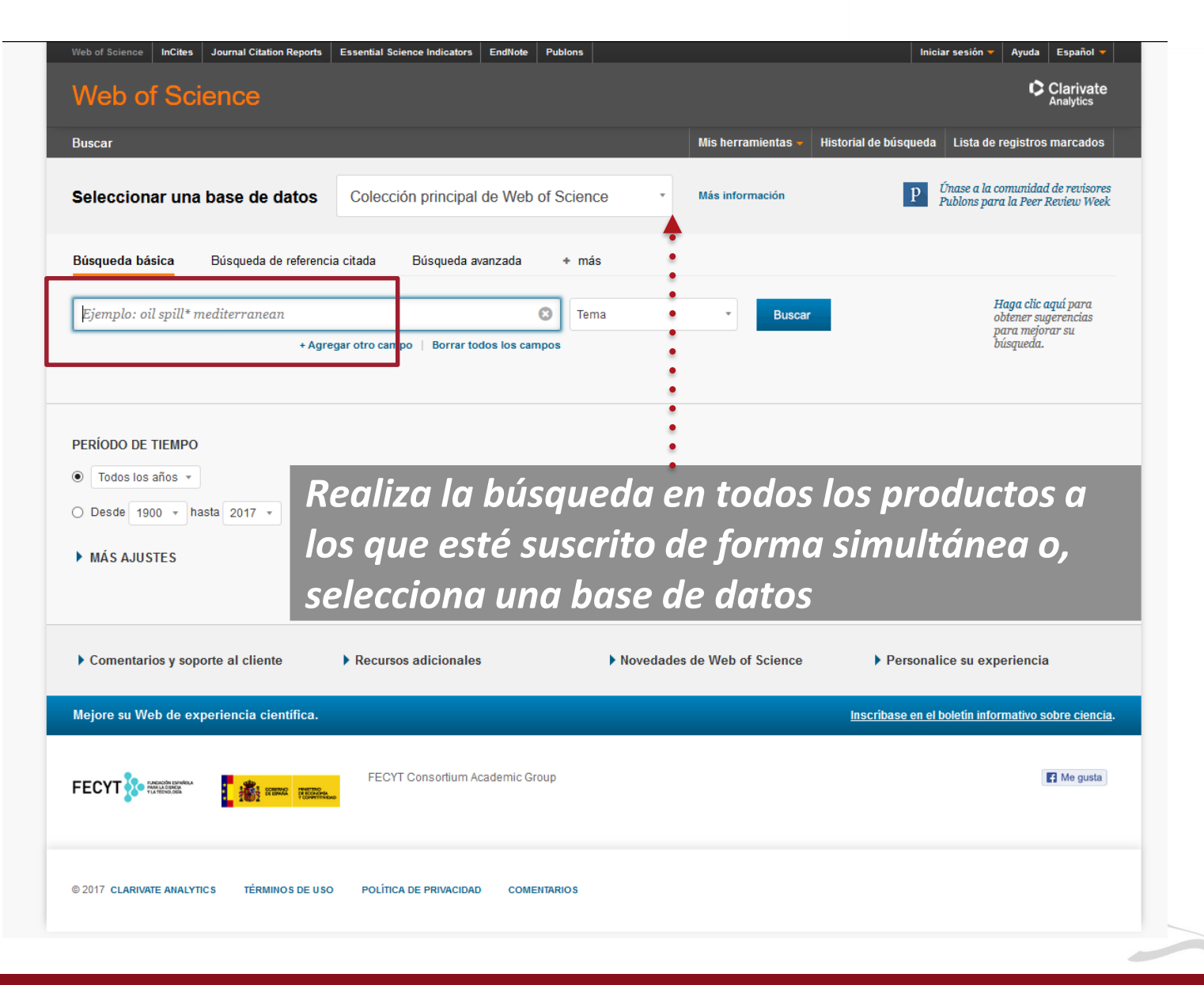

# *3. Principales recursos. Web of Science (WOS)*

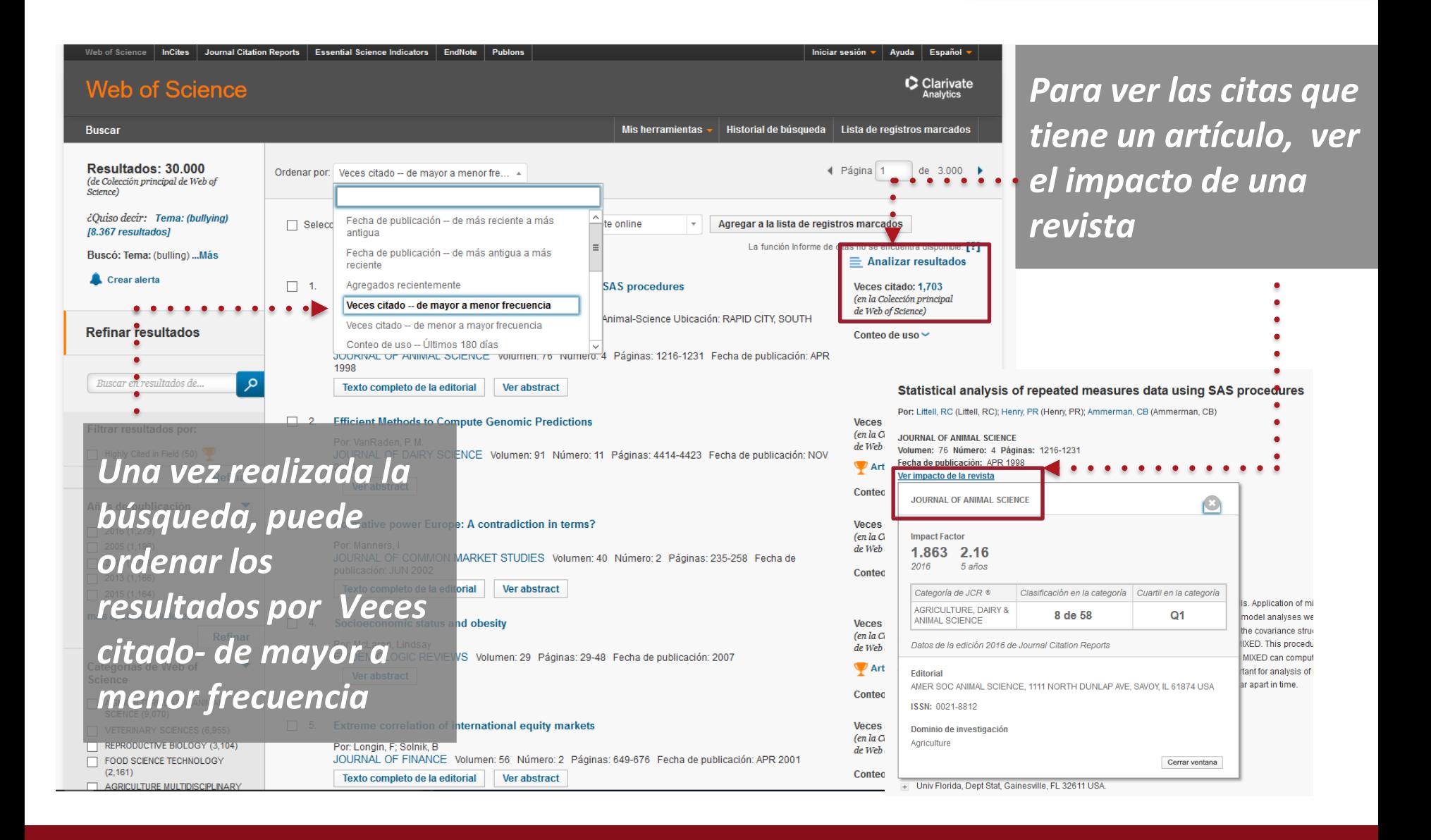

*Base de datos elaborada por la Facultad de Psicología de la Universidad Complutense y el Colegio Oficial de Psicólogos de Madrid.* 

*Reúne referencias bibliográficas de artículos, actas de congresos, libros y literatura gris sobre Psicología y disciplinas afines, procedentes de España y América Latina desde 1975 hasta la actualidad.* 

*Incluye resúmenes en castellano e inglés y acceso a texto completo. Se actualiza mensualmente. Acceso restringido*

## *[3. Principales recursos. Psicodoc: accede a](https://guiasbus.us.es/Psicodoc/Introduccion?preview=02974c75d2326e923d72175346d31f77)  nuestra guía*

**Biblioteca** Guias de la BUS / Psicodoc / Introducción

## Psicodoc: Introducción

Base de datos

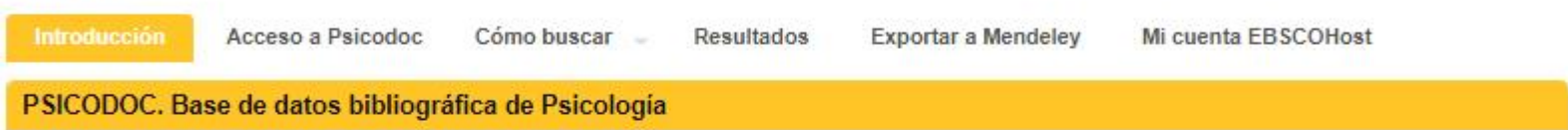

PSICODOC es una base de datos bibliográfica internacional con una interfaz multilingüe (español, inglés y portugués), publicada por el Colegio Oficial de Psicólogos de Madrid y especializada en psicología y disciplinas relacionadas. Incluye trabajos publicados en revistas, congresos y libros, publicados en España. Portugal y Latinoamérica.

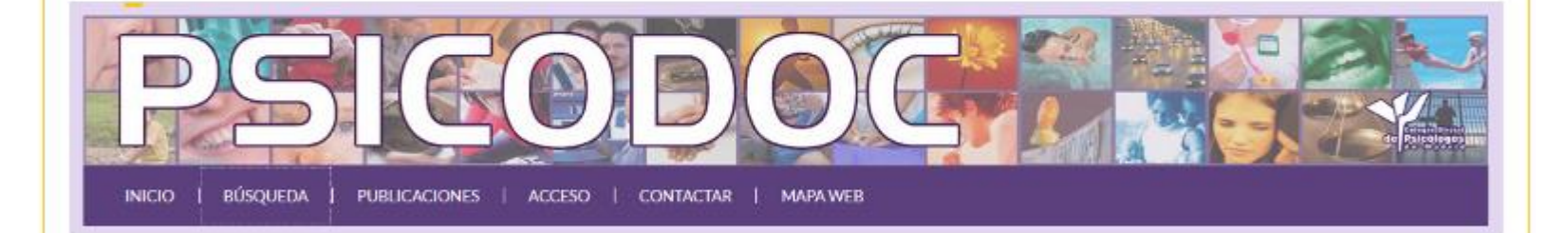

Contiene más de 137.000 registros de 250 revistas, aproximadamente 55.000 enlaces a texto completo, 2.500 libros indexados y mucho más. Todo para que los alumnos, profesores, investigadores y profesionales tengan acceso al contenido más completo en psicología. Facilita el acceso al texto completo de las publicaciones y el índice cubre artículos desde 1969 hasta la actualidad. Las actualizaciones mensuales aseguran que sus usuarios se mantengan al día con las tendencias emergentes y los desarrollos importantes en el área. Acceso restringido a miembros USE.

# 4.Gestor de referencias bibliográficas Mendeley

# *Sin plagio en tu TFM*

*Una vez realizada las búsqueda y tras obtener y evaluar la información, incluyendo y excluyendo resultados con nuestros criterios, procederemos a redactar nuestro trabajo de investigación*

*En este momento, será fundamental que reflejemos las fuentes empleadas sean libros, artículos, periódicos, páginas web…*

*Si no citas, incurres en una falta de honestidad académica y es contrario a un uso ético de la información*

*En la Biblioteca tenemos los manuales de la APA, guías y también están los gestores que ayudan a elaborar citas y referencias*

## *Recuerda: Cita y Referencia*

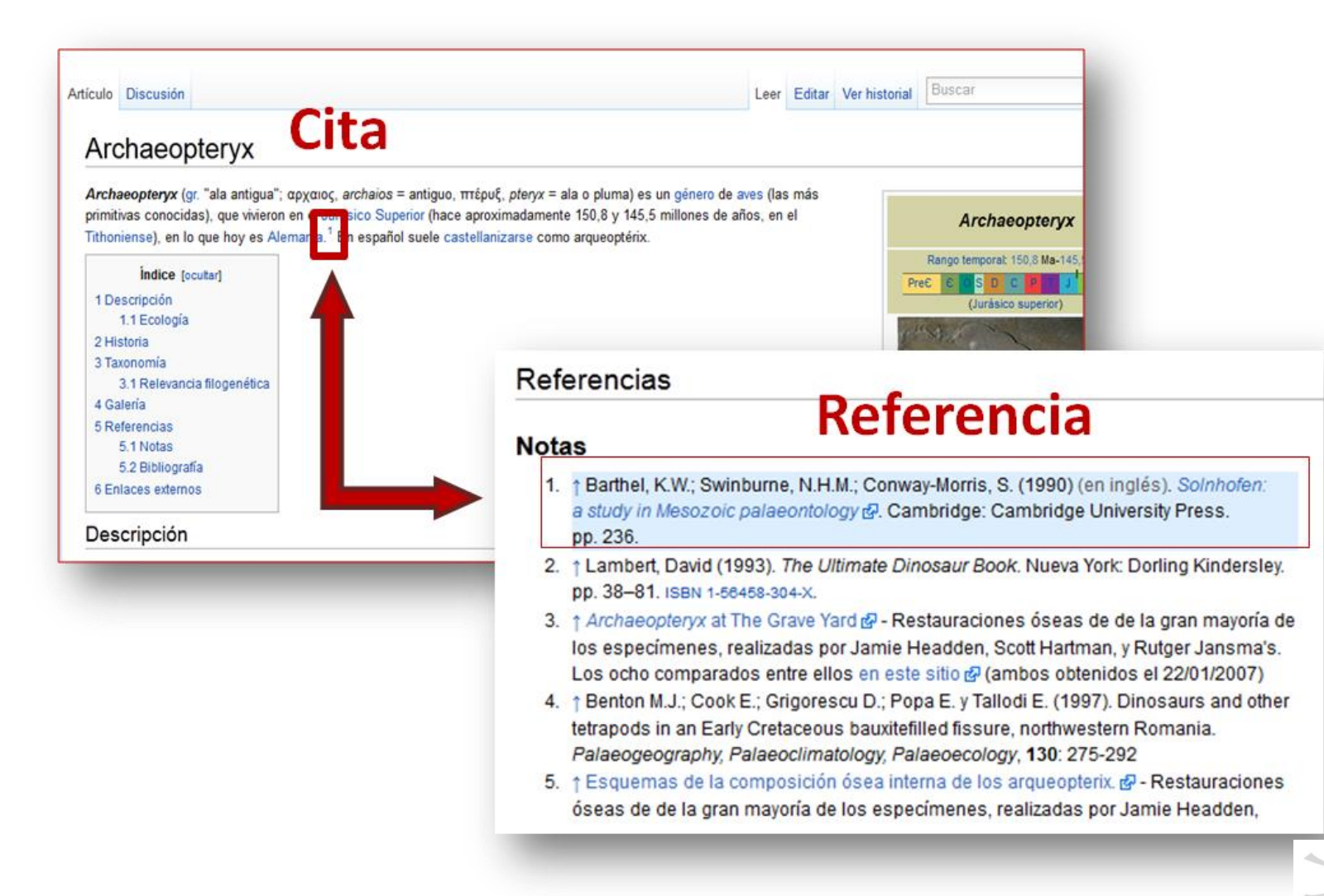

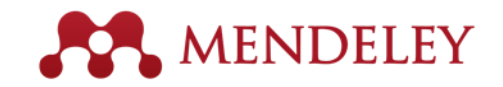

## **Contenidos**

- Qué es Mendeley
- Cómo crear una cuenta
- Conoce Mendeley Web: Interfaz
- Accede a Mendeley Institucional
- Descarga Mendeley Desktop (escritorio)
- Prepara tu PC: Instala plugin, Web Importer
- Mendeley Desktop (escritorio): Interfaz
- Opciones de importación: directa e indirecta
- Organiza documentos y referencias. Trabaja con los pdfs
- Cita y crea tu bibliografía

# *4. Gestor de referencias bibliográficas: Qué es Mendeley*

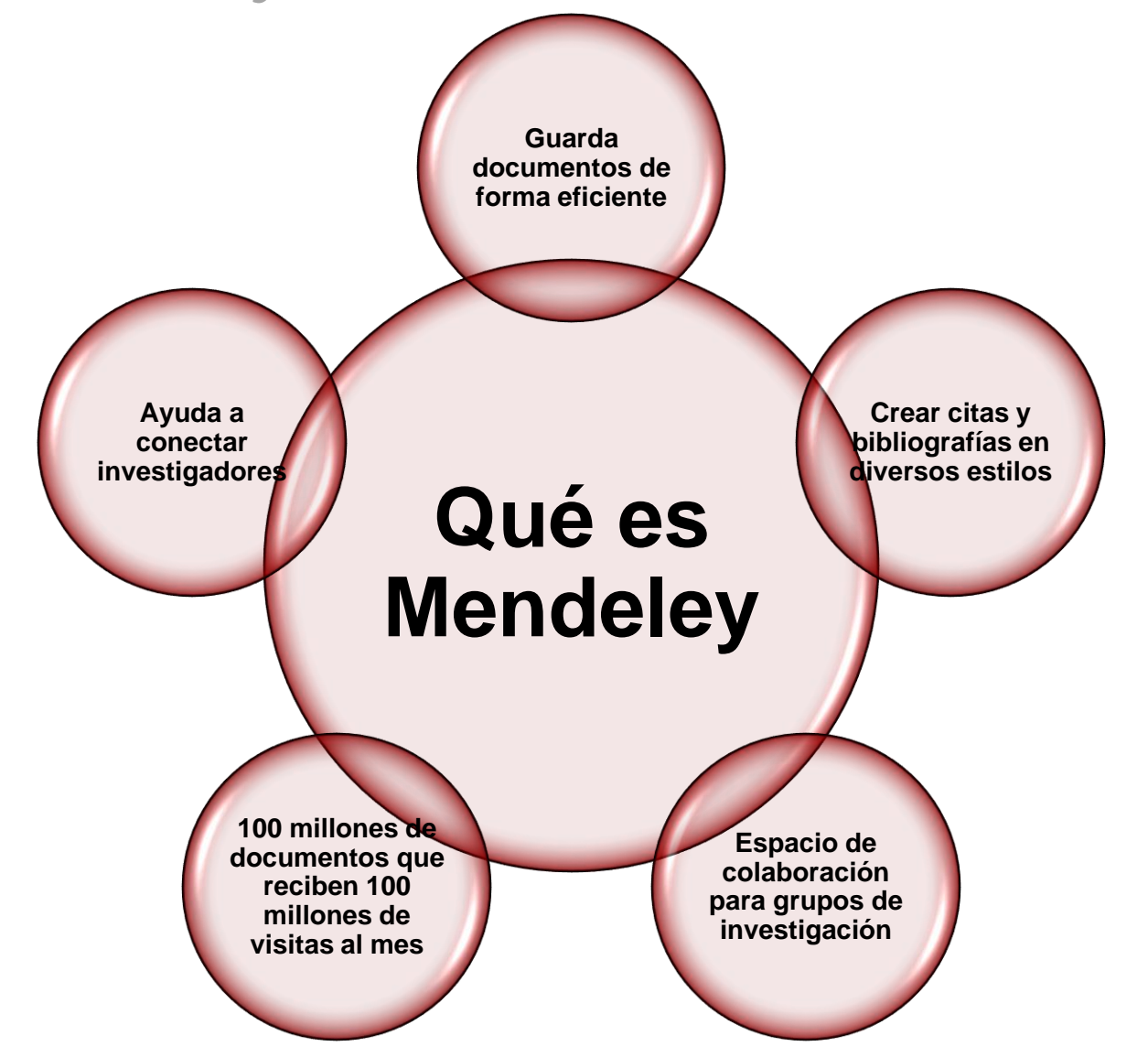

# *4. Gestor de referencias bibliográficas: Qué es Mendeley*

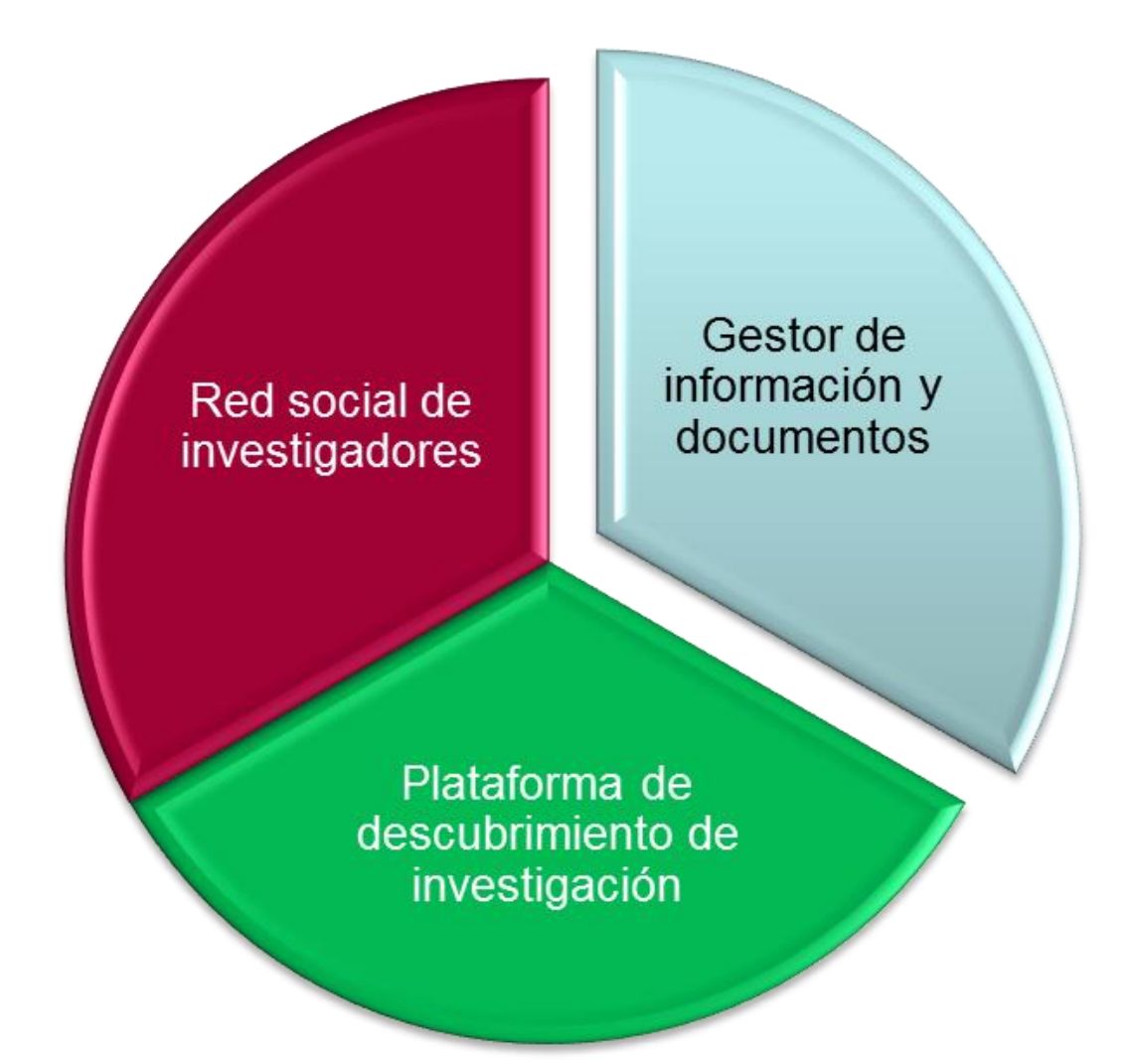

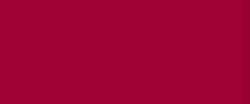

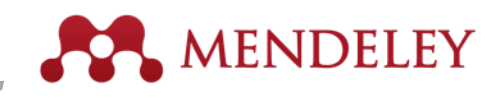

# *4. Gestor de referencias bibliográficas: Qué es Mendeley*

Software académico gratuito Compatible con todos los sistemas operativos (Win/Mac/Linux/Mobile) Principales navegadores

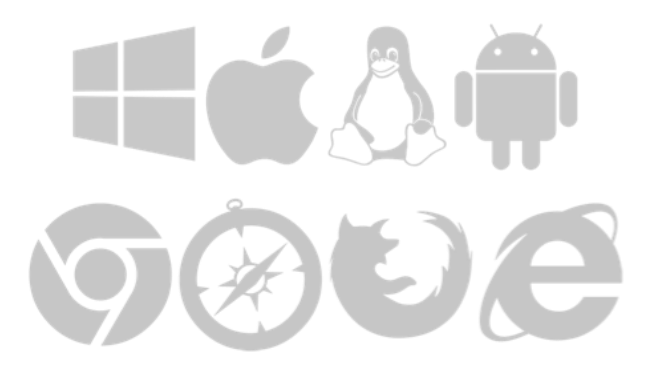

Mobile

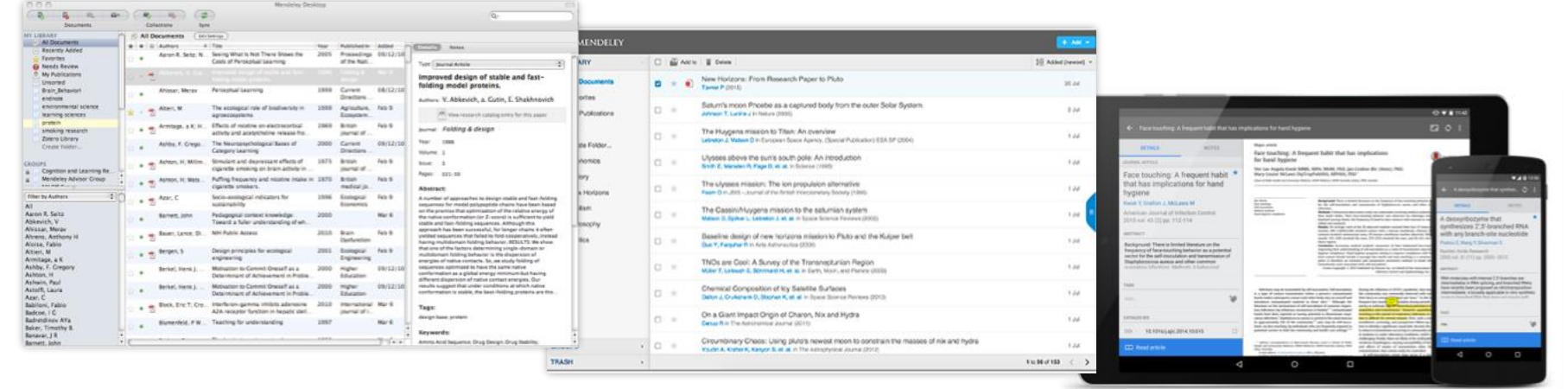

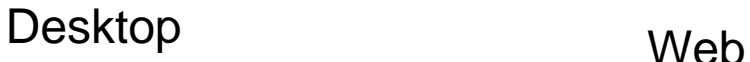

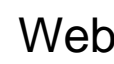

# *4. Gestor de referencias bibliográficas: Mendeley Institucional*

**La versión institucional** ofrece mayores **ventajas**, tanto en la capacidad de almacenamiento, como en la creación de grupos.

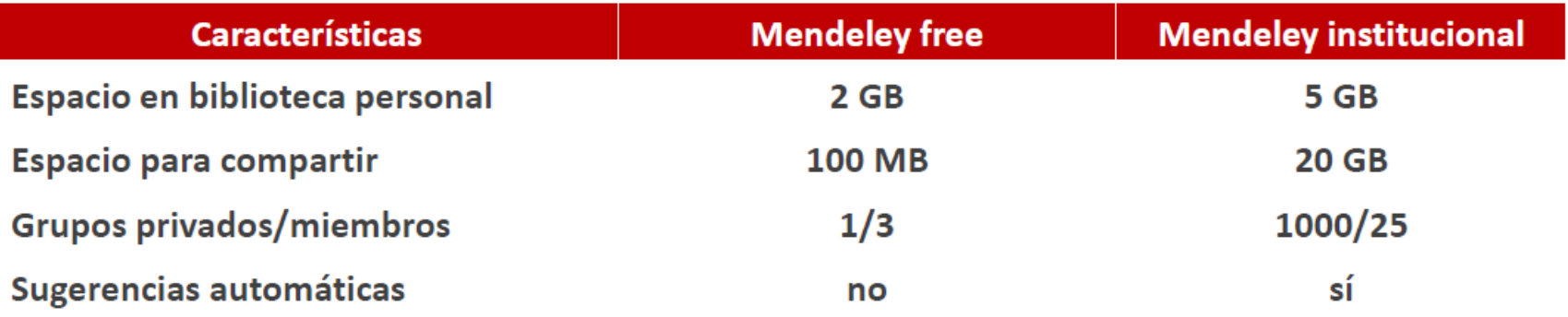

Cuenta además, con soporte técnico, tanto de Mendeley como de la BUS

## *4. Gestor de referencias bibliográficas: cómo crear una cuenta*

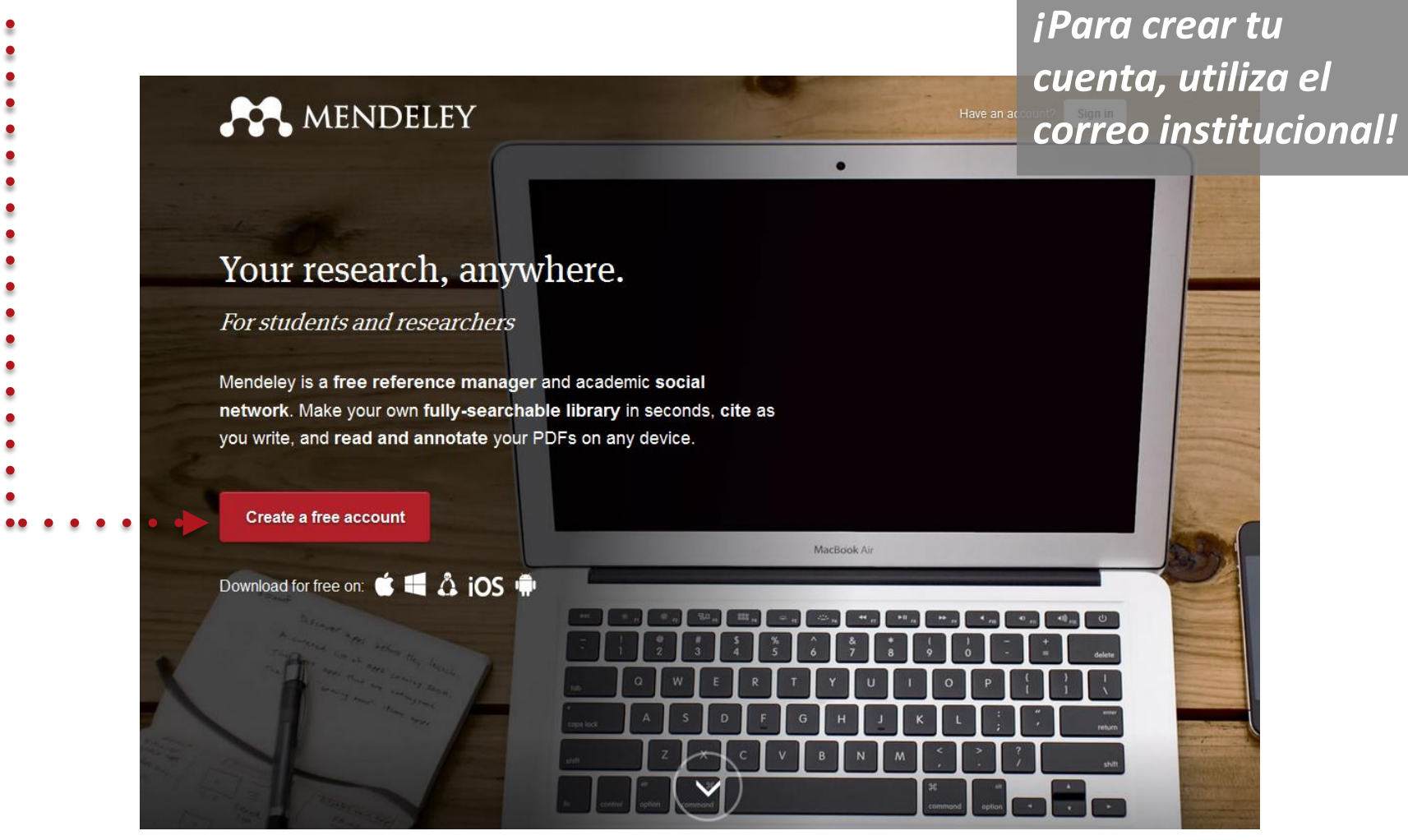

**<http://mendeley.com>**

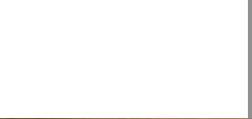

# *4. Gestor de referencias bibliográficas: Mendeley web: Interfaz*

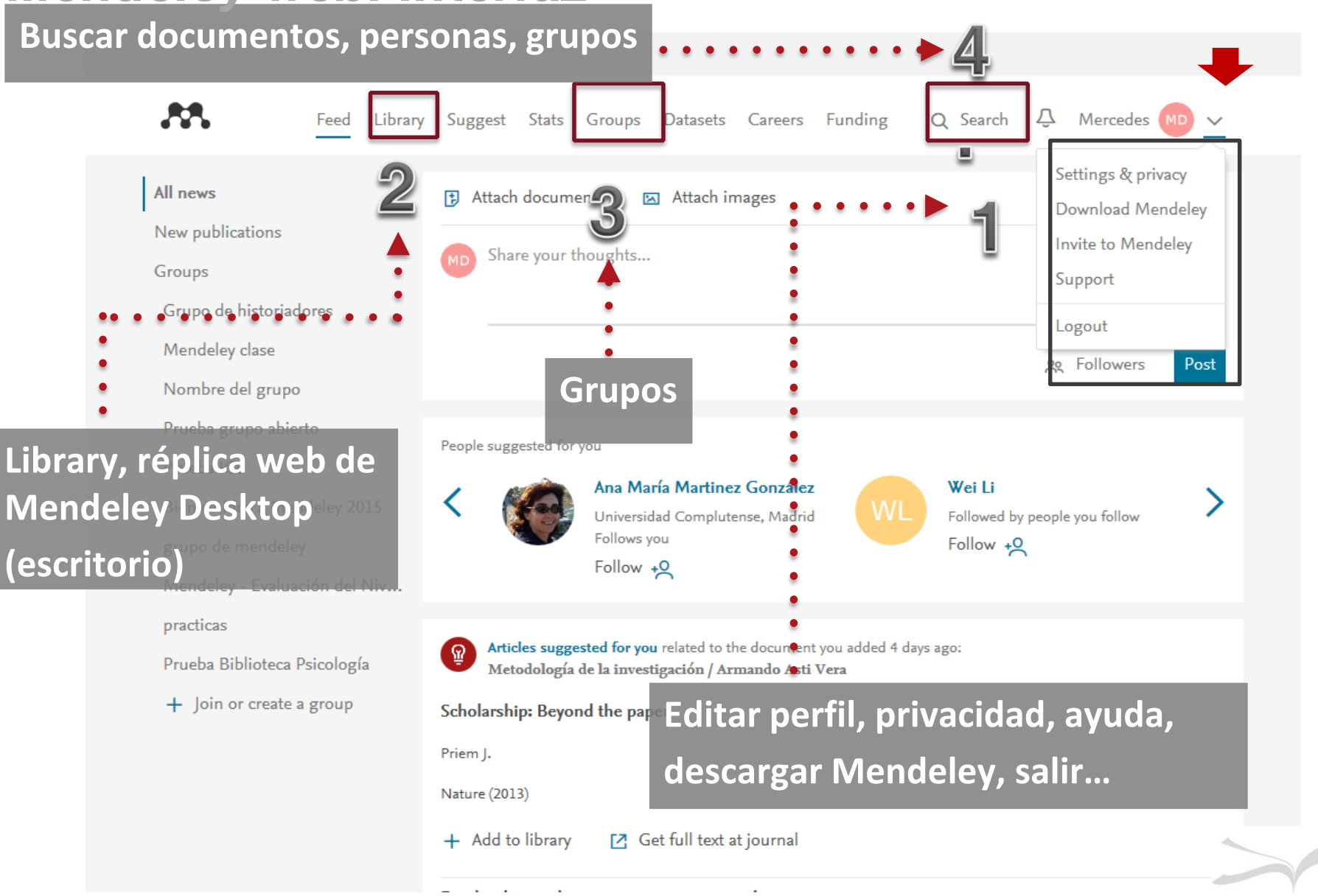

MENDELEY

## *4. Gestor de referencias bibliográficas: Descarga Mendeley Desktop*

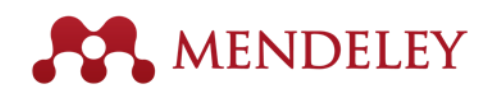

us with feedback: download the current development

preview.

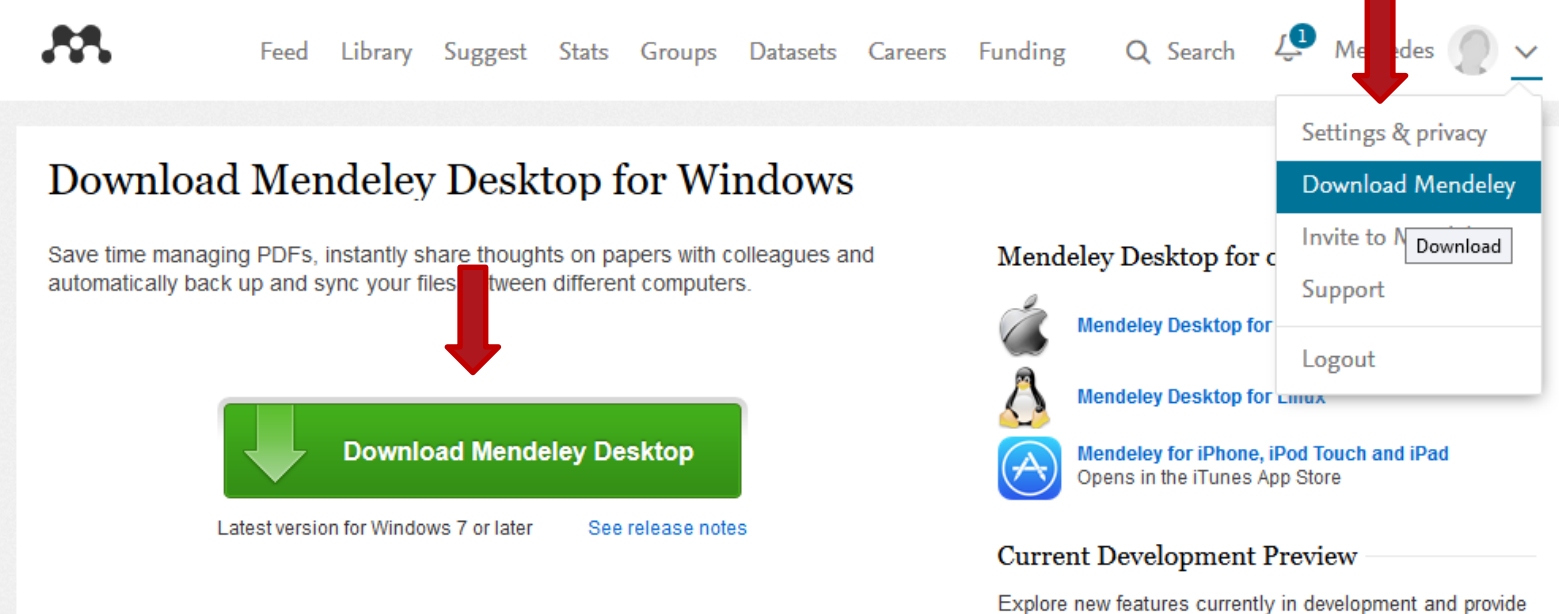

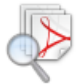

### Let research fall into place

Automatically collate, organise and manage your PDFs using folders, tags, filters and full text search. More...

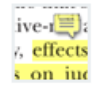

#### Your ideas with your papers

i, effects Add highlights and sticky notes inside your PDF as you read them, and privately s on just share them with colleagues. More...

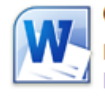

#### **Generate citations in seconds**

Insert references from your research library and generate bibliographies on the fly. More.

# *4. Gestor de referencias bibliográficas: Instala plu-gin, Web Importer*

**Download Mendeley Desktop** 

Ya hemos descargado el programa en [www.mendeley.com](http://www.mendeley.com/) Seguimos preparando nuestro ordenador

Save to Mendeley

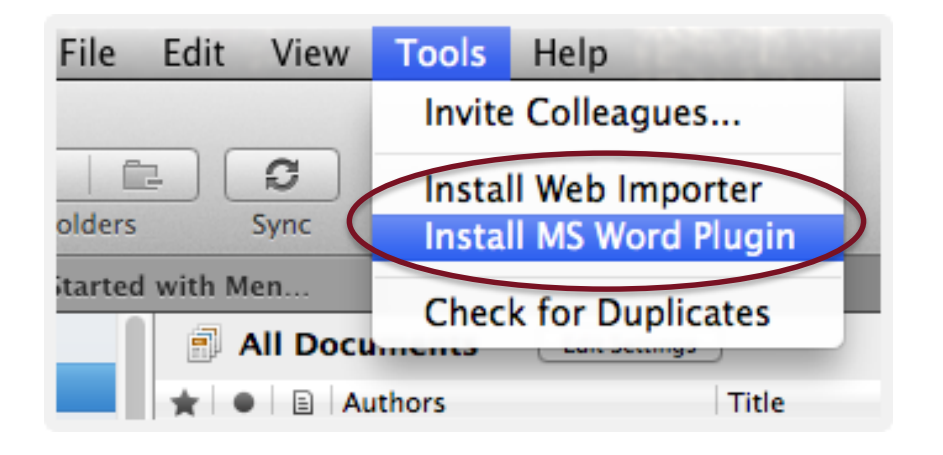

Web Importer:

Para importar referencias de la web

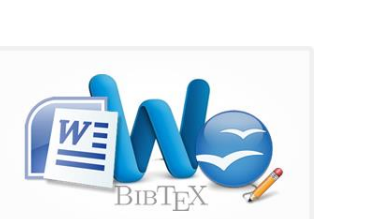

MS Word Plugin Open Office Plugin

Permite citar y generar bibliografía desde nuestro procesador de texto
#### *4. Gestor de referencias bibliográficas. Mendeley Desktop: Interfaz*

**1.- My** 

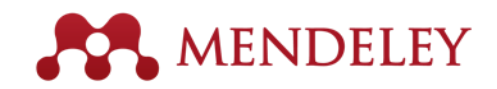

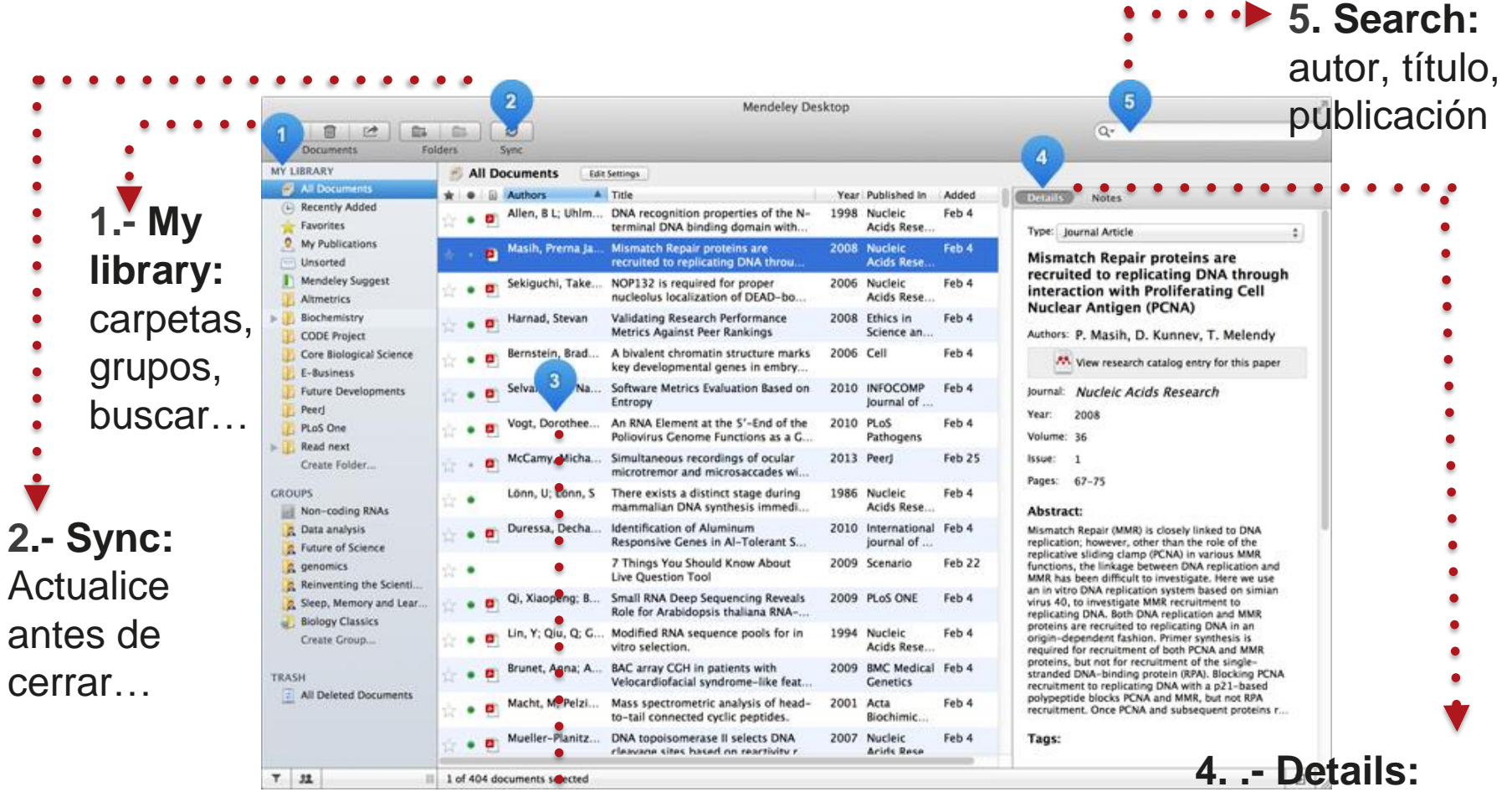

editar metadatos, añadir notas

**3.- Referencias**: Haga doble click en un documento y abra el visor PDF

*4. Gestor de referencias bibliográficas.* 

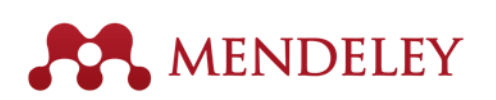

*Opciones de importación: directa e indirecta*

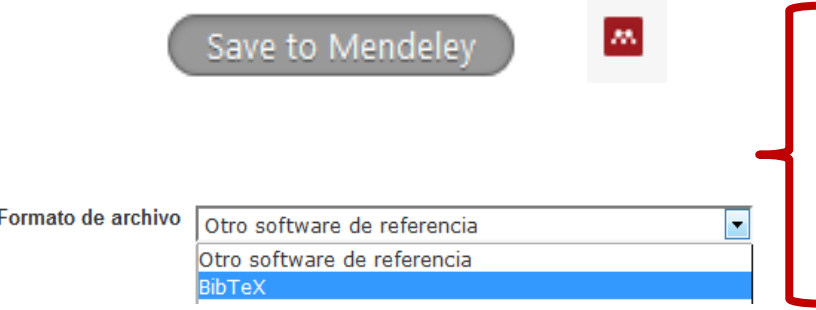

- Usar el Web Importer.

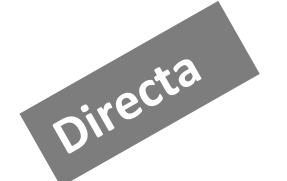

- Añadir ficheros en otros formatos: RIS, BibTeX

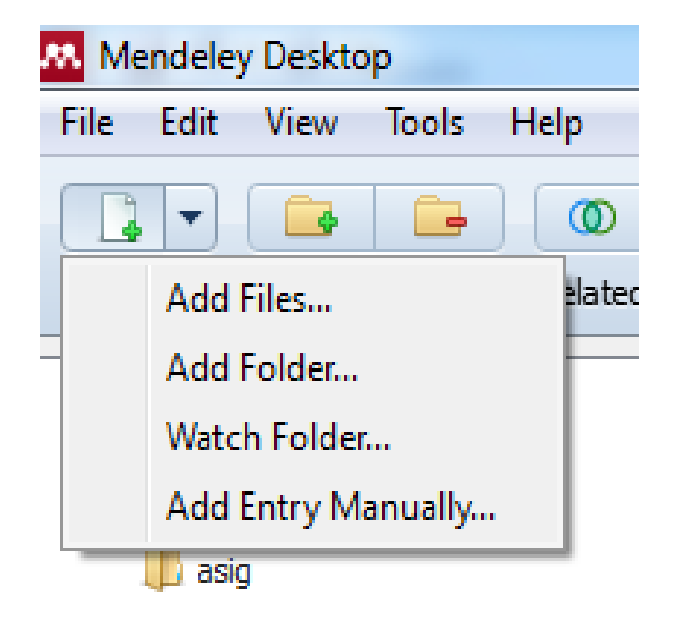

- Añadir archivos guardados en el ordenador
- Añadir carpetas con documentos de nuestro ordenador: arrastrar pdf.
- Añadir automáticamente todos los archivos que vamos guardando en una carpeta concreta de nuestro ordenador: carpeta monitorizada
- Añadir entrada manualmente.

## *4. Opciones de importación: pdf*

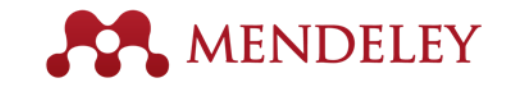

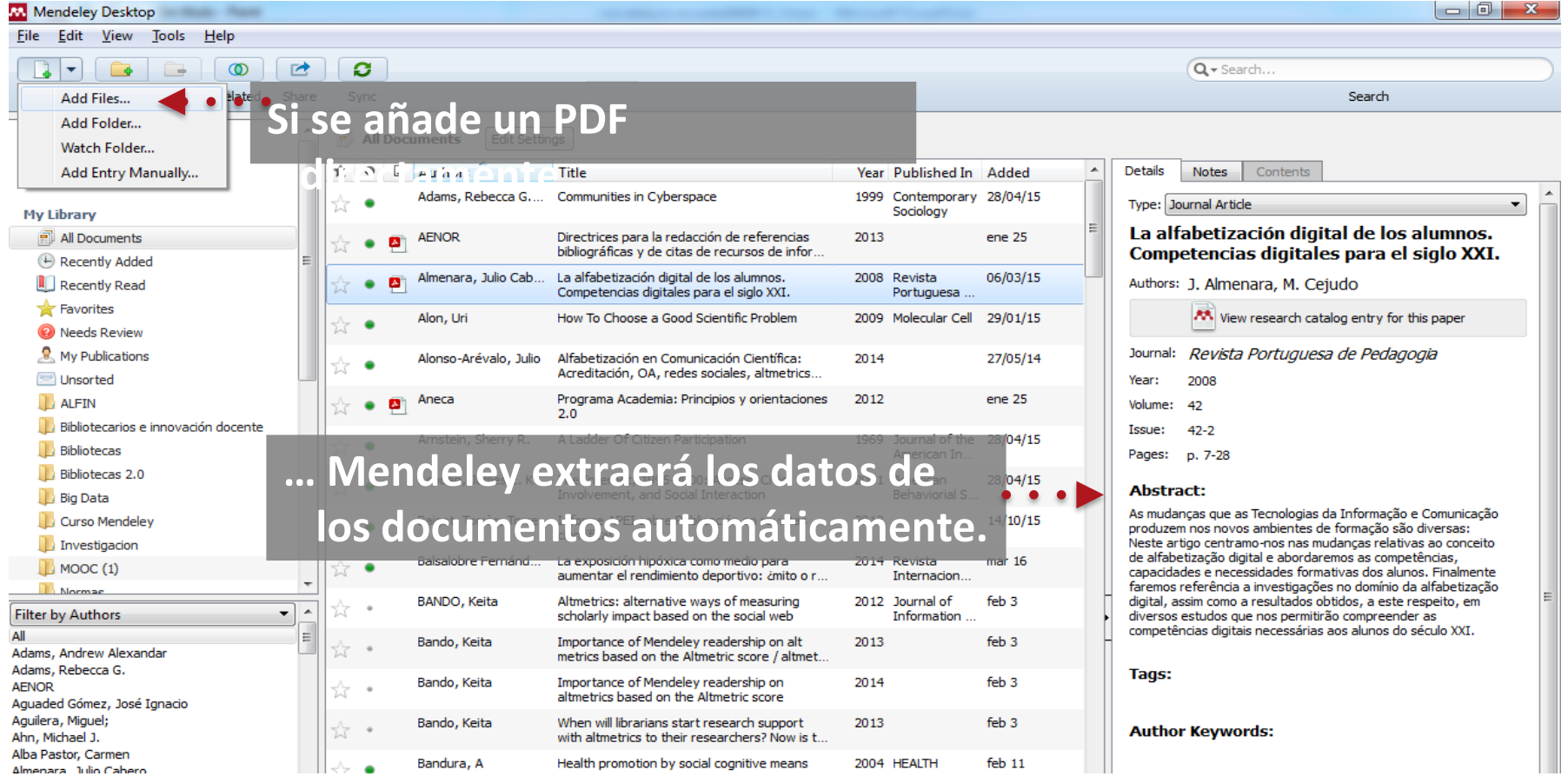

# *4. Otras opciones de importación: arrastrar pdf*

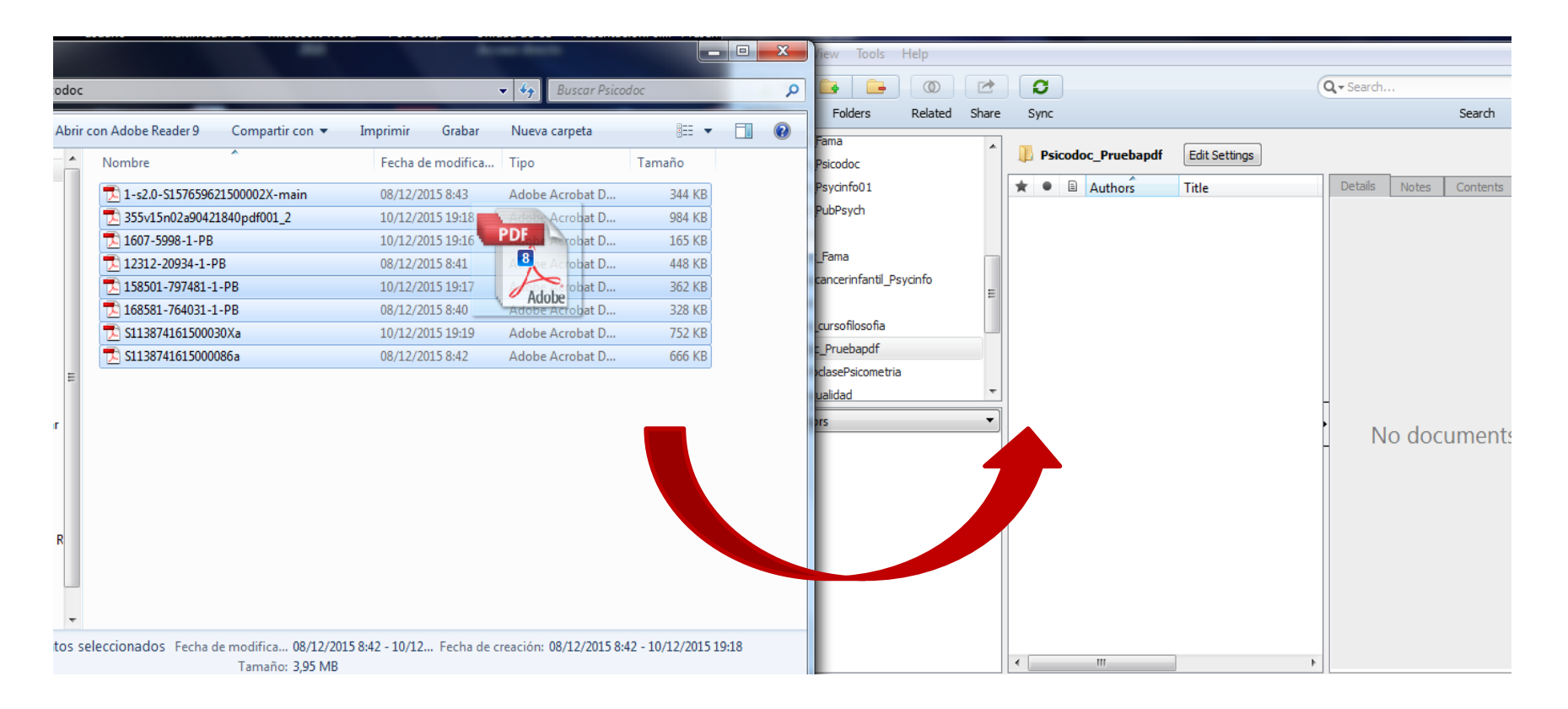

**Arrastrar los pdfs desde su ubicación hasta el escritorio de Mendeley**

## *4. Otras opciones de importación: carpeta monitorizada*

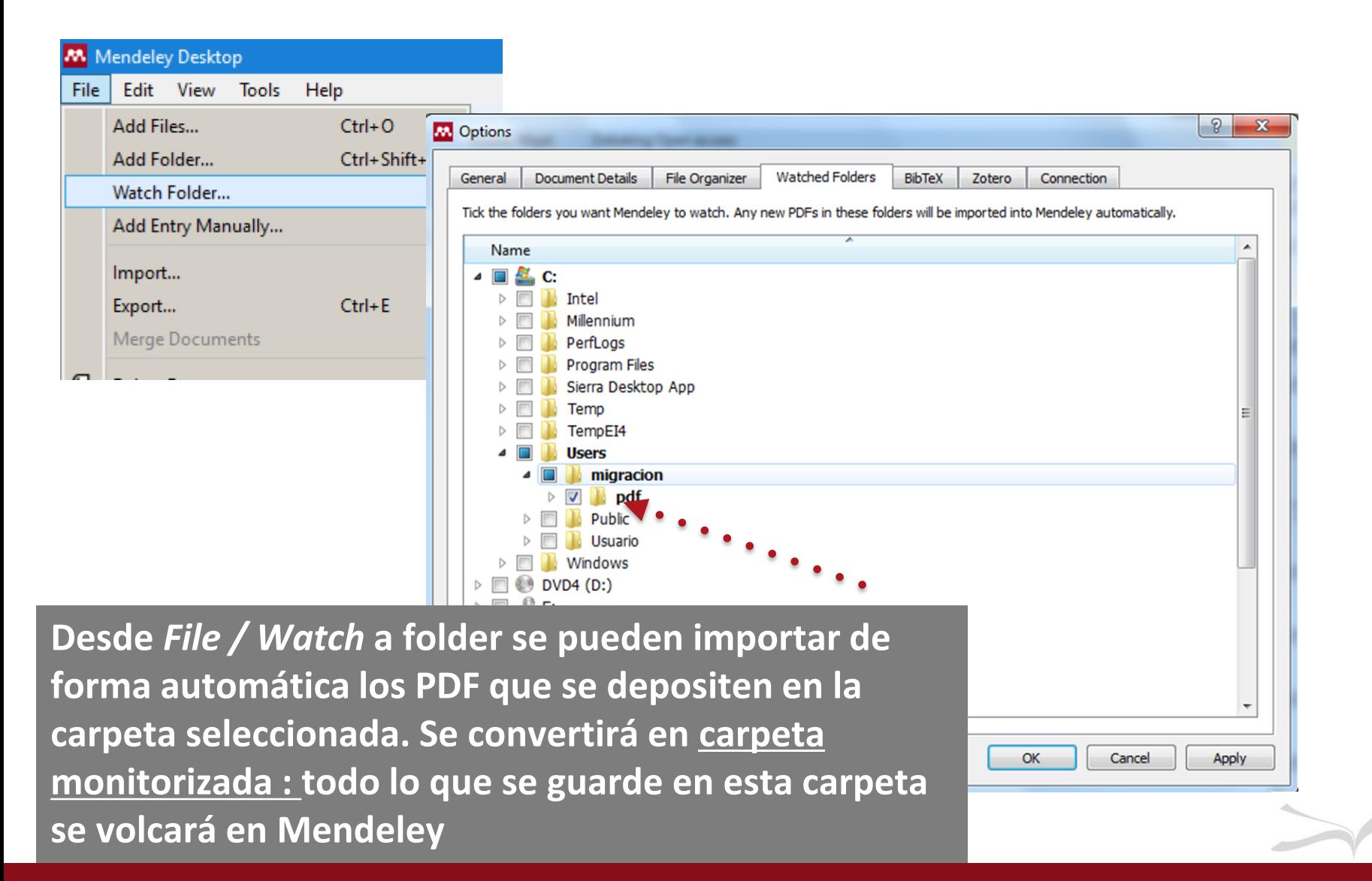

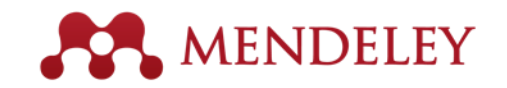

## *4. Otras opciones de importación: manual en File > Add Entry Manually*

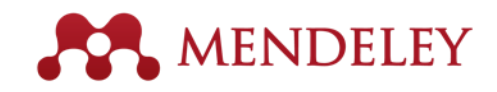

#### http://dx.doi.org/10.1111/j.14. 71-184. 2.2007.00701.x

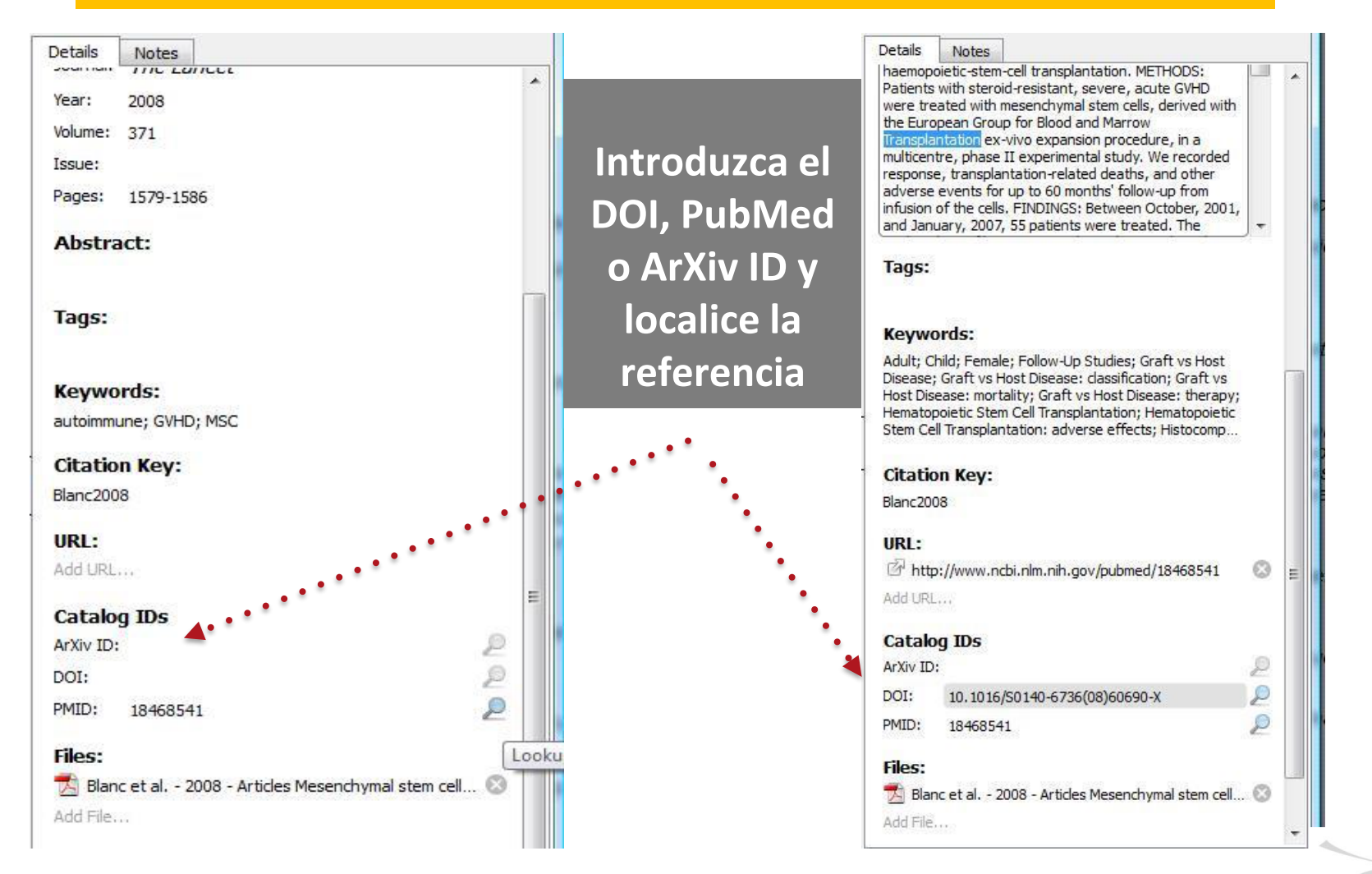

#### **Para crear una nueva carpeta sólo hay**  *4. Organizar documentos y referencias importadas*

File Edit View Tools Help

**que hacer clic y asignarle un nombre.** a. D. ⑦ Add Eolders Related Sync Help Mendeley **All Documents Edit Settings** Literature Search  $\star$ Formatted Citation - American Psychological Association 6th edition M<sup>n</sup> Mendeley Suggest Aplicaci, M. D. E., TIXOT, D. E. L. O. S. M., & IDertixo, P. (n.d.). Indicaciones importantes • **Mv Library** Apple, A., Chocolate, B. D. E., Crema, C., & Mousse, M. (n.d.). No Title, 1-32. All Documents Recently Added Arahal, C., Bravo, R., Cánovas, E., González, N., Moscoso, M., Muñoz, I., ... Vinagre, M. (2012). Informe de la Toma de datos del Servicio de Referencia de la BUS 2011, 1-36. Recently Read ٠ Favorites Araújo, T. (2014). La alusión a romances en las letras portuguesas de los siglos XV-XVII. Arbor, 190(766), a 109. <sup>2</sup> Needs Review ☆ ● My Publications Architects, Z. H. (n.d.). Centro de recursos para el aprendizaje y la investigación crai. Unsorted ŵ. ۰ Documentos Psicologia Doctorandos Ardanuy, J. (2013). La investigación científica catalana en biblioteconomía y documentación vista a través del Web of Knowledge. Revista Española de Documentación Científica editor de codigo doi.org/10.3989/redc.2013.3.952 istado Area Moreira, M. (2010). Competencias informacionales y digitales en educación superior. RUSC. Revista de Universidad Y Sociedad Del Conocimiento. Z http://doi.org/http://d  $\sum$  Medieval ٠ 1698-580X > Nueva carpeta Arendt, H. (2004). Sobre la revolución (Vol. 1). Alianza Editorial. Prueba Val 'e a **B** subcarpeta Arévalo, D. R. A. M. (2010). Anexo II . Cómo citar, 1-4. Create Folder J Groups Arévalo, J. A. (n.d.). Fuentes de información en Biblioteconomía y Documentación Producción científica.  $\angle$   $\Box$  grupo de mendeley  $\bullet$  $\approx$ Mendeley - Evaluación del Nivel 2 (5) Arévolo, J. A., Documental, E. L. R., Del, E., Rror, D. E., & No, M. A. (1976). El resumen documental, 1976. Mendeley clase ٠  $\angle$  all Nombre del grupo Arnal, D. (2007). Conceptos de web 2.0 y biblioteca 2.0: origen, definiciones y retos para las bibliotecas actuales. El Profesional de La Informacion, 16(2). http://doi.org/10.31a practicas ☆● Prueba Biblioteca Psicología Arnal, M., & Aper, I. (2008). Informe APEI sobre web social. ☆ ● Prueba ICE Psicologia Arquitectura, B. D. E. (n.d.). p. Bienvenidos a Mendeley 2015 ٠ A Grupo de historiadores Asamsama, O. H., Dickstein, B. D., & C.<br>Practice, and Policy, 7(5), 437-441 **Si seleccinamos un documento,**   $\triangleright$  R Prueba grupo abierto Asinsten, J. C. (n.d.). Producción de o Filter by My Tags **apareceran sombreadaslas distintas** arte Asistencia, S. De, & Universitaria, C. ( **Bibliotecas carpetas en las que está almacenado**burnout curso 2014 Asti Vera, A. (2015). Metodología de l

**ANDELEY** 

## *4. Organizar documentos y referencias importadas*

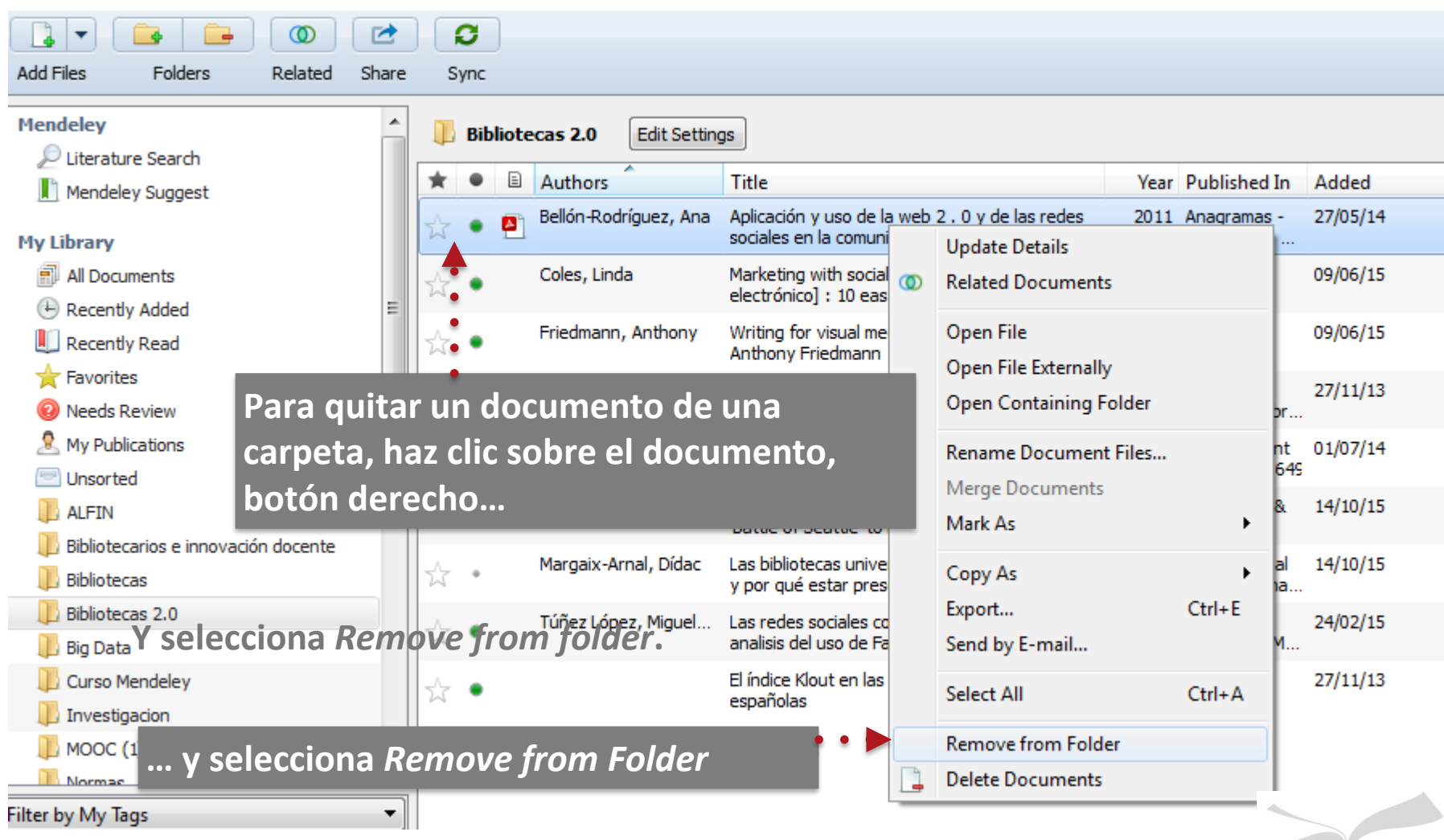

## *4. Organizar documentos y referencias importadas*

Empty

**Groups** 

D 2

Trash  $\left| \phi \right|$ 

Restore

**Curso Mendeley** 

Create Folder...

Altmetrics BUS Compartido

▲ 图 grupo de mendeley Investigacion (2)  $\triangleright$   $\blacksquare$  Innovación y bibliotecarios

> **A** Mendeley for Librarians COMO PUBLICAR Create Group...

All Deleted Documents

**A** altmetrics R. Biblioteca 2.0

Investigacion  $\mathbb L$  MOOC (1) **Normas** 

**Big Data** 

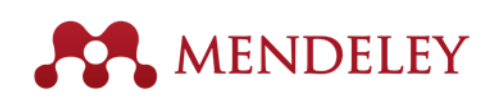

**Se puede vaciar la papelera pulsando** *Empty* **o volver a agregar un documento a la biblioteca pulsando** *Restore***.**

#### **All Deleted Documents**

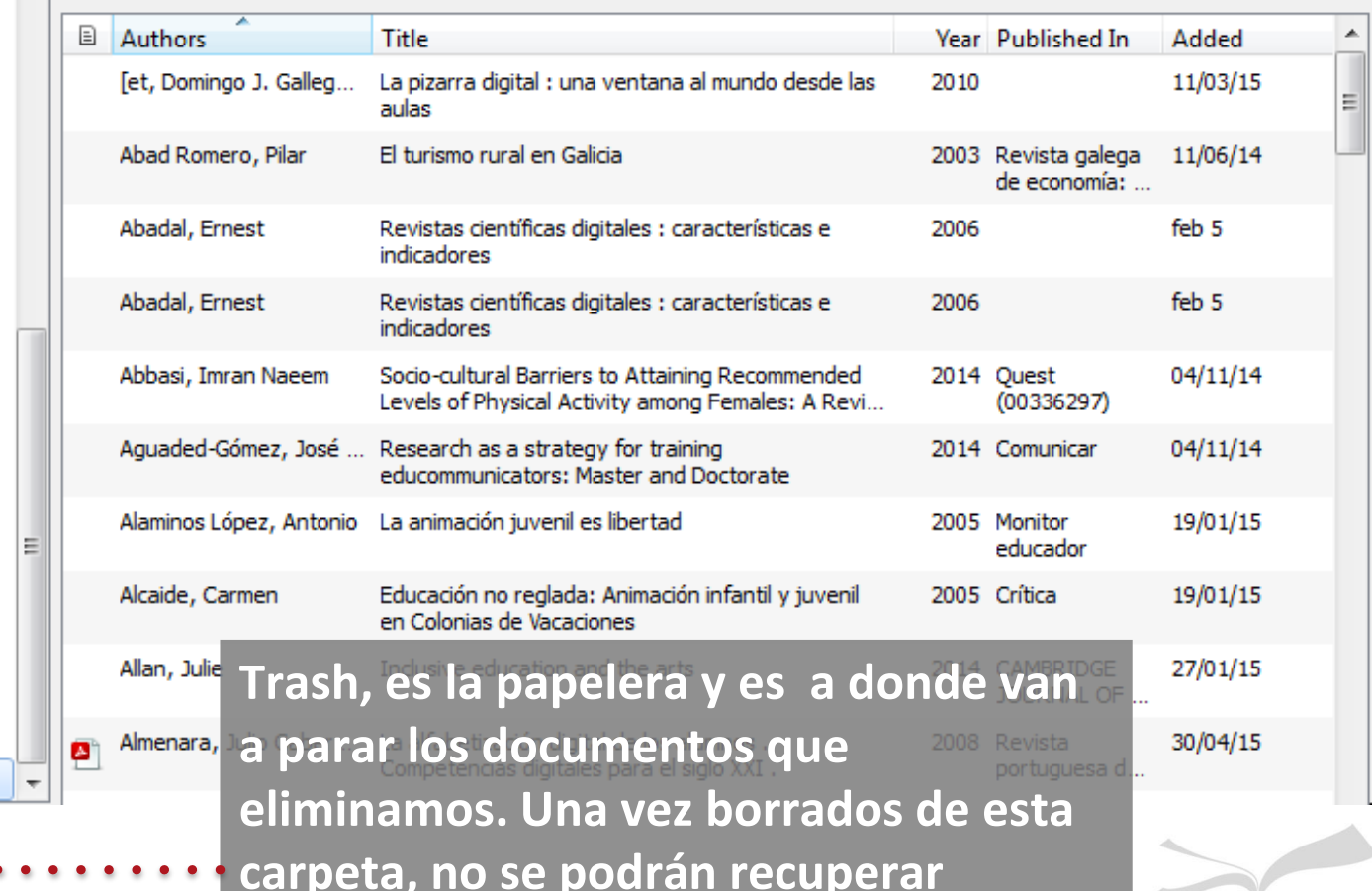

## *4. Trabajar con documentos: subraye y anote los pdfs*

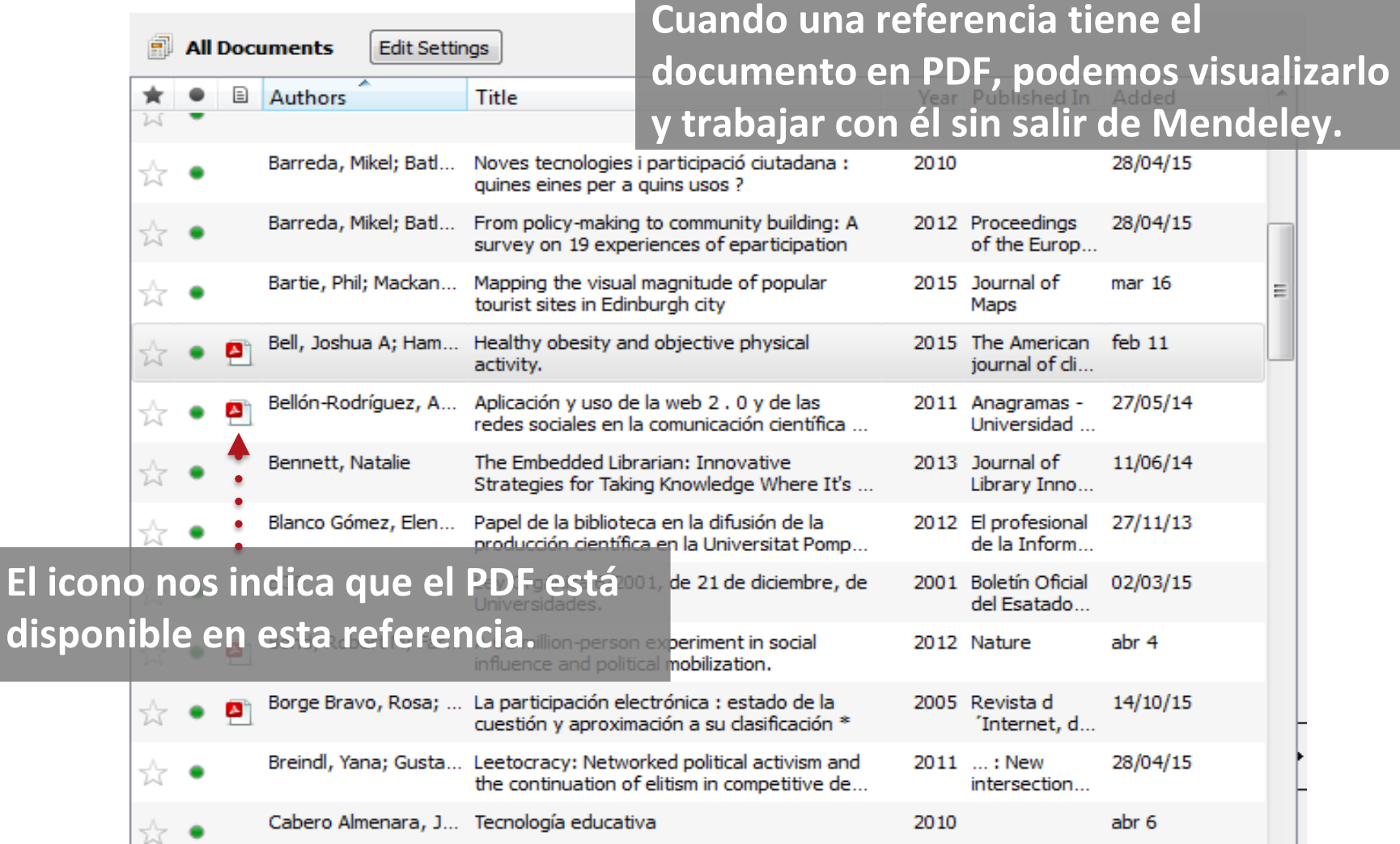

## *4. Trabajar con documentos: subraya y anota los pdfs*

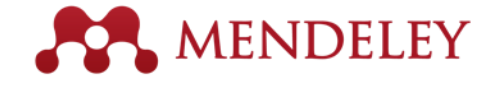

#### **Busca tus propias notas**

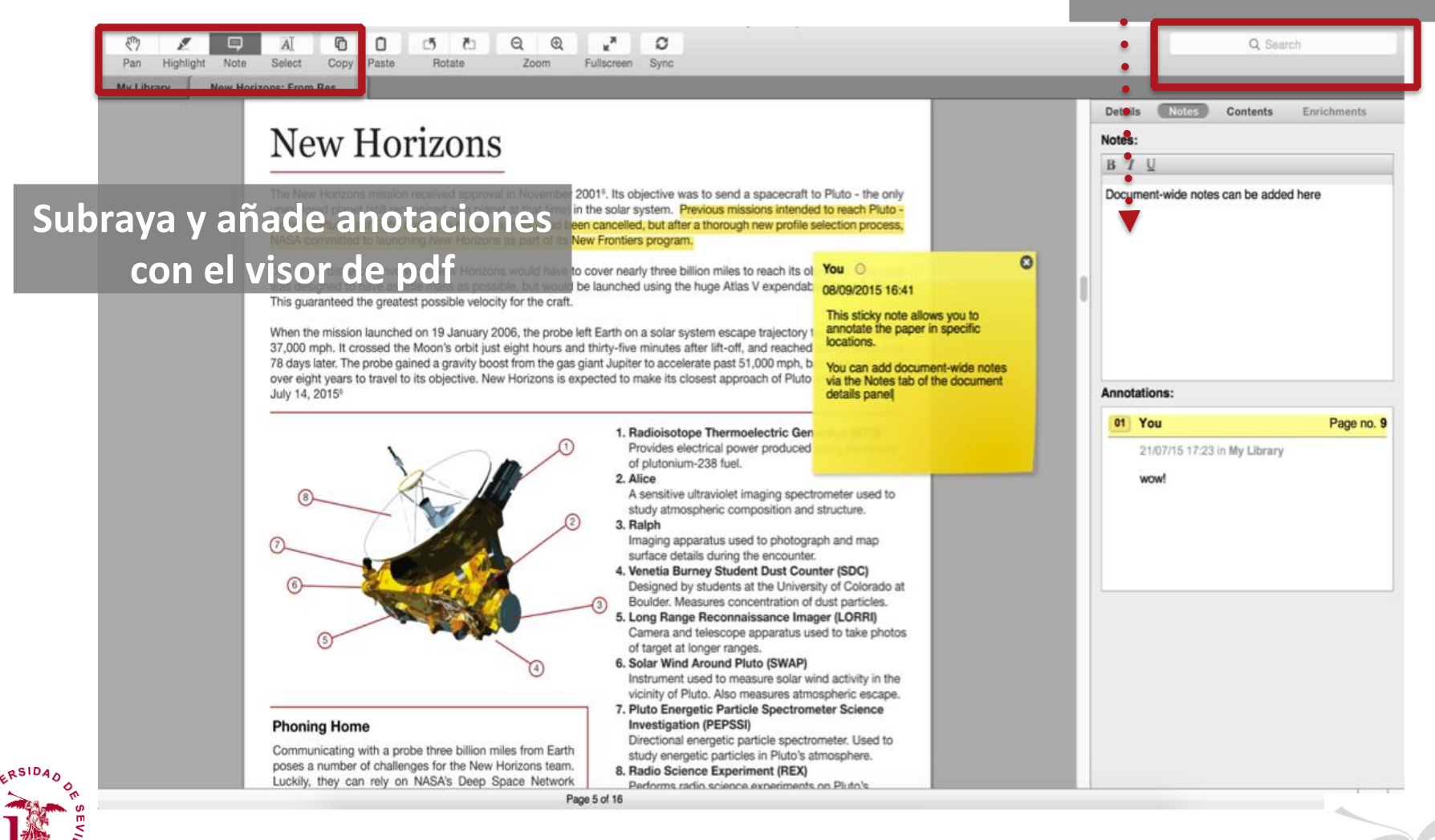

#### *4. Cita y crea tu bibliografía*

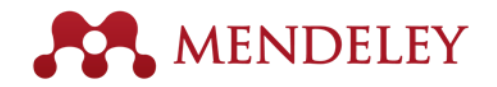

**Mendeley permite hacer citas bibliográficas automáticamente en nuestros documentos**

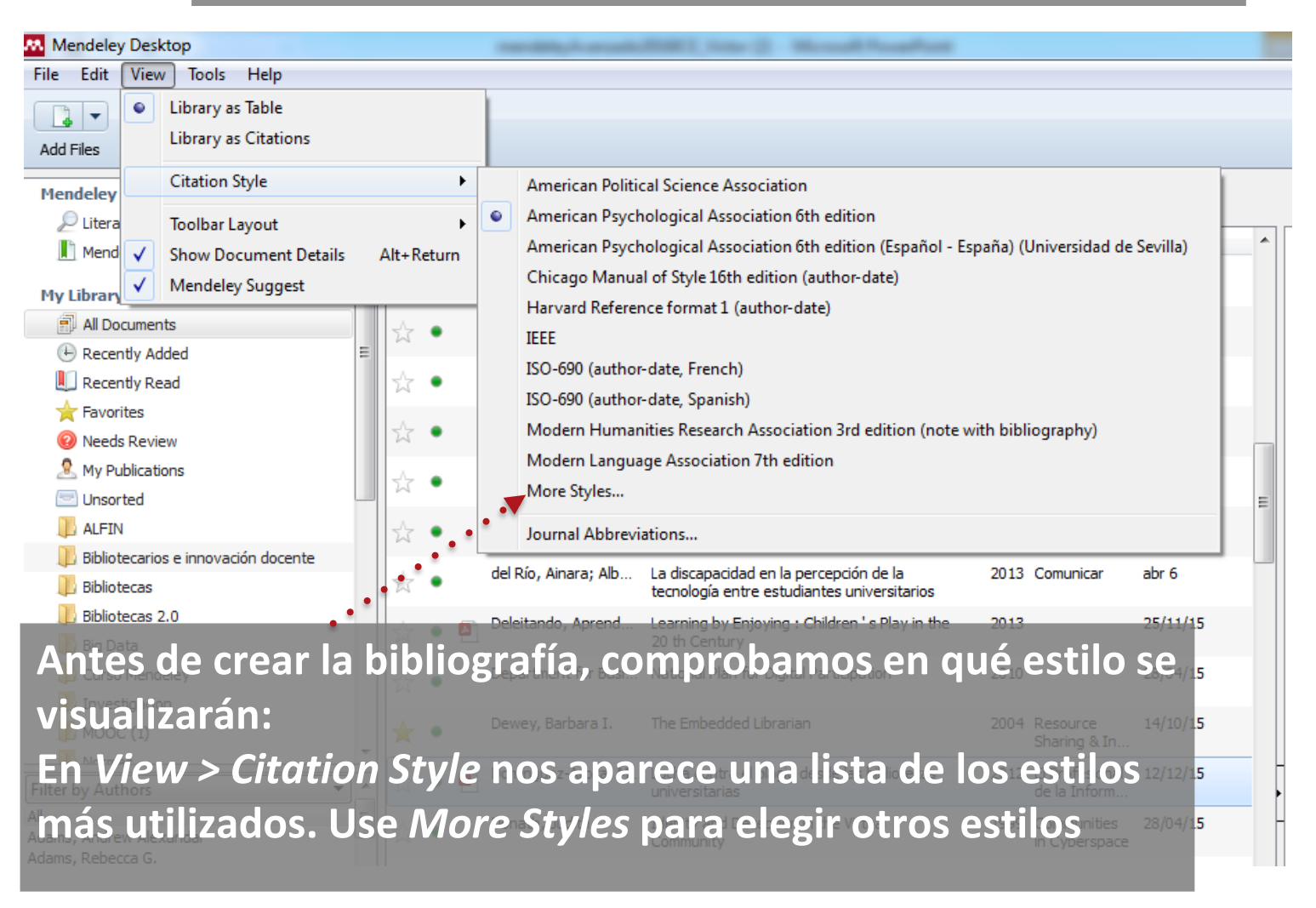

#### *4. Cita y crea tu bibliografía*

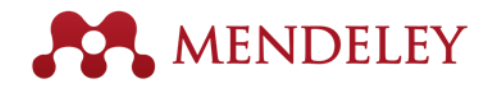

**Una vez instalado el plugin, al abrir Word en Referencias, aparecerá un nuevo menú, Mendeley Cite-O-Matic**

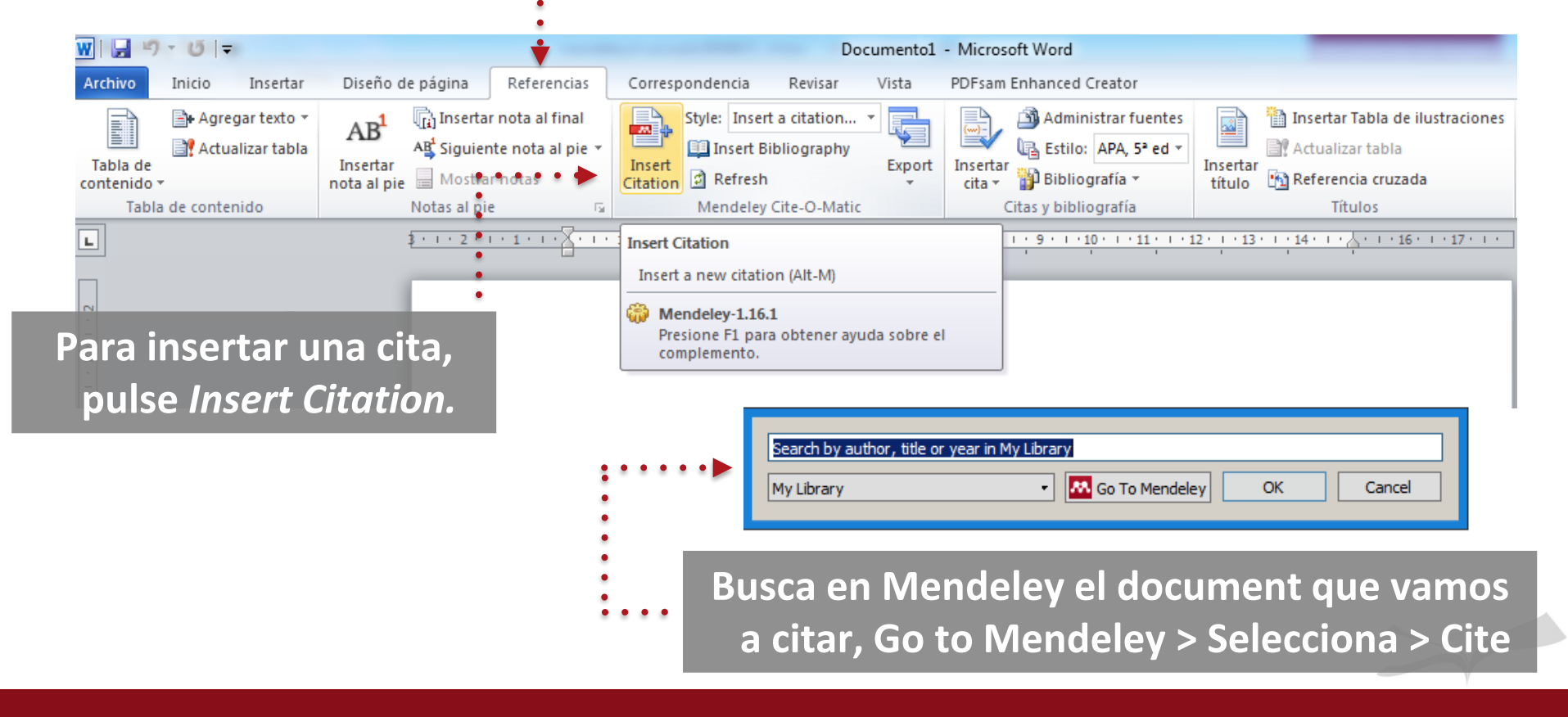

## *4. Cita y crea bibliografía*

Trabajo de clase

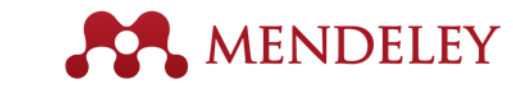

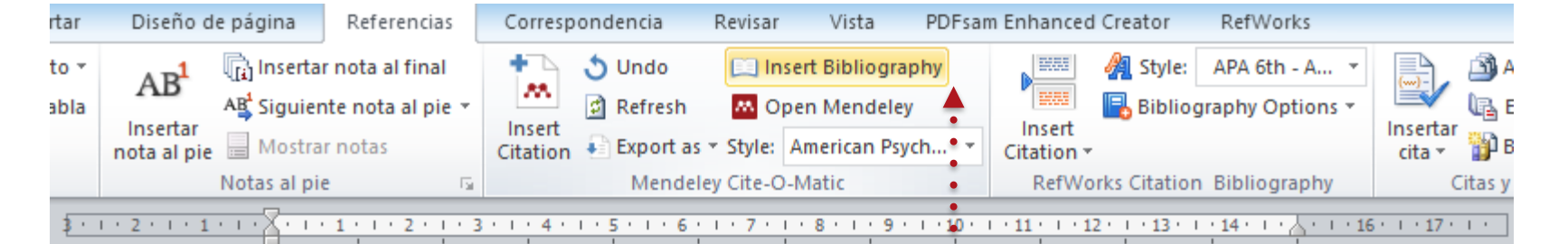

#### **Una vez insertadas todas las citas, para crear la bibliografía, coloca el**

(Maturana, 1989) (Ramos-Díaz, Jiménez-Jiménez, Robert **donde quiera que aparezca y** Axpe, 2017)(Ardila, 1969)

**pulsa en** *Insert Bibliography*

Ardila, R. (1969). Psicología y el origen del lenguaje. Revista Colombiana de Psicología, 14(1),  $51 - 56.$ 

Maturana, H. (1989). Lenguaje y realidad: el origen de lo humano. Archivos de Biologia Y Medicina Experimentales, 22(22), 77-81.

Ramos-Díaz, E., Jiménez-Jiménez, V., Rodríguez-Fernández, A., Fernández-Zabala, A., & Axpe, I. (2017). Emotional intelligence training in a case of an adolescent victim of child maltreatment. Con Niños Y Adolescentes, 4(Figura 1), 17-24.

### *4. Cita y crea bibliografía*

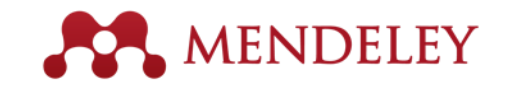

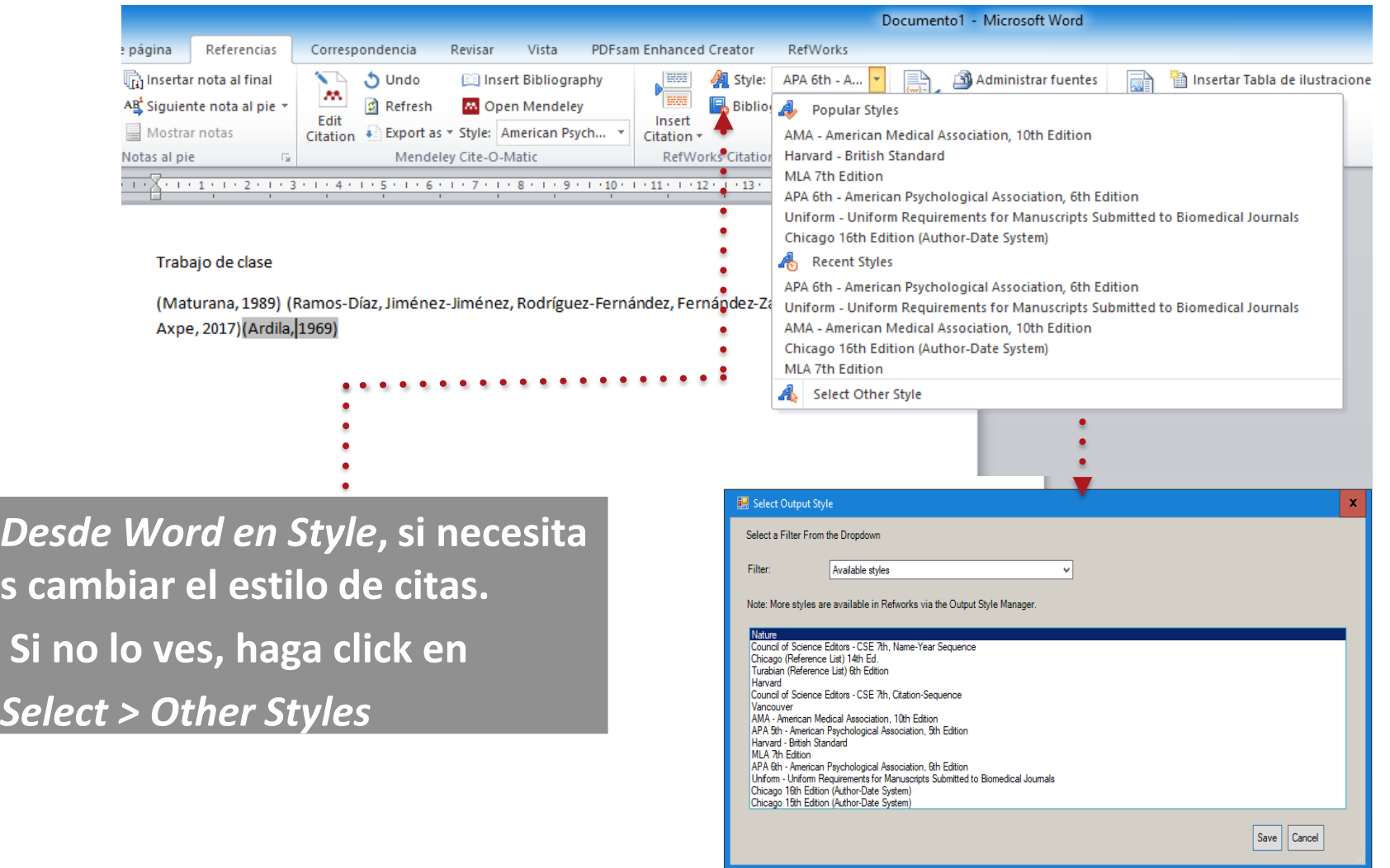

## *4. Cita y crea bibliografía*

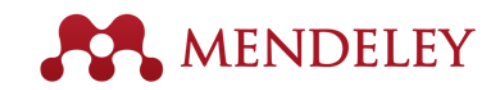

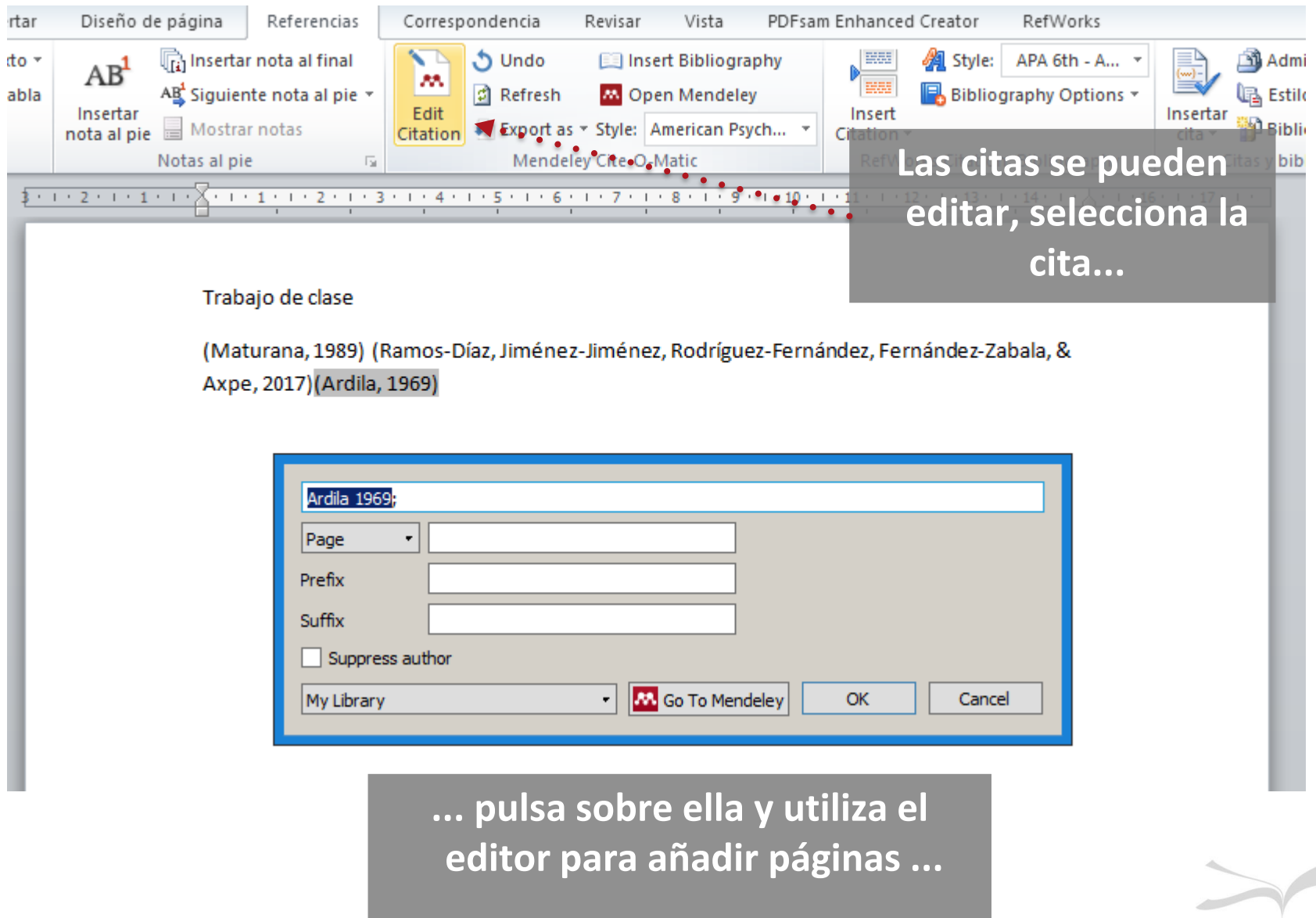

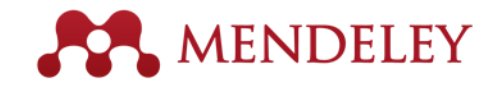

#### *Sincronizar*

**¡No olvides sincronizar tu biblioteca antes de salir de Mendeley Desktop…**

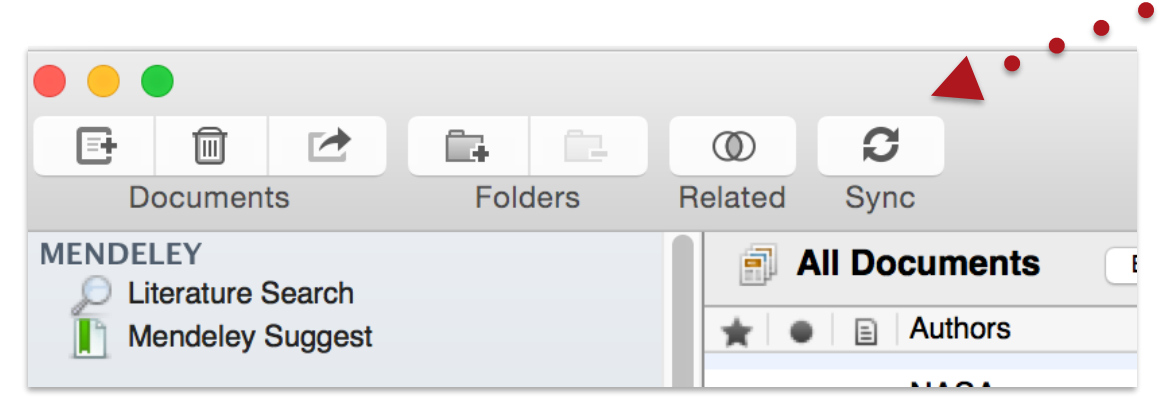

# $\overline{\mathbf{K}}$ **KU**

**… actualizará los datos y podrás trabajar en ella desde cualquier otro dispositivo!**

#### *Guía de la BUS*

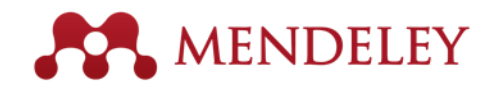

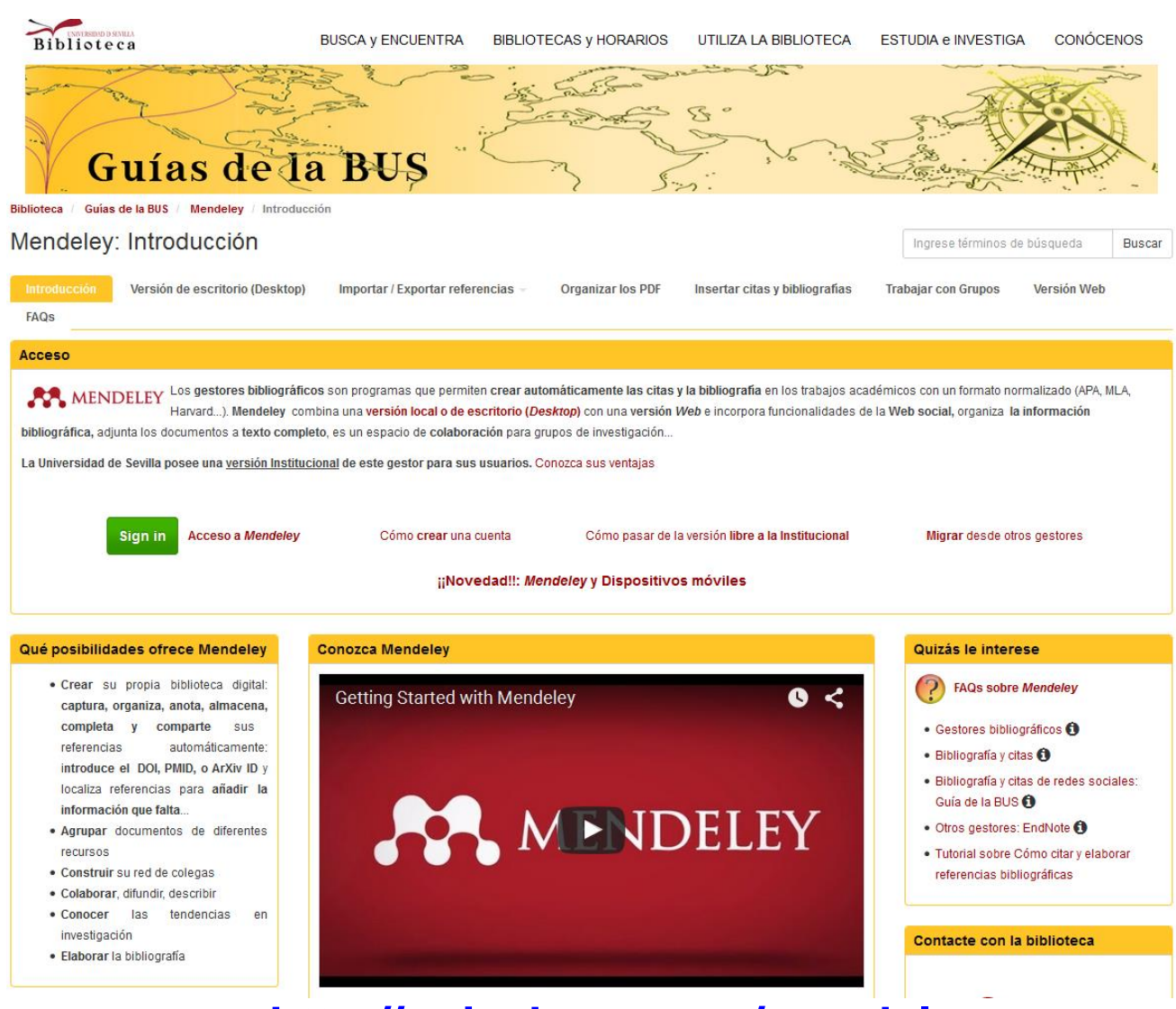

**<http://guiasbus.us.es/mendeley>**

#### *Guías de la BUS: Evita el plagio*

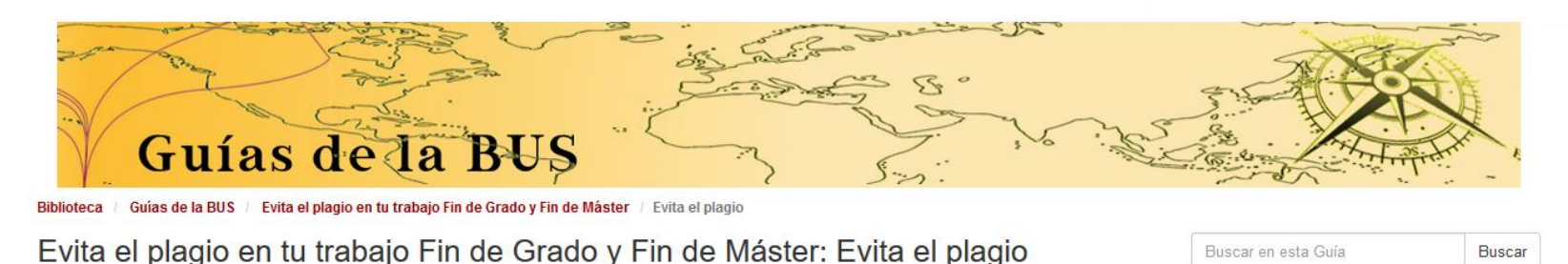

Honestidad académica Derechos de autor **Licencias Creative Commons** Cuándo plagiamos Dominio público Detecta el plagio Dónde conservo mis trabajos Recursos de interés

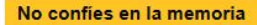

- Anota los datos del documento/web en la que te has basado y así facilitas su localización:

- · Título autor año
- · Url. Fecha de consulta, etc.

- Sé ordenado y cuidadoso a la hora de quardar tus notas

- Usa citas para apoyar tus ideas, pero no pueden ser la única base para tu trabajo.

- Utiliza gestores bibliográficos que te facilitarán esta tarea

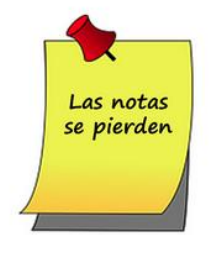

Aprende a hacerlo con estas guías:

## Evitar el plagio: Biblioteca de la Universidad de Sevilla Evitar el plagio ¿Cómo podemos evitar el plagio?: Cita siempre al autor y la fuente de la obra sea cual sea su naturaleza o el tamaño de la

#### Paráfrasis, uso de comillas y resúmenes

Vídeo sobre el plagio (4:10")

Cuando estás elaborando tu trabajo consultas un gran número de obras ajenas de las que obtienes ideas, teorías, datos, gráficos, etc., que sirven como base para crear tu propia opinión y que van a sustentar tu trabajo,

Puedes incluir la información que obtienes de otras fuentes:

- · Mediante citas textuales con el uso de comillas
- · Parafraseando

#### - Das credibilidad a tu trabaio. - Permites que consulten las obras en las que te has basado. - Ofreces varios puntos de vista sobre un tema Llamas  $|a|$ atención sobre

¿Por qué es tan importante citar?

una opinión/postura con la que estás o no de acuerdo.

- Resaltas una frase especialmente llamativa o párrafo citando el original.

- Permites reconocer las palabras que no son tuyas.

- Amplias la profundidad de tu trabajo con otras fuentes.

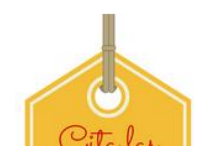

#### *Citando en APA*

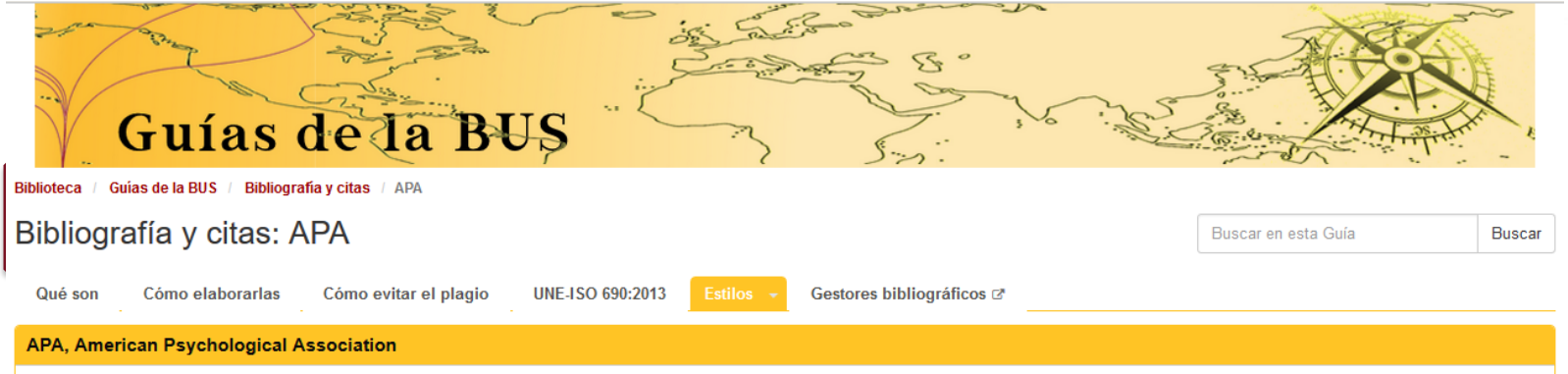

La APA es la principal organización científica y profesional sobre Psicología en los Estados Unidos. Esta organización ha creado el llamado Estilo APA, utilizado fundamentalmente en las áreas de Psicología y Ciencias sociales.

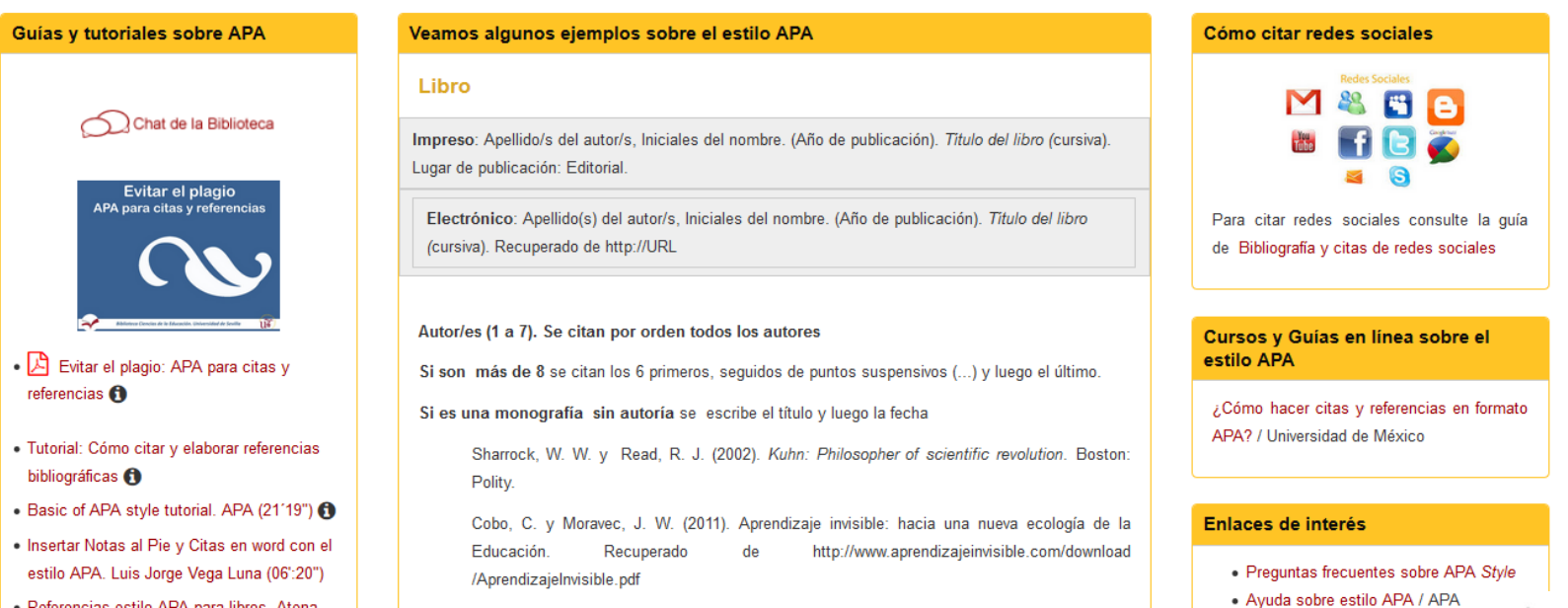

Deferencias octile ADA nora libres. Atona | |

# 5. IDUS: repositorio institucional de la US

## *5. IdUS: Depósito de Investigación de la US*

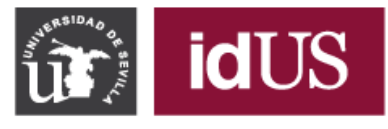

Depósito de Investigación<br>Universidad de Sevilla

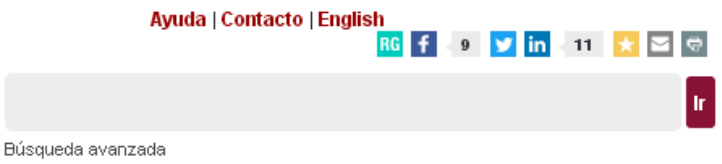

idUS

#### Navegar por idUS

Todo idUS

- Comunidades y colecciones
- Fecha de publicación
- Autores
- Títulos
- Materias

#### Mi cuenta

- · Acceder
- · Registro

#### **Estadísticas**

◦ Estadísticas de uso

#### Sobre idUS

idUS, es el depósito digital que contiene más de 33.000 documentos en abierto, generados por docentes e investigadores de la Universidad de Sevilla, siguiendo la Declaración institucional para el fomento del Acceso Abierto.

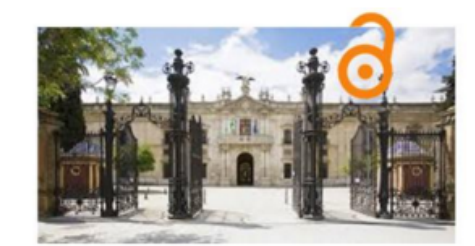

#### Deposite sutrabajo

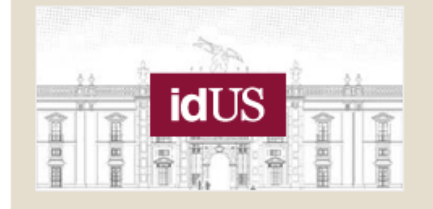

- Acceder a Mi idUS
- · Solicitud de alta para depositar documentos en idUS
- Solicitar a la Biblioteca el depósito de un documento
- · Más información

#### **INFORMACIÓN** – **2.6 Guía de Mendeley DOCTORANDOS**

#### *5. IdUS: Depósito de Investigación de la US*

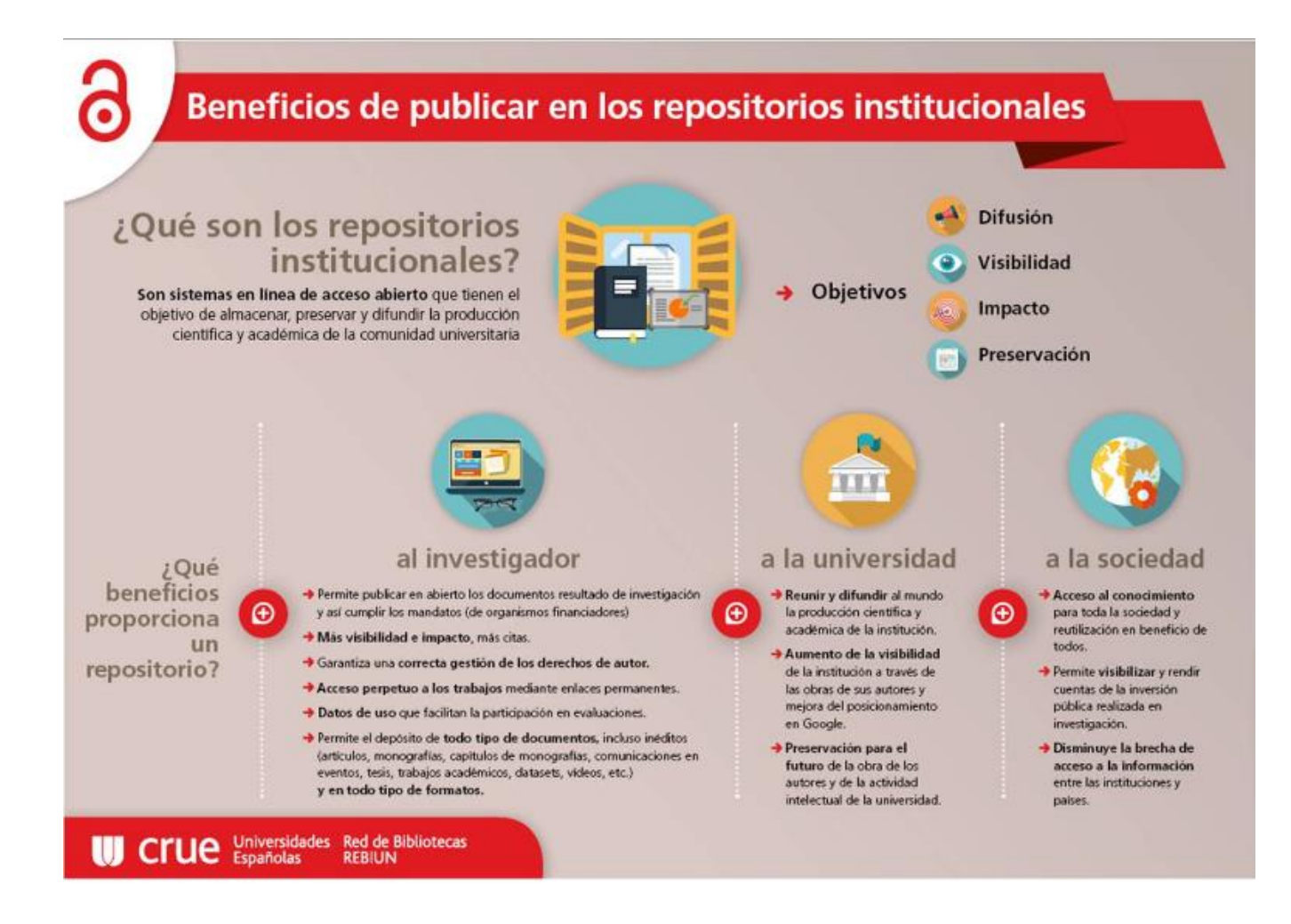

#### *TFG/TFM con Sobresaliente o Matrícula*

#### idUS: TFG/TFM

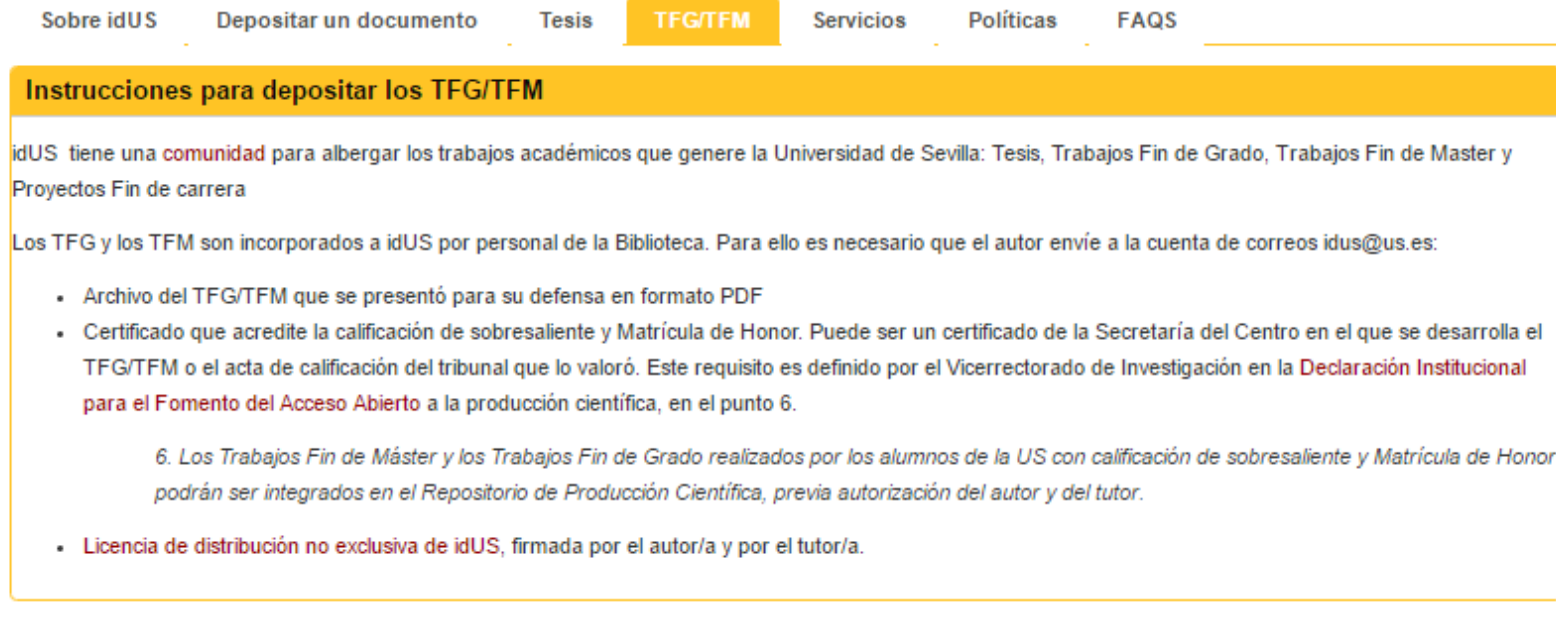

*Más información en <http://guiasbus.us.es/idus/>*

![](_page_96_Picture_0.jpeg)

## *GRACIAS POR VUESTRA ATENCIÓN*

**<http://bib.us.es/psicologia>**